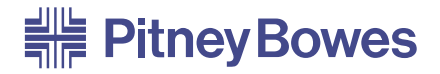

### PB*FIRST™* Software Application

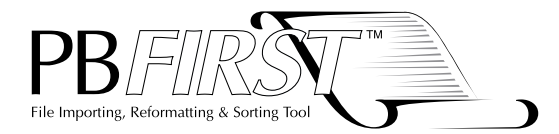

#### **User Guide**US English Version

Pitney Bowes, in its continuing product improvement program, has made every reasonable effort to eliminate errors from its manuals and software products. As always, our aims are quality, reliability, and ease of operation. However, Pitney Bowes assumes no liability for any such errors, or misuse or misapplication of its operating manuals and products.

This manual may not be reproduced, in whole or in part, without the express written consent of Pitney Bowes Inc.

These materials and the related software are confidential and proprietary property of Pitney Bowes Inc. and may not be lent, sold, hired out, or made available to others in any form, or be disposed of by way of trade in any form, without the express written consent of Pitney Bowes Inc.

The data used in the screen examples in this manual are fictitious unless otherwise noted, and are designed solely to document proper use of the software.

PB FIRST™ Software User Guide SV60807 Rev. H Eigth Edition, April 2005

Copyright Notice ©2005 Pitney Bowes Inc. All Rights Reserved.

Pitney Bowes Inc. One Elmcroft Road Stamford, Connecticut 06926-0700

PB FIRST, 3 Series, 4 Series, 5 Series, OfficeRight DI350, FastPac DI400, FastPac DI500, FastPac DI600, FastPac DI800, FastPacDI900, FastPac DI950, AddressRight DA900, DocuMatch DC115, DocuMatch DC225, Envelope Designer Plus, VeriMove Net, ForwardTrak Net, SmartMailer 7, and SureTrac are trademarks or registered trademarks of Pitney Bowes Inc. Lexmark is a trademark or registered trademark of Lexmark International, Inc. Microsoft, Access 2000, Access XP, Access 2003, Windows 98, Windows 2000, Windows Me, and Windows NT are trademarks or registered trademarks of Microsoft Corporation. USPS and NCOALink are trademarks or registered trademarks of the United States Postal Service.

#### **Contents**

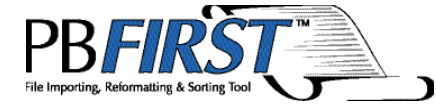

#### ✍

**NOTE:** If you are reading this Software User Guide on-screen in Portable Document Format (.pdf), click

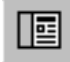

this icon on the Acrobat Reader toolbar to display

bookmarks. Then click on any bookmark to go directly to that topic.

#### **1 — Introduction**

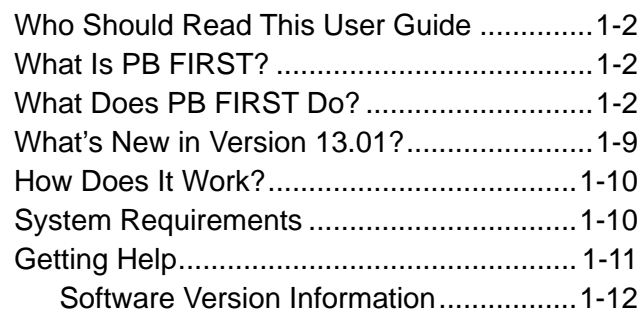

#### **2 — The Basics**

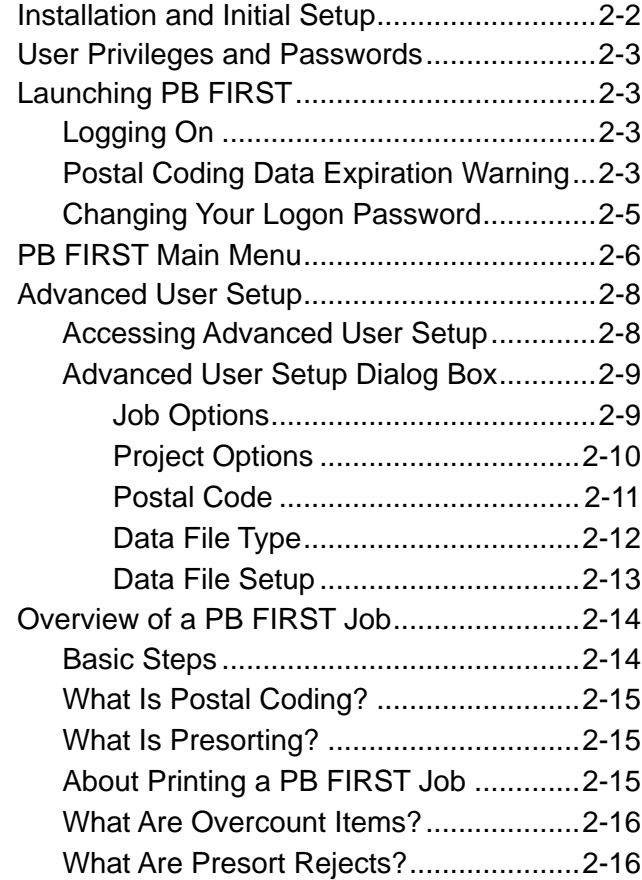

### **Contents**

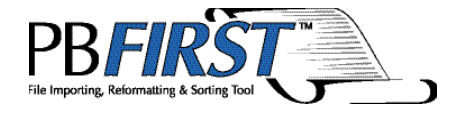

### **3 — Running a PB FIRST Job**

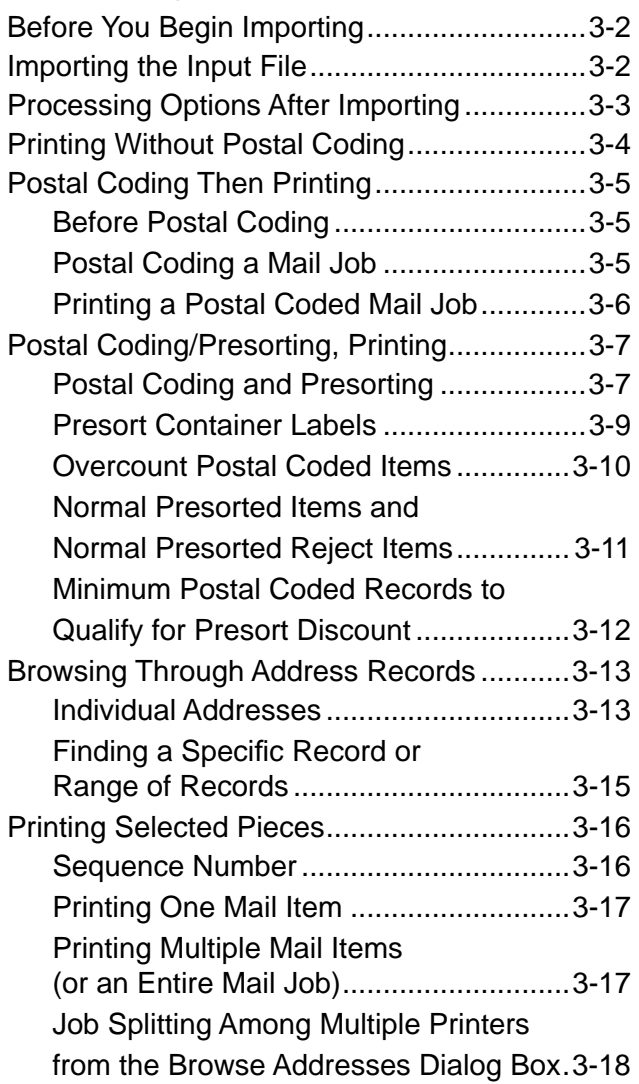

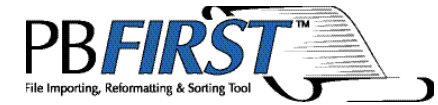

### **4 — Beyond the Basics**

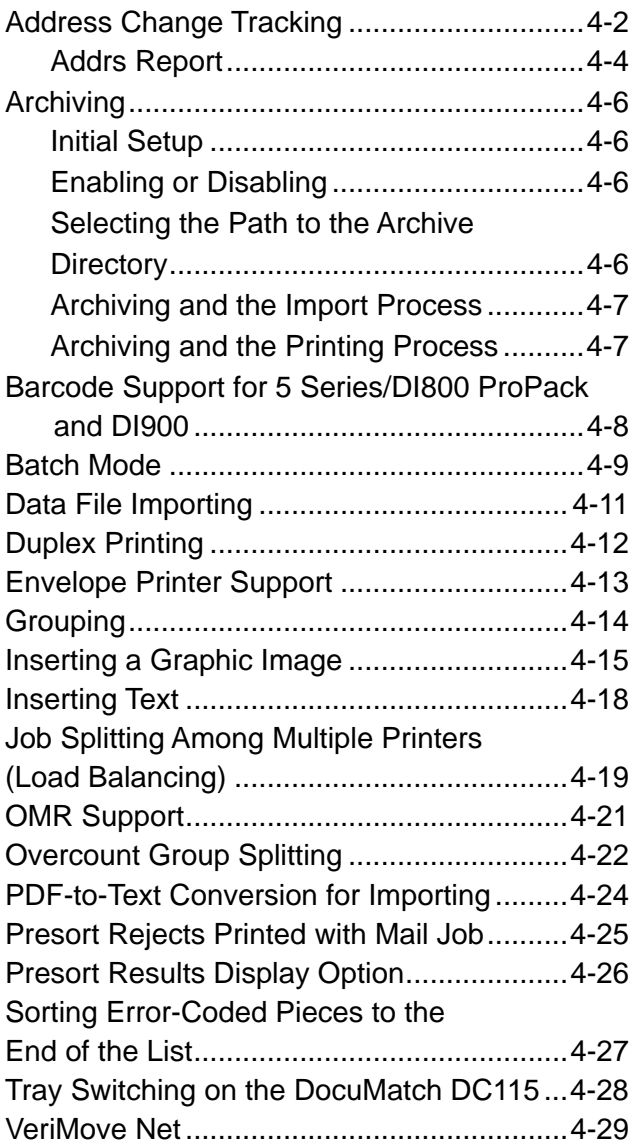

#### **Contents**

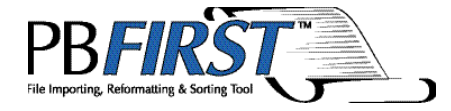

#### **5 — Check Printing**

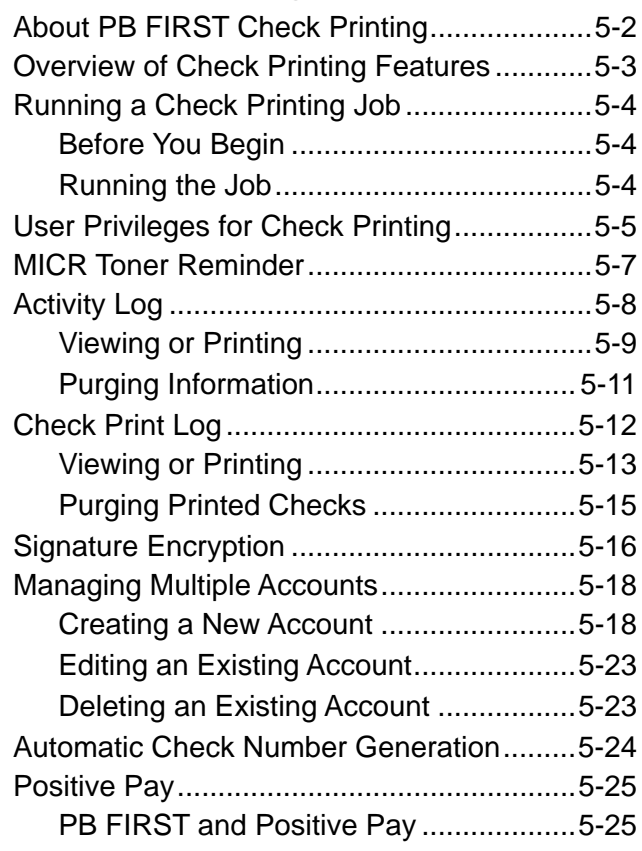

#### **6 — Troubleshooting**

- **7 Glossary**
- **8 Index**

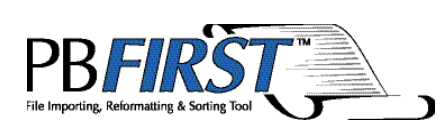

### Chapter<sub>1</sub> Introduction

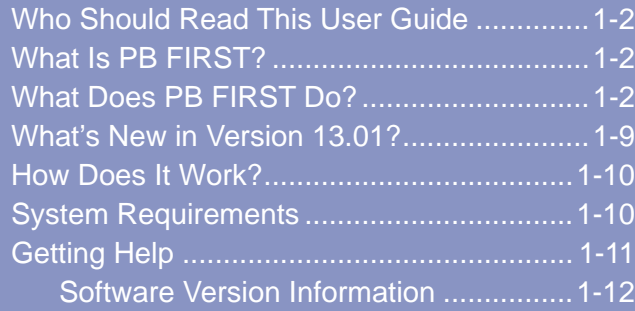

### **Introduction**

#### **Who Should Read This User Guide**

This Software User Guide should be read by PB FIRST™ users who want to set up and run customized mail jobs on one or more of the following Pitney Bowes systems:

- DocuMatch<sup>®</sup> Integrated Mail Processor DC115
- DocuMatch® Integrated Mail Processor DC225
- OfficeRight™ Inserting System DI350
- An AddressRight™ envelope printer
- 3 Series™/4 Series™/5 Series™ Tabletop Inserter
- FastPac™ Inserting System DI400
- FastPac™ Inserting System DI500 and DI600
- FastPac™ Inserting System DI800
- FastPac™ Inserting System DI900 and DI950

We recommend that users in the U.S. be familiar with Pitney Bowes SmartMailer™ software as well as with the function of the tabletop inserters or DocuMatch.

This revision to the Software User Guide (Rev H) is concurrent with the release of PB FIRST software version 13.01, April 2005, in the U.S.

#### **What Is PB FIRST?**

**PB FIRST** (Pitney Bowes File Importing, Reformatting, Sorting Tool) is a software program that enables you to import text files, data files, PDF files, or print image files of address records, in PC-based and non-PC based data formats, and print them out as preprinted forms and customized reports.

#### **What Does PB FIRST Do?**

#### ❒ **Postal Codes and Presorts (U.S. Only)**

Postal codes your mail to ensure each address is deliverable and presorts your mail so you can take advantage of postal discounts (SmartMailer software required). Learn more about this in Chapters 2 and 3.

#### **What Does PB FIRST Do?**

#### ❒ **Creates and Prints OMR Marks**

Simplifies the difficult task of creating and printing Pitney Bowes OMR (Optical Mark Recognition) marks for 3 Series/4 Series/5 Series, OfficeRight DI350, FastPac DI400/DI800, FastPac DI500/DI600, and DI900/DI950 Series Inserters applications to ensure mailpiece integrity. (Chapter 4)

#### ❒ **Browses Addresses**

Allows you to browse through address records, search for a specific record or range of records, and print selected records or a range of records. (Chapter 3)

#### ❒ **Prints Selected Pieces**

Prints a specific address record or range of records. (Chapter 3)

#### ❒ **Groups Documents**

Groups documents destined for the same address into a single mailpiece, allowing for savings on postage and materials. (Chapter 4)

#### ❒ **Combines Multiple Data Files**

Combines multiple data files in the same format into one mail job.

#### ❒ **Separates Overcount Items**

Separates mailpieces that have too many pages to run through a DocuMatch DC115, 5 Series, or FastPac DI800 machine so they can be processed manually. (Chapter 2)

#### ❒ **Imports Data Files**

Imports data files such as Excel, comma delimited, or any file format that Microsoft Access can import. (Chapter 4)

#### ❒ **Runs Jobs in Batch Mode**

Runs a mail job from start to finish with no user intervention. (Chapter 4)

#### ❒ **Splits Print Jobs Among Multiple Printers (Load Balanced Printing)**

Supports print jobs split among multiple printers. (Chapter 4)

### **Introduction**

#### **What Does PB FIRST Do?**

#### ❒ **Prints Duplex**

Prints either simplex or duplex (front and back of page) documents for DocuMatch DC115, 5 Series, FastPac DI800, and FastPac DI500/DI600 mail jobs. (Chapter 4)

#### ❒ **Prints with Tray Switching**

Switches paper trays in between different pages in a document (for example, printing a first page on company letterhead and the remaining pages on plain paper). (Chapter 4)

#### ❒ **Prints Checks**

Prints checks on a laser printer, maintains logs of check runs and user activity, manages user privileges, encrypts signatures, and creates an output file for Positive Pay services offered by some financial institutions. (Chapter 5)

#### ❒ **Prints Envelopes**

Prints an envelope-only job, using layouts designed in Pitney Bowes Envelope Designer Plus™ software (not including the AddressRight™ (W990) printer). (Chapter 4)

#### ❒ **Creates and Modifi es Access Reports**

Creates and modifies reports in Microsoft<sup>®</sup> Access 2000, Access XP, and Access 2003. Consult your Pitney Bowes Systems Engineer (PBSE).

#### ❒ **Creates Preprinted Forms**

Eliminates the expense of preprinted forms by creating them. (Consult your PBSE)

#### ❒ **Simplifi es DocuMatch Processing**

Reduces the steps required during the DocuMatch DC115 mail creation process.

#### ❒ **Interfaces with SmartMailer**

Creates SmartMailer tray breaks, CASS reports, and tray labels within the program (requires SmartMailer). (Chapter 3)

#### **What Does PB FIRST Do?**

#### ❒ **Interfaces with VeriMove™ Net (replaces ForwardTrak™ Net)**

Updates your mailing lists from the USPS® National Change of Address database. SmartMailer customers who have signed up for VeriMove can access this Pitney Bowes service directly from the PB FIRST main menu. (Chapter 4)

#### ❒ **Multiple Accounts for Check Printing**

Allows you to manage multiple accounts for your check printing jobs. (Chapter 5)

#### ❒ **Archives Printed Mailpiece Documents**

Allows you to produce an archive of mailpiece documents that have been printed, in the same format as they were printed, in either paper or searchable electronic (PDF) format. (Chapter 4).

#### ❒ **Overcount Group Splitting**

Allows you to split Overcount items for the same recipient into multiple envelopes in order to minimize the number of envelopes that must be processed manually. The split groups are kept together at the end of the mail job. (Chapter 4)

#### ❒ **Sorting Error Coded Pieces to the End of the List**

Enables PB FIRST users who merely want to postal code without presorting to separate pieces that fail postal coding and send them to the end of the mail job. This option is particularly useful for processing mail that needs to be separated from rest of the mail job that will not be presorted, such as interoffice mail or international mail. (Chapter 4)

#### ❒ **Direct Access to SmartMailer Presort Setup dialogs**

The Presort Setup button on the Advanced User Setup dialog box (Postal Code option set) enables you to access SmartMailer Presort Setup dialogs directly from PB FIRST. (Chapter 2)

### **Introduction**

#### **What Does PB FIRST Do?**

❒ **PDF-to-Text Importing**

 Supports importing from Portable Document Format (PDF) files. This extends the number of applications that can be integrated with PB FIRST. (This optional feature is available only for PB FIRST installations configured for PDF-to-text conversion, per your sales agreement.) (Chapter 4)

#### ❒ **Print from Multiple Printers (Load Balancing) from the Browse Addresses Dialog Box**

 Allows you to perform selective printing or reprinting from the Browse Addresses dialog box. (Chapter 3)

#### ❒ **Duplex Printing with Grouping**

 You can process a PB FIRST job that includes the duplex printing feature and grouping feature simultaneously. (Chapter 4)

#### ❒ **Reporting of VeriMove™ Changes**

 You can generate a report of all changes that VeriMove has made to your address list. (Chapter 4)

#### ❒ **Grouping for Data Files**

 You can take advantage of the grouping feature when importing data files, which may save postage on extra mailpieces. (Chapter 4)

#### ❒ **SmartMailer DPV Support**

 Allows you to take advantage of SmartMailer's Delivery Point Validation (DPV) feature. Refer to the Help system in SmartMailer for more information.

#### ❒ **Document Page Count Warning**

Optional warning that notifies you (during importing) when a document's page count exceeds 20 pages.

#### ❒ **Address Change Tracking Preliminary Report**

 In addition to being able to generate a report of destination addresses changed through SmartMailer postal coding, you can also instruct the system to perform a preliminary, first-pass of address change tracking so that the system does NOT postal code or change addresses, but generates a report of the addresses it would have changed. (Chapter 4)

#### **What Does PB FIRST Do?**

#### ❒ **Postal Data Expiration Warning**

 A warning message appears in the main menu (between the Help and Exit buttons) advising you that your Postal Data is soon to expire. As with SmartMailer, this gives you an opportunity to install the latest CD prior to expiration. (Chapter 2)

❒ **Z-Fold Duplex for 3 Series/DI350/DI400 Supported**

Supports Z-fold duplex for 3 Series/DI350/DI400.

❒ **Tray Switch Support for New HP Printers**

 Supports tray switching on Hewlett-Packard PCL6 printers.

❒ **Reports for DI500**

 Reports are included for DI500 duplex, DI500 check, and DI500 simplex.

#### ❒ **Print Presort Reports Which Are Not CASS Related**

Allows you to view and print the file "listname.pdf.fdf" (generated by SmartMailer) from the Presort Reports dialog box that is displayed during presorting. This provides you with a summary of cost savings. (Chapter 3)

#### ❒ **Review Presort Results After Presorting**

You can review presort results after the presort is completed. This option may be enabled or disabled at your discretion in Advanced User Setup. (Chapter 3)

#### ❒ **Recall Last Setting of Load Balanced Printing Dialog Box**

The software remembers the last setting used in the Load Balanced Printing\* dialog box, which is used for job splitting among multiple printers. This eliminates repetitive printer selection operations. This feature also allows batch mode to work with the load balancing option on. If the input file has been changed and it does not have the same number of documents, the system remembers the number of printers used the last time and divides the number of documents equally among the printers from the last run. The system also validates the existence of printers used last. If a printer has been removed, the system displays an error message and disregards the last settings.

### **Introduction**

#### **What Does PB FIRST Do?**

#### ❒ **Warning Message Reminds You to Load MICR Toner Before Printing Checks**

 Before any printing has taken place for a check printing job, PB FIRST reminds you to change your printer's toner to MICR toner. This reduces the chance that your printed checks will be rejected by your bank's check processing equipment, which may expose you to large fees. This warning message may be enabled or disabled at your discretion. (Chapter 5)

#### ❒ **Defi ned Import Specifi cations for Data File Import of Delimited Text**

For data file import of delimited text, allows you to select defined Access specifications for import from a drop-down list in the Advanced User Setup: Data File Type dialog box. This simplifies setup for delimited text file import. (Chapter 4).

**What's New in Version 13.01**

#### ❒ **Supports Creation and Printing of FastPac DI900/ DI950 OMR Marks and Barcodes**

 Version 13.01 supports creation of OMR marks (optical mark recognition), creation of barcodes, and printing of reports for FastPac DI900/DI950 inserters for open loop in offline mode and for open loop/closed loop in online mode. Your Pitney Bowes field system engineer can create jobs that allow you to access the full power of PB FIRST to control all the features of your inserting system. New reports are included for DI900/950 OMR, DI900/950 OMR Check, DI900/950 OMR Simplex, DI900/950 OMR Simplex check, DI900/950 OMR Duplex, DI900/950 Barcode, DI900/950 Barcode Check, DI900 Barcode Simplex, DI900 Barcode Simplex Check, DI900/950 Barcode Duplex.

#### ❒ **Supports SmartMailer™ Upgrade of Its Change of Address Processing Program from ForwardTrak™ Net to VeriMove™ Net**

Version 13.01 supports the upgrade of SmartMailer™ 7's change of address processing program from ForwardTrak™ Net to VeriMove™ Net. This upgrade interfaces with the USPS® National Change of Address Linkage System database (NCOALink™) and provides more options for change of address searches and for the handling of your processed lists.

### 1 **Introduction**

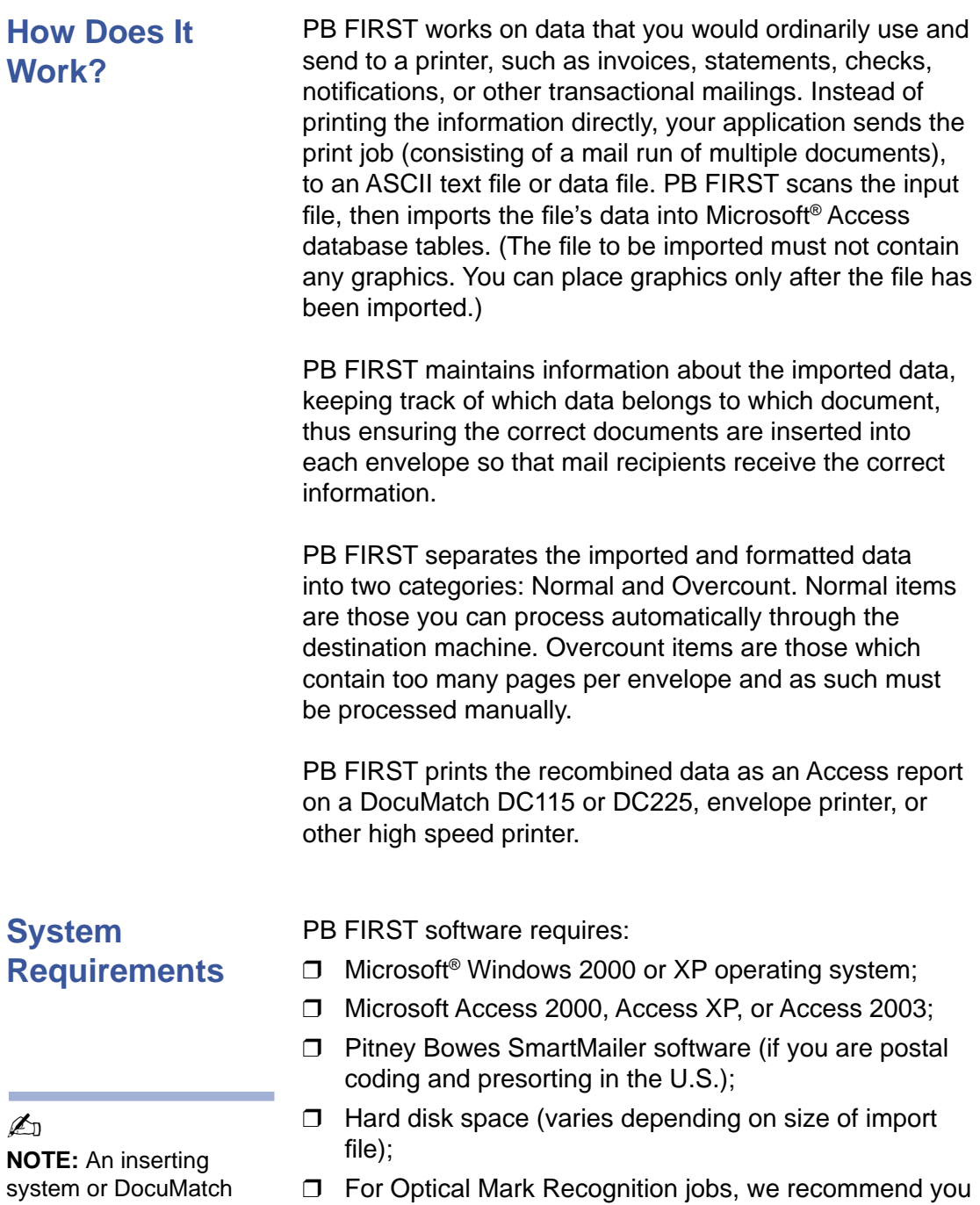

❒ For Optical Mark Recognition jobs, we recommend you use a high speed printer.

is not required, but recommended.

- ❒ One of the following (not required, but recommended):
	- ❒ 3 Series/4 Series/5 Series Tabletop Inserter
	- ❒ Offi ceRight DI350/FastPac DI400 Inserter
	- ❒ FastPac DI500/DI600 Inserting System
	- ❒ FastPac DI800 Inserting System
	- ❒ FastPac DI900/DI950 Inserting System
	- ❒ DocuMatch Integrated Mail Processor DC115 or DocuMatch DC225
	- ❒ H5LP stand-alone high speed printer
- □ As of version 11.03, PB FIRST supports Office 2003
- ❒ As of version 13.01, if you choose to run a DI900/DI950 closed loop job, you need to install the SureTrac™ Server and Client software on your PC as well as PB FIRST.
- During installation, your Pitney Bowes Systems Engineer downloaded a .pdf copy of this PB FIRST Software User Guide onto your computer (Pitney Bowes publication SV60807). For more information related to PB FIRST, please refer to the documentation listed below: **Getting Help**

#### **PB FIRST Help**

❒ Access the Help system by pressing the Help button on the PB FIRST main menu.

#### **SmartMailer Software**

❒ Refer to SmartMailer Online Help

#### **Internet Technical Support**

❒ www.pitneybowes.com

#### **Technical Support Phone Numbers**

- ❒ PB FIRST, SmartMailer, and DocuMatch, and inserter systems:
	- 1.800.522.0020
- ❒ Pitney Bowes Supply Line (U.S. only): 1.800.243.7824

#### **Getting Help**

*Software Version Information*

When providing technical assistance, Technical Support may ask you for version information about your PB FIRST software. You can quickly access this information by double-clicking on the PB FIRST heading in the top center of the main menu. The About PB FIRST message box appears (Figure 1-1) with the version information for your software release.

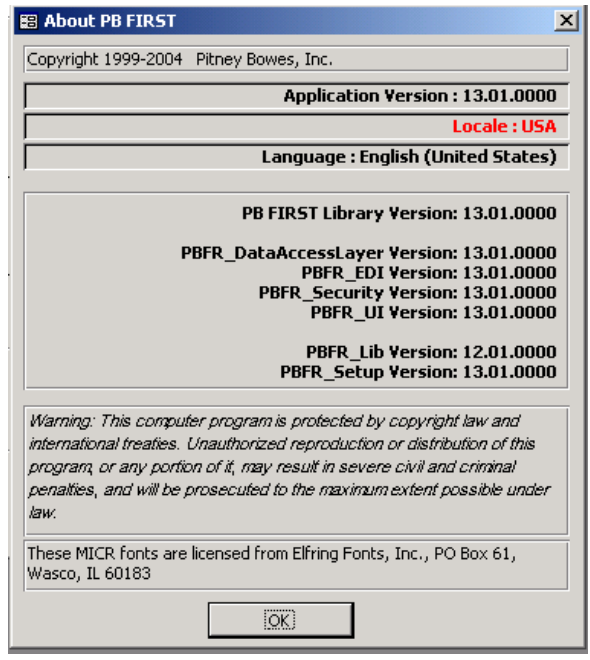

**Figure 1-1 Obtaining PB FIRST software version information**

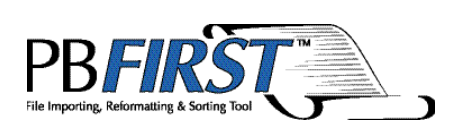

### Chapter 2 The Basics

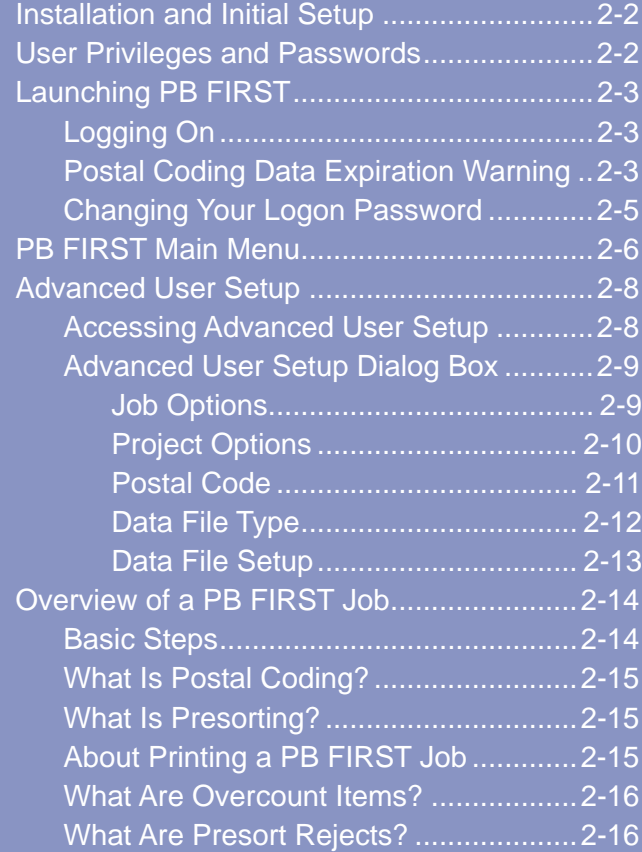

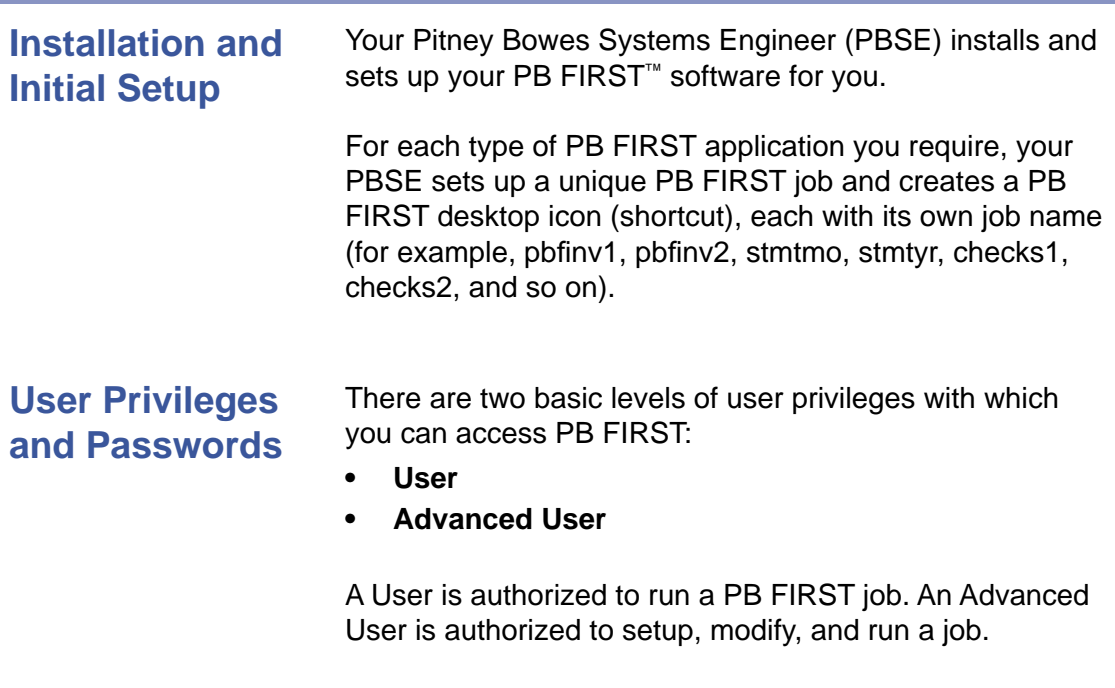

During installation and setup, your PBSE determines your requirements for security access levels and sets up your user names and passwords. Thereafter, Users and Advanced Users can change their own passwords (see next section).

To learn about user privileges and security for check printing jobs, refer to Chapter 5.

#### **Launching PB FIRST**

*Logging On*

#### **To launch PB FIRST:**

- 1. Double-click the **PB FIRST** desktop icon for the job you wish to run (Figure 2-1).
- 2. In the Logon dialog box (Figure 2-2), type your User or Advanced User name and password as set up for you by your Pitney Bowes Systems Engineer, then click **OK**.

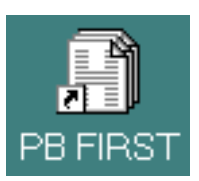

**Figure 2-1**

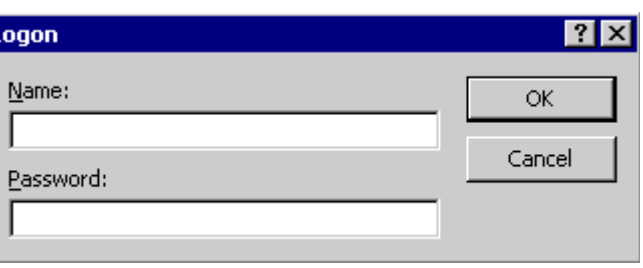

#### **Figure 2-2 Logon dialog box**

h.

 The PB FIRST main menu appears (Figure 2-5, page 2-6).

#### *Postal Data Expiration Warning*

A warning now appears in the PB FIRST main menu (between the Help and Exit buttons) when your Postal Data information is about to expire (Figure 2-3) or has expired (Figure 2-4). As with SmartMailer, this gives you an opportunity to install your latest Postal Data CD prior to expiration to avoid interruption of PB FIRST postal processing functionality. If this warning appears and you have not yet received the latest CD, contact PB FIRST technical support at 1.800.522.0020.

#### **Launching PB FIRST**

*Postal Coding Data Expiration Warning*

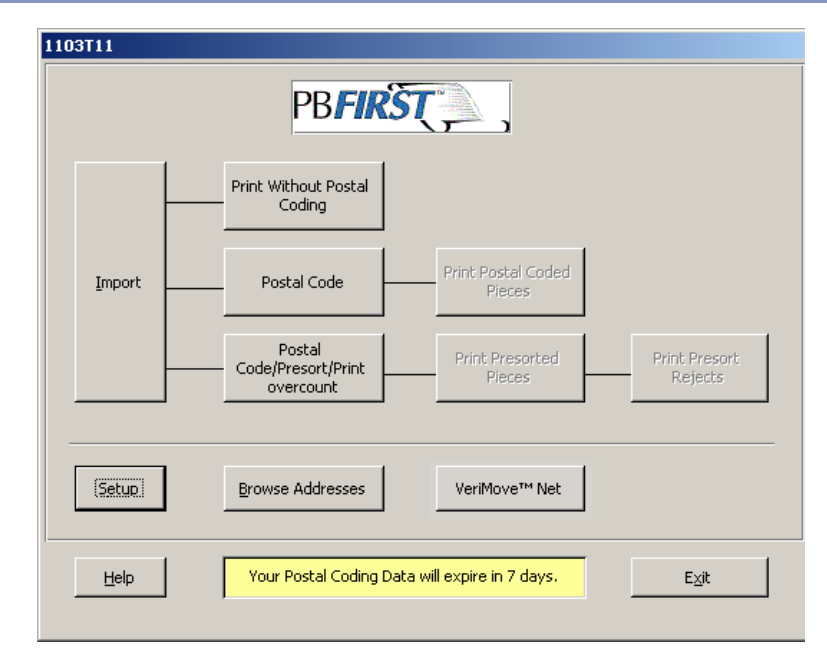

#### **Figure 2-3**

**Upon launch, you are notified if your Postal Data is soon to expire.**

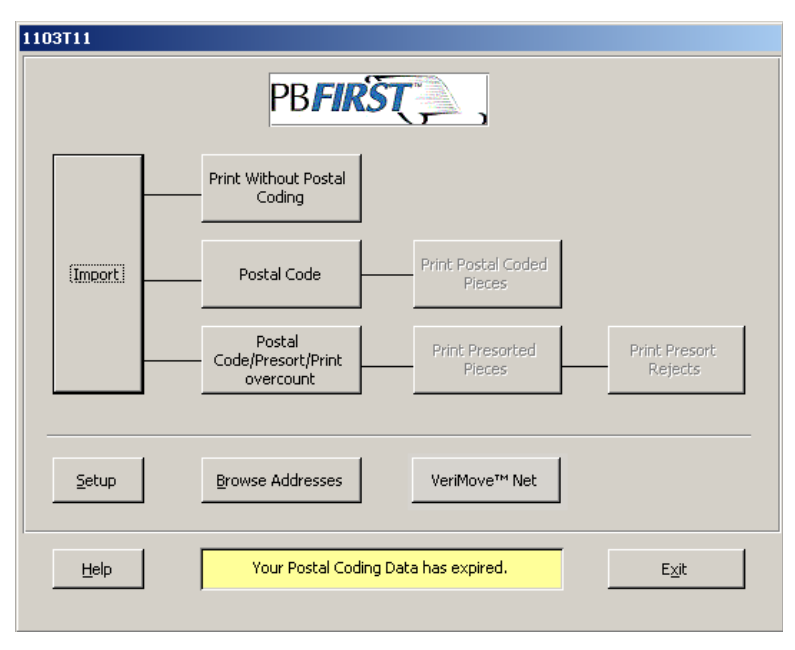

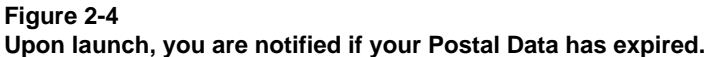

#### **Launching PR FIRST**

 $\mathbb{Z}_p$ 

*Changing Your Logon Password*

**NOTE:** Please remember your logon password! If you forget it, you must phone the Pitney Bowes Tech Support Center to have the PB FIRST

#### **To change the PB FIRST logon password for any user:**

- 1. Log on to PB FIRST using the desired user name and password.
- 2. On the menu bar of the PB FIRST window in Access, click **Tools** > **Security** > **User and Group Accounts** (Figure 2-5).

#### **P** PB FIRST

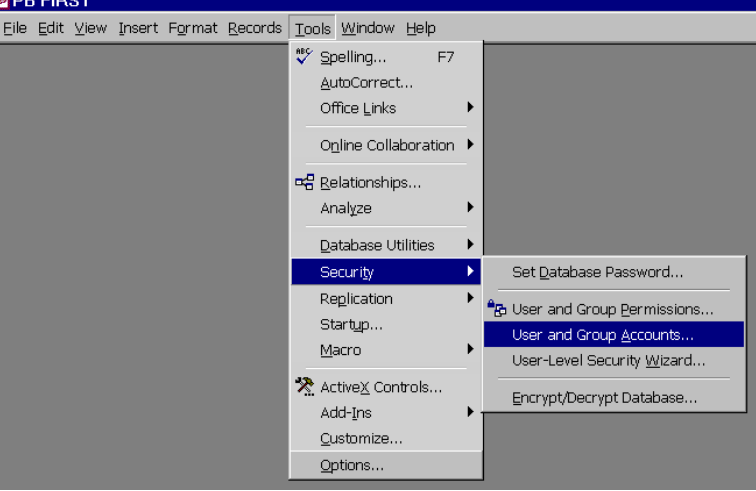

#### **Figure 2-5 Navigating to Security tools from the menu bar in Access**

- 3. In the User and Group Accounts dialog box, click the **Change Logon Password** tab (Figure 2-6).
- 4. Type the old password and new password (twice) in the fields provided.
- 5. Click **Apply**, then **OK**.

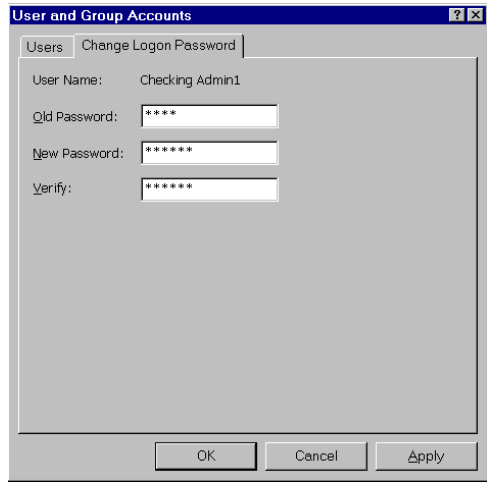

**Figure 2-6 Changing the PB FIRST logon password**

# administrator reset it!

#### **PB FIRST Main Menu**

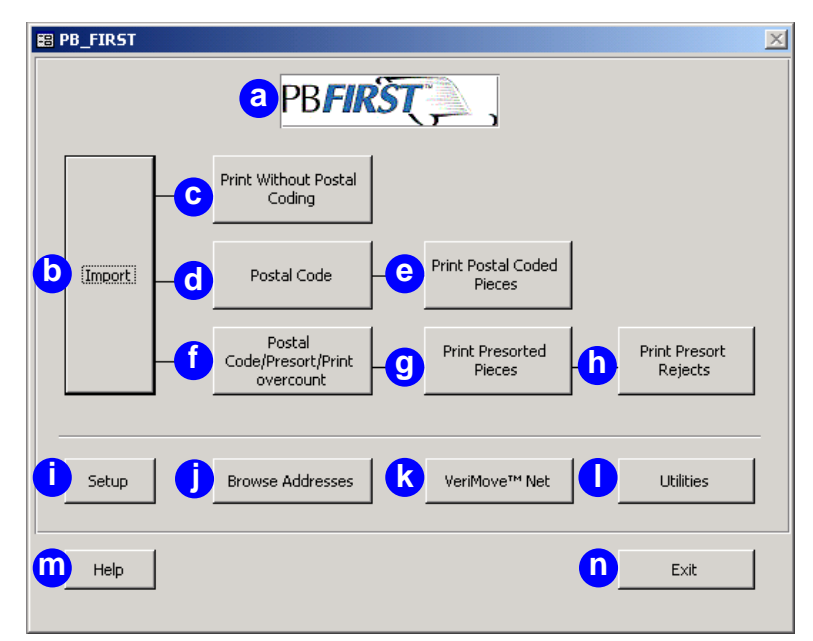

#### **Figure 2-7**

**PB FIRST main menu as it appears after launching PB FIRST**

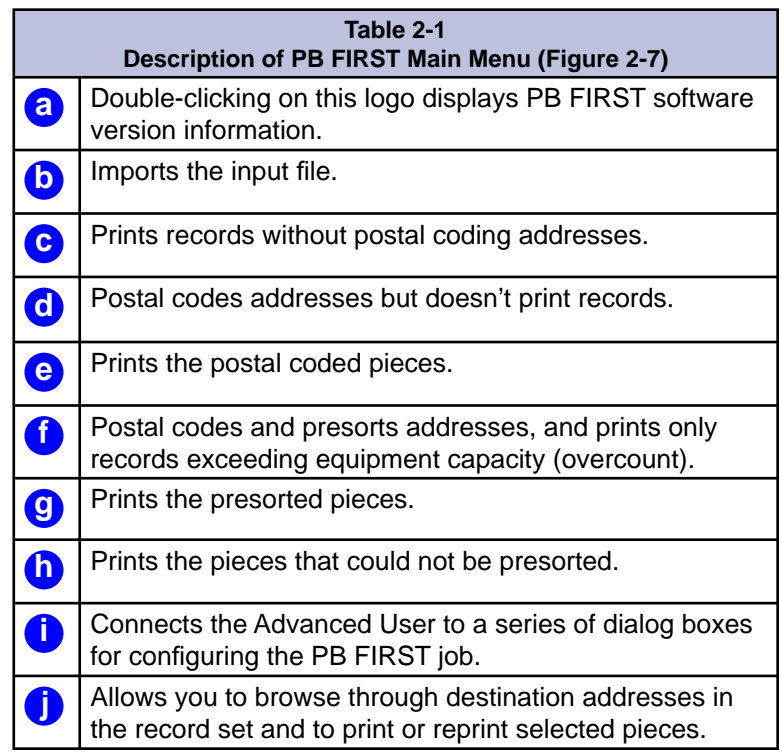

#### **PB FIRST Main Menu**

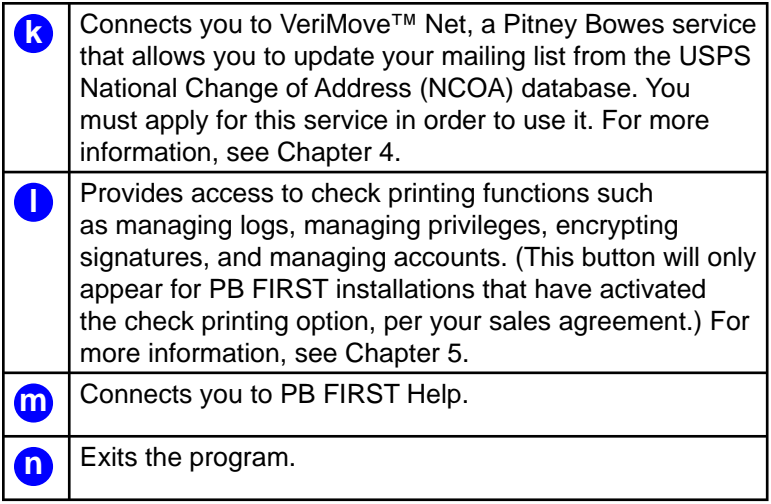

To learn more about printing, postal coding, presorting, overcount items, and presort rejects, turn to the section Overview of a PB FIRST Job, elsewhere in this chapter.

#### **Advanced User Setup**

*Accessing Advanced User Setup*

#### $\mathbb{Z}_p$

**NOTE:** When you make changes in any option set in the Advanced User Setup dialog box, you do NOT have to click the Apply button to save your changes. There is an "implied Apply" function which saves your changes for you. Therefore, if you make any changes you do NOT wish to save, you MUST click the Cancel button before exiting that screen in order to void the changes!

An Advanced User has access to the Advanced User Setup dialog box for selecting certain options and modifying the PB FIRST job prior to importing the input file.

#### **To access Advanced User Setup:**

- 1. Click **Setup** in the PB FIRST main menu (Figure 2-7) to display the Advanced User Setup dialog box (Figure 2-8).
- 2. Click the desired option set in the left panel:
	- Job Options
	- Project Options
	- Postal Code
	- Data File Type (enabled if importing a data file)
	- Data File Setup (enabled if importing a data file)
- 3. Select your options, as desired.
- 4. Select another option set from the left panel menu. OR

 Click **Apply** or **Done** to save all changes and return to the PB FIRST main menu. Click **Cancel** to exit without saving.

The pages that follow provide an overview of the Advanced User Setup dialog box. To learn about your setup and configuration options in more detail, refer to Chapter 4, *Beyond the Basics*.

#### **Advanced User Job OptionsSetup**

*Advanced User Setup Dialog Box*

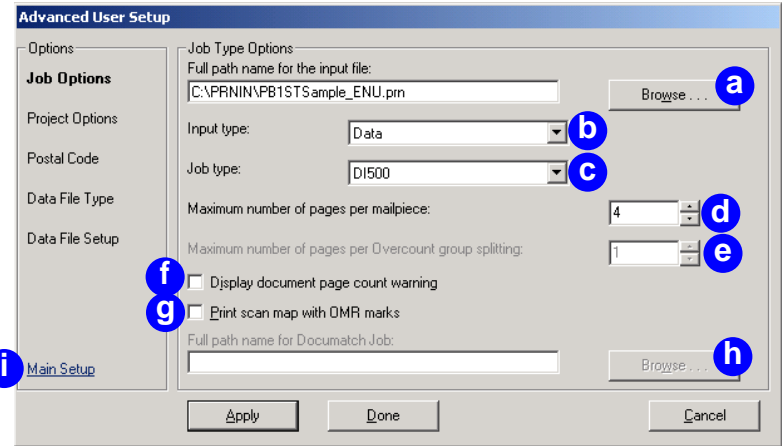

#### **Figure 2-8**

**Advanced User Setup dialog box — Job Options**

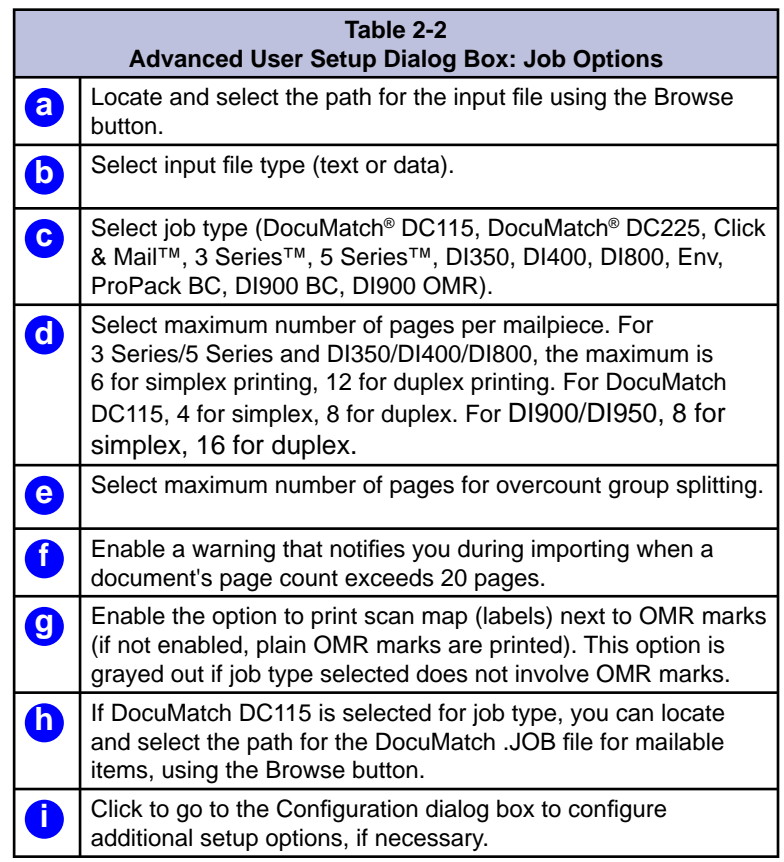

#### **Advanced User Setup**

*Advanced User Setup Dialog Box*

#### **Project Options**

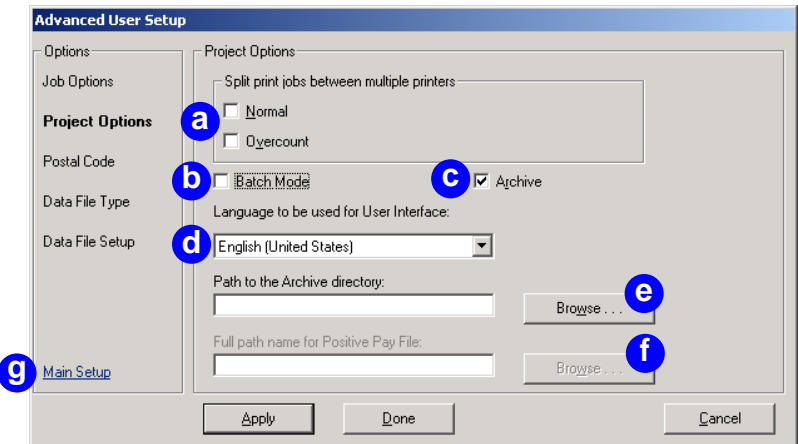

#### **Figure 2-9**

**Advanced User Setup dialog box — Project Options**

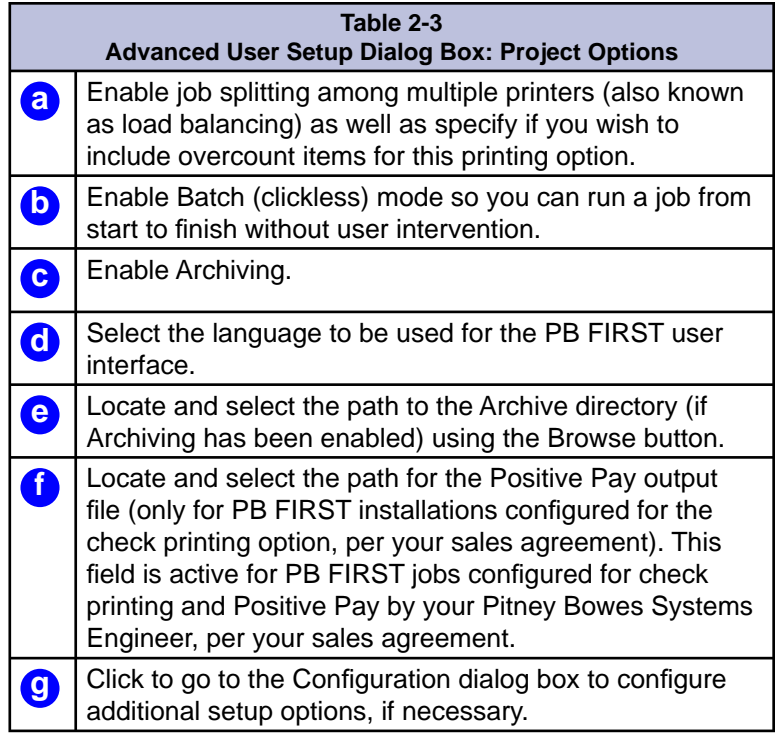

#### **Advanced User Setup**

*Advanced User Setup Dialog Box*

#### **Postal Code**

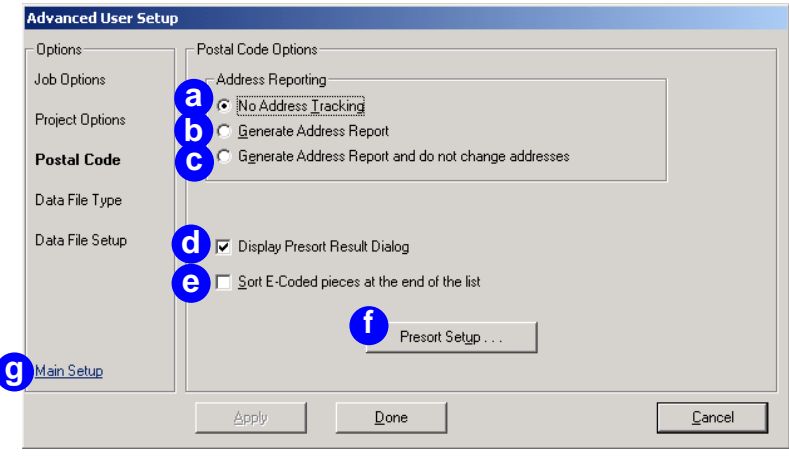

#### **Figure 2-10**

**Advanced User Setup dialog box — Postal Code option set**

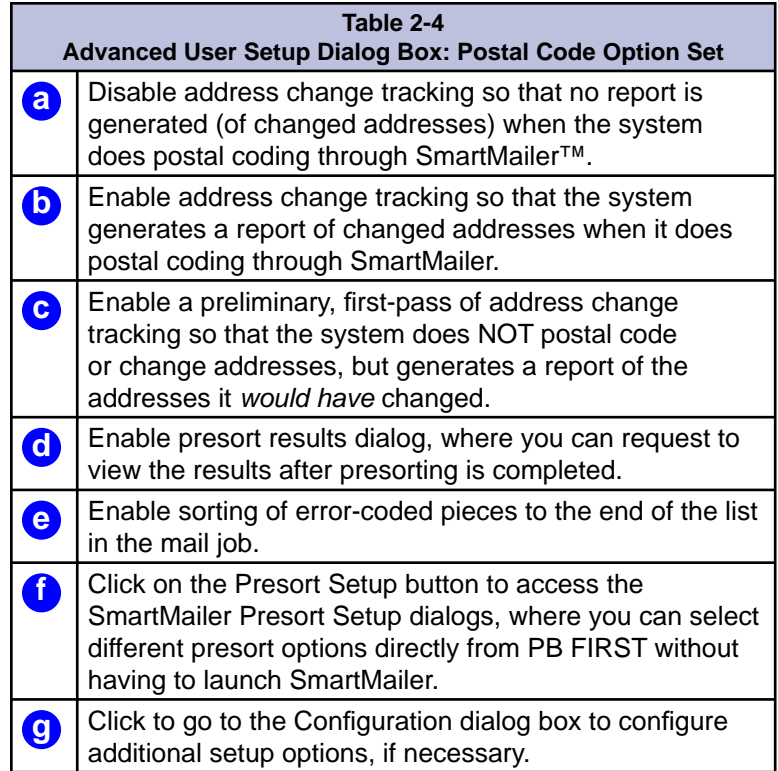

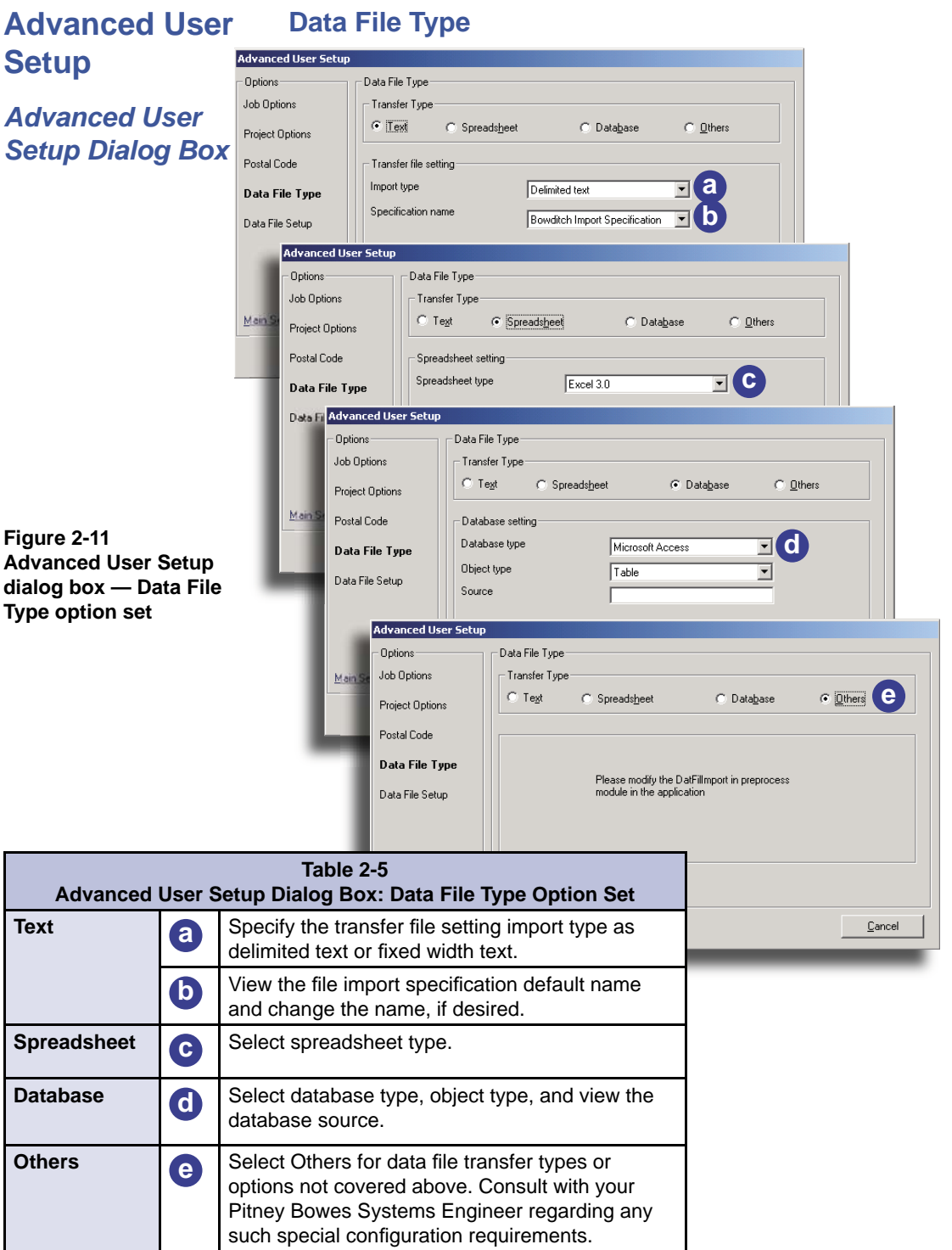

**Advanced User Data File Setup Setup**

*Advanced User Setup Dialog Box*

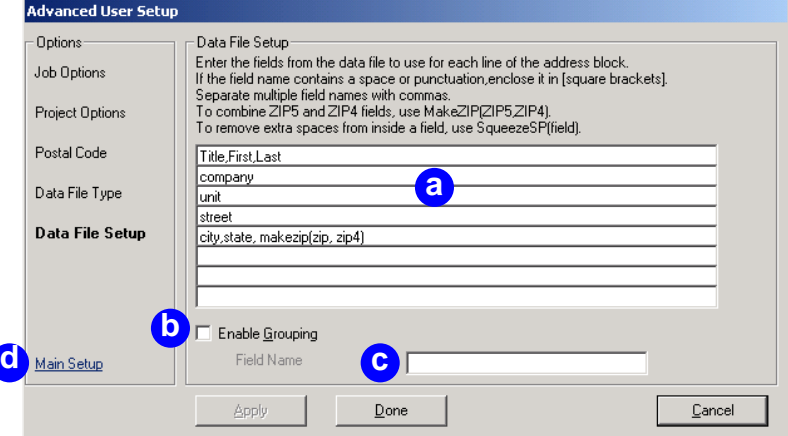

#### **Figure 2-12**

**Advanced User Setup dialog box — Data File Setup option set**

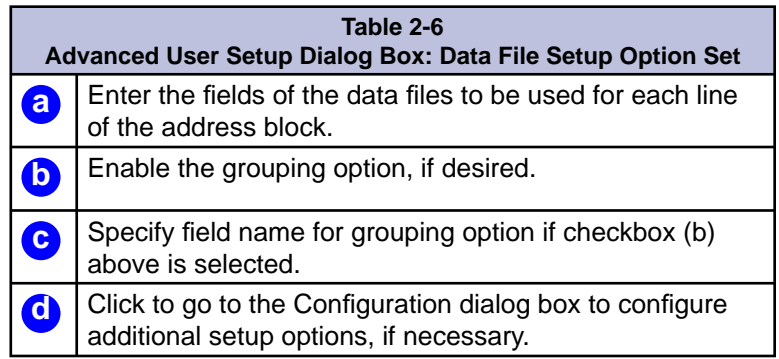

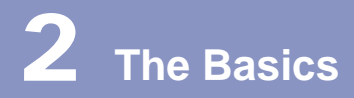

#### **Overview of a PB FIRST Job**

*Basic Steps*

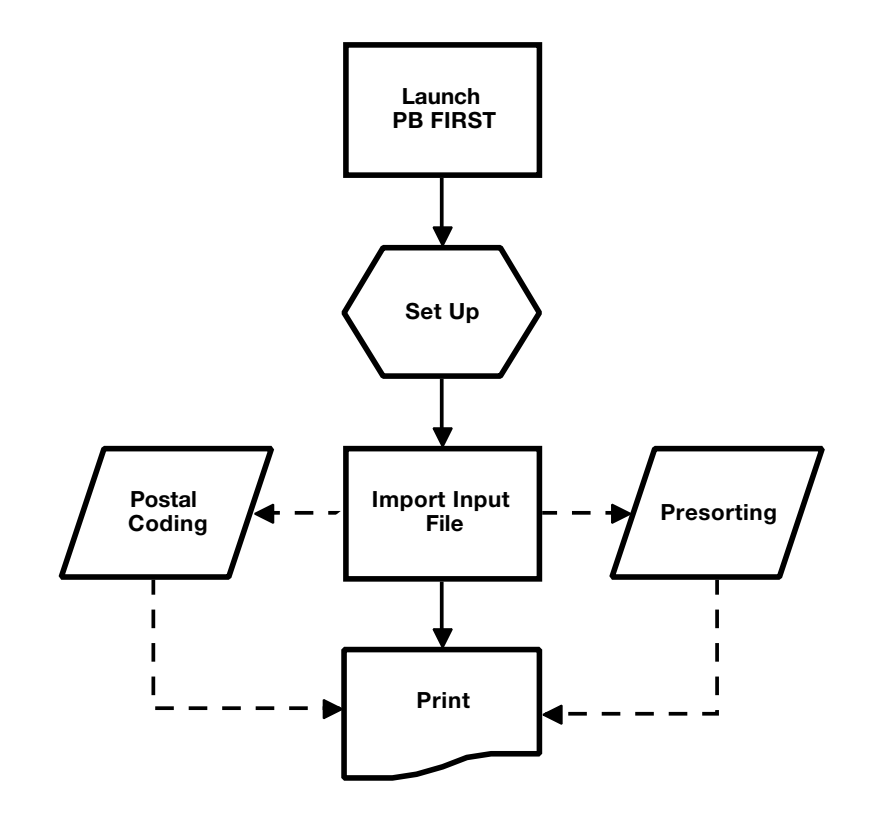

**Figure 2-13 Basic steps in a PB FIRST job**

#### **Here are the basic steps in a typical PB FIRST job:**

- 1. The User or Advanced User launches PB FIRST.
- 2. The Advanced User makes any necessary setup modifications in the on-screen Advanced User Setup dialog boxes.
- 3. The User or Advanced User imports the input file.
- 4. The User or Advanced User prints the job, which may also include postal coding or postal coding/presorting the mailpieces.

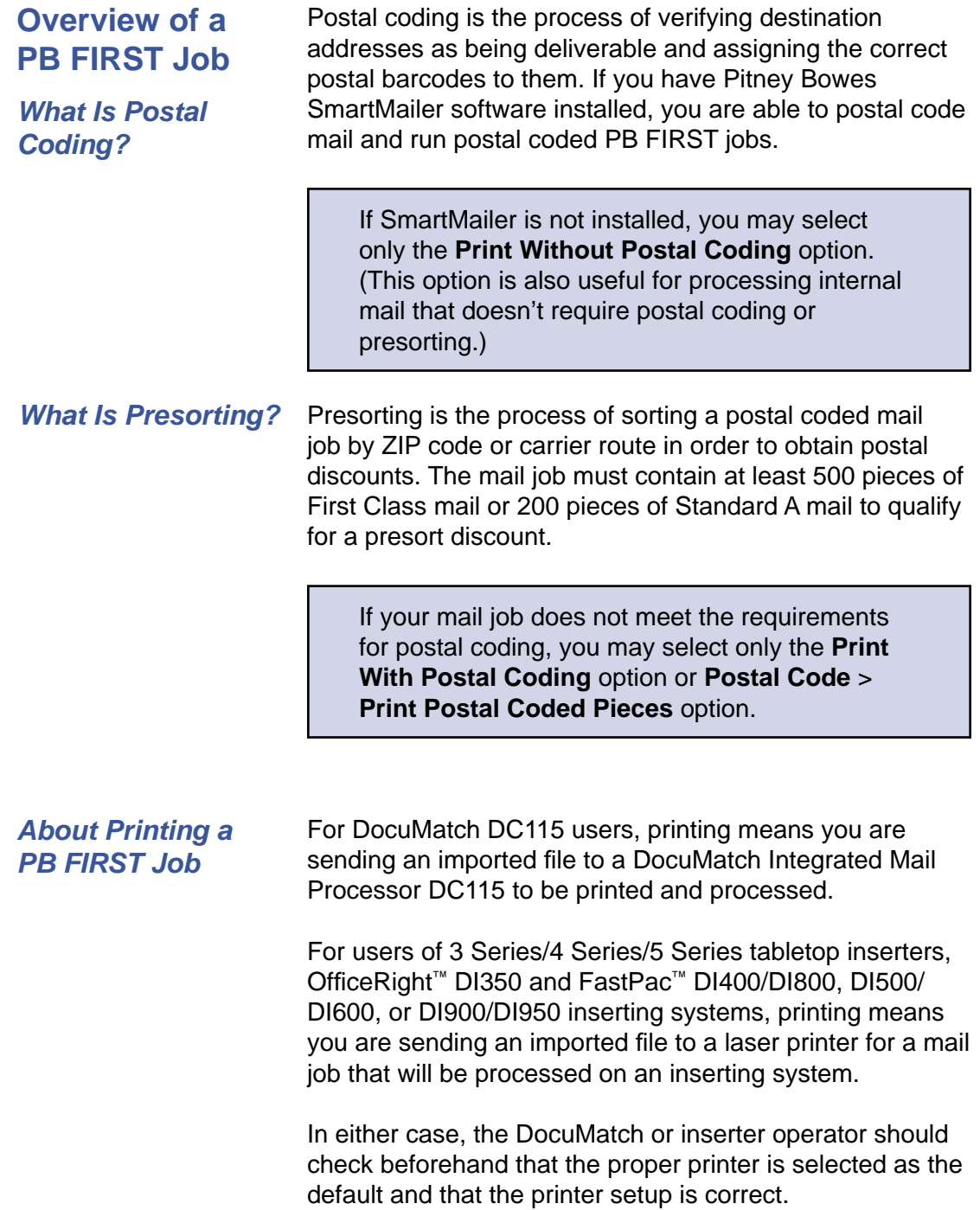

#### **Overview of a PB FIRST Job**

*What Are Overcount Items?* Overcount items are mailpieces that have too many pages to be run through a 5 Series, a FastPac DI800, or DI900/ DI950 inserting system; or a DocuMatch DC115 (more than six sheets of paper for 5 Series/DI800, more than four sheets of paper for DocuMatch DC115). PB FIRST processes the printing of these overcount items separately so you are able to manually insert them into envelopes. Overcount mailpieces do not qualify for postage discounts.

#### *What Are Presort Rejects?*

Presort reject items are mailpieces that failed presorting.

Turn to Chapter 3 to learn how to run a PB FIRST mail job

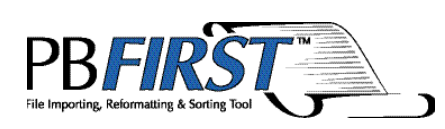

### Chapter 3 Running a PB FIRST<sup>™</sup> Job

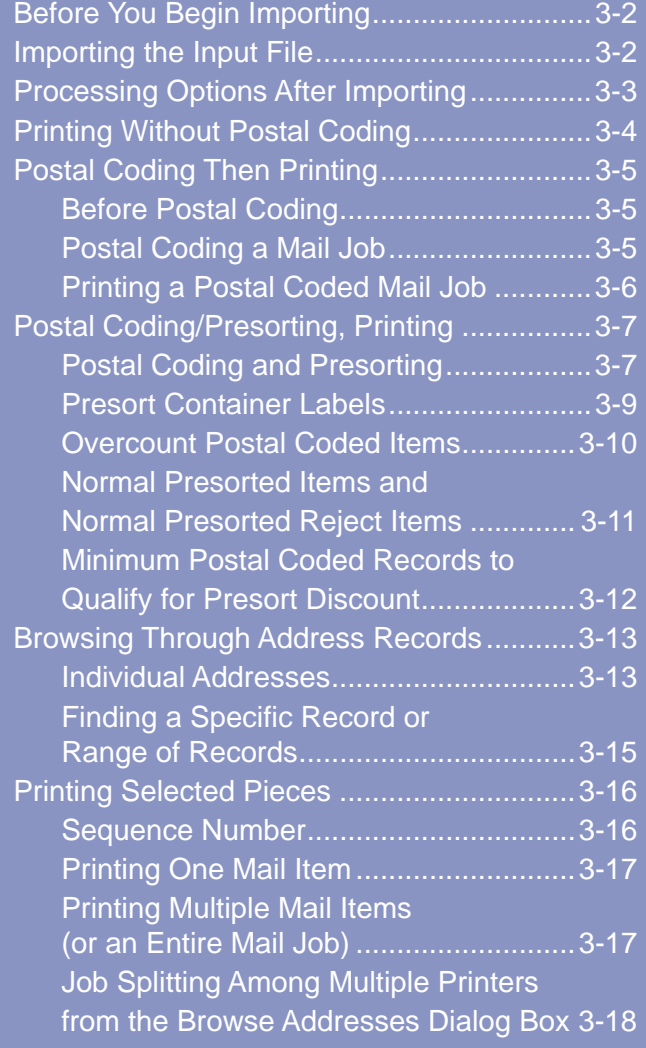
# **Before You Begin Importing**

The procedures in this chapter assume your PB FIRST software is running. If it isn't, please launch PB FIRST before continuing by double-clicking on the PB FIRST desktop icon for the desired job, or by navigating to the program from your Start Menu.

Before running a PB FIRST™ job, you must ensure that the most recent copy of the input file has been sent or copied to the import directory. The path and file name of the input file can be changed during Advanced User Setup.

Once Advanced User Setup is complete, a User or Advanced User is able to begin the PB FIRST job by importing the input file.

### **Importing the Input File**

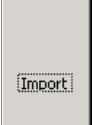

### **To import the input file:**

• Click **Import** in the main menu. PB FIRST begins importing the file as configured during installation and job setup or as modified during Advanced User Setup. In the lower left corner of the PB FIRST window in Microsoft® Access, a message monitors the progress of the import (Figure 3-1).

Importing C:\PRNIN\Bowditch.prn... 84% done

#### **Figure 3-1**

**Monitoring the import's progress in the lower left corner of the PB FIRST window in Access**

### **Processing Options After Importing**

When the import is complete, the main menu indicates five processing options now available to you; the remainder are grayed-out (Figure 3-2).

#### **PB FIRST** PB**FIRST** Print Without Postal **a** Coding Print Postal Coded [Import] Postal Code **b** Pieces Postal Print Presorted Print Presort Code/Presort/Print **c** Pieces Rejects overcount **d e** Setup VeriMove™ Net **Utilities** Help  $E \times i$ t

#### **Figure 3-2**

**After the import is complete, five options are available on the main menu.**

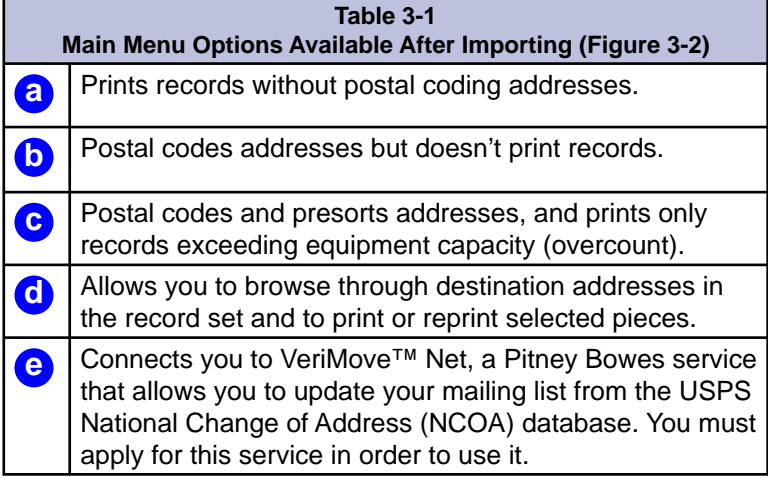

### ✍

 $\n *A*$ 

**NOTE:** As of version 11.03, PB FIRST allows you to take advantage of SmartMailer's

Delivery Point Validation (DPV) feature. Refer to SmartMailer online Help for more information.

**NOTE:** Postal coding and presorting are possible only if Pitney Bowes SmartMailer™ software is installed on your computer.

## **Printing Without Postal Coding**

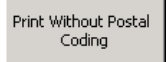

✍

**NOTE:** Step 1 does not apply to envelope only jobs.

The process of Printing Without Postal Coding generates two print jobs: Overcount Uncoded (non-postal coded) items and Normal Uncoded (non-postal coded) items. (Some jobs do not have overcount items.)

### **To print without postal coding or presorting:**

1. Click **Print Without Postal Coding** in the PB FIRST main menu. If there are any overcount items, a message appears (Figure 3-3), verifying the number of Overcount Uncoded items to print:

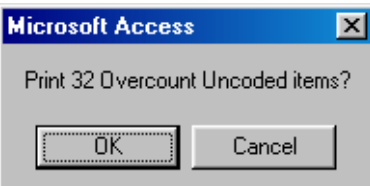

#### **Figure 3-3**

**Verifying the number of Overcount Uncoded items to print**

2. Click OK to send the file to print. (If you do not wish to print overcount items at this time, click **Cancel**.)

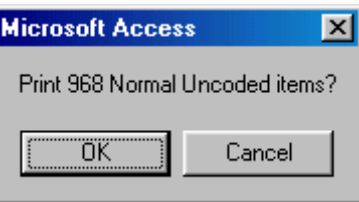

### **Figure 3-4**

**Verifying the number of Normal Uncoded items to print**

 When the overcount items are printed (or if you clicked **Cancel**), a message appears (Figure 3-4) to verify the number of Normal Uncoded items to print.

3. Click OK to send the file to print.

Printing without postal coding is now complete.

### **Postal Coding, Then Printing**

### *Before Postal Coding*

### *Postal Coding a Mail Job*

Postal Code

✍

You must have SmartMailer™ software installed on your computer to postal code mail. If you attempt to postal code without SmartMailer installed, PB FIRST will not display any of the postal coding windows and the mail job will not be postal coded.

### **Before starting the postal coding process:**

- Make sure the input file has been imported correctly (refer to the Browsing Through Address Records section elsewhere in this chapter).
- Verify that the most recent copy of the SmartMailer Postal Data CD-ROM (formerly known as the ZIP + 4 and Carrier Route Address Directory) is installed. You must have this CD in the CD-ROM drive or copied onto your hard drive in order to postal code.

### **To postal code a mail job:**

- 1. Click **Postal Code** in the PB FIRST main menu. The SmartMailer – CASS Postal Coding Status message box appears (Figure 3-5). It provides the number and percent of addresses in the file that have been successfully postal coded.
- 2. When postal coding is done, click **OK**. The Postal Coding Reports dialog box appears (Figure 3-6).

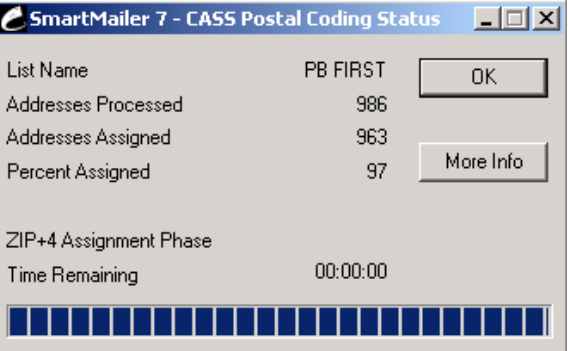

#### **Figure 3-5**

**SmartMailer-CASS Postal Coding Status message**

before attempting to postal code or presort. Refer to SmartMailer online Help for more information.

**NOTE:** PB FIRST Users and Advanced Users should have a basic knowledge of postal regulations and of SmartMailer software

# **Postal Coding, Then Printing**

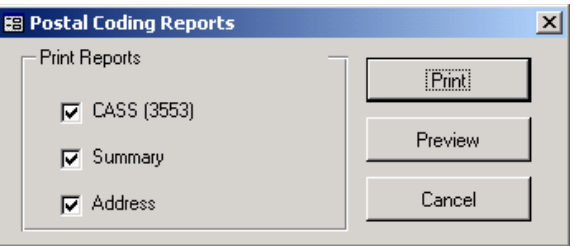

### **Figure 3-6**

### **Postal Coding Reports dialog box**

 Preview the reports, print them, or click **Cancel** to return to the PB FIRST main menu.

Postal coding is now complete.

### *Printing a Postal Coded Mail Job*

Print Postal Coded Pieces

### **To print the postal coded mail job:**

- 1. Click **Print Postal Coded Pieces** in the PB FIRST main menu. A message appears (Figure 3-7) verifying the number of Overcount Postal Coded items to print:
- 2. Click OK to begin printing. (If you do not wish to print overcount items at this time, click on **Cancel**.)

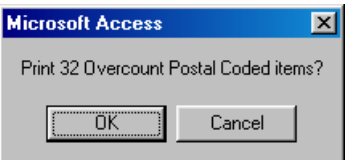

**Figure 3-7 Verifying the number of Overcount Postal Coded items to print**

 A message appears (Figure 3-8) to verify the number of Normal Postal Coded items to print:

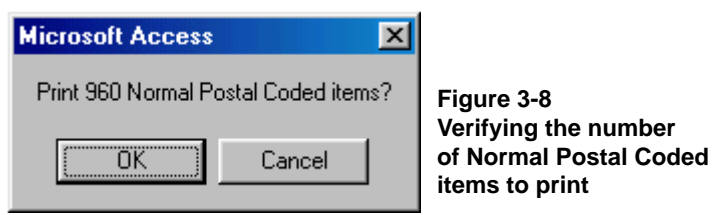

3. Click **OK** to print.

Printing of postal coded items is now complete.

### **Postal Coding/ Presorting, Then Printing**

You must have SmartMailer software installed on your computer to postal code mail. If you attempt to postal code without SmartMailer installed, PB FIRST will not display any of the postal coding windows and the mail job will not be coded.

### **Before starting the postal coding process:**

- Make sure the input file has been imported correctly (refer to the *Browsing Through Address Records*  section elsewhere in this chapter).
- Make sure there are enough records to qualify for the presort discount (see page 3-12).
- Verify that the current version of SmartMailer is installed. You must have the SmartMailer CD in the CD-ROM drive or copied onto your hard drive in order to postal code.

### **To postal code, presort, print presort container labels, and print Overcount Uncoded items:**

1. Click **Postal Code/Presort/Print Overcount** in the PB FIRST main menu. The SmartMailer – CASS Postal Coding Status message box appears (Figure 3-9). It provides the number and percent of addresses in the file that have been successfully postal coded.

### ✍

**NOTE:** PB FIRST Users and Advanced Users should have a basic knowledge of postal regulations and of SmartMailer software before attempting to postal code or presort. Refer to SmartMailer online Help for more information.

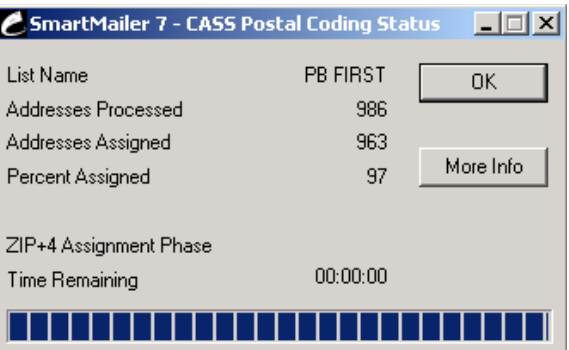

**Figure 3-9 SmartMailer-CASS Postal Coding Status message**

#### *Presorting* Postal Code/Presort/Print overcount

*Postal Coding and* 

**Postal Coding/ Presorting, Then Printing**

2. When postal coding is done, click **OK** to continue. The Presort Progress message box appears showing presort progress (Figure 3-10):

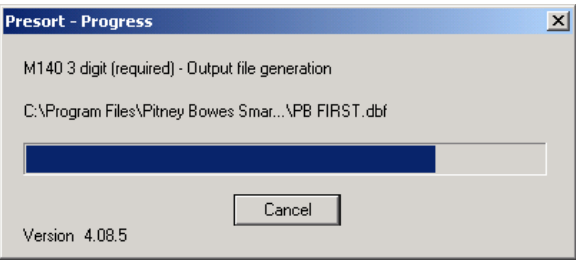

**Figure 3-10**

**Presort Progress message indicating presort progress**

3. When presorting is complete, the Presort Finished dialog box is displayed (Figure 3-11) if you selected the Display Presort Results Dialog option in Advanced User Setup prior to importing (See Chapter 2). If you did not select this option, go to the next step.

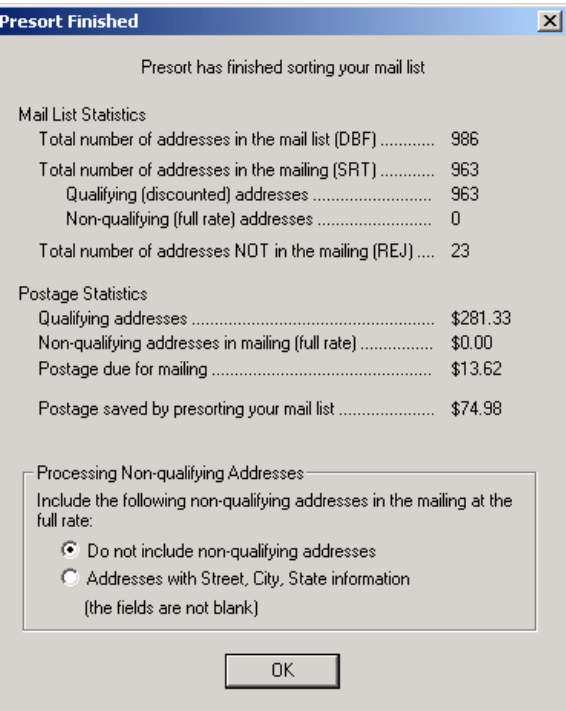

**Figure 3-11 Presort Finished dialog box showing presort results**

**Postal Coding/ Presorting, Then Printing**

 You have the option to print mailpieces that did not qualify for presorting (if any), as long as their street, city, and state fields were not blank:

a. Select **Do Not Include Non-Qualifying Addresses** to NOT print these non-qualifying pieces.

 Select **Addresses with Street, City, State Information** to print these non-qualifying pieces.

- b. Click **OK**. The Presort Reports dialog box appears (Figure 3-12).
- 4. When the presort is complete, the Presort Reports dialog box appears (Figure 3-12). Preview the reports, print them, or click **Cancel**.

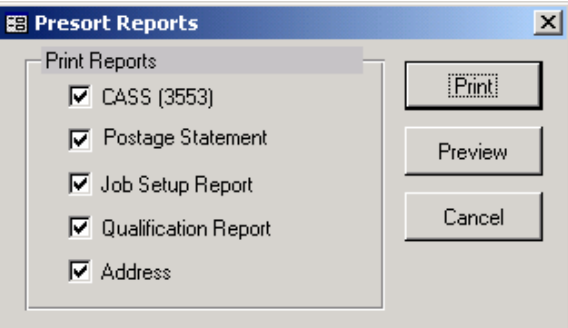

#### **Figure 3-12 Presort Reports dialog box**

### *Printing Presort Container Labels*

 The Presort Container Labels dialog box appears (Figure 3-13).

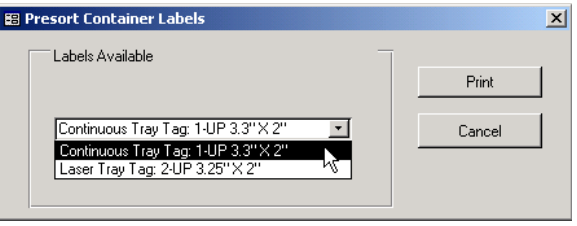

### **Figure 3-13**

**Presort Container Labels dialog box**

- 5. Select the appropriate label type from the drop-down list.
- 6. Click **Print**.

**Postal Coding/ Presorting, Then Printing**

*Printing Presort Container Labels* The Print dialog box appears (Figure 3-14):

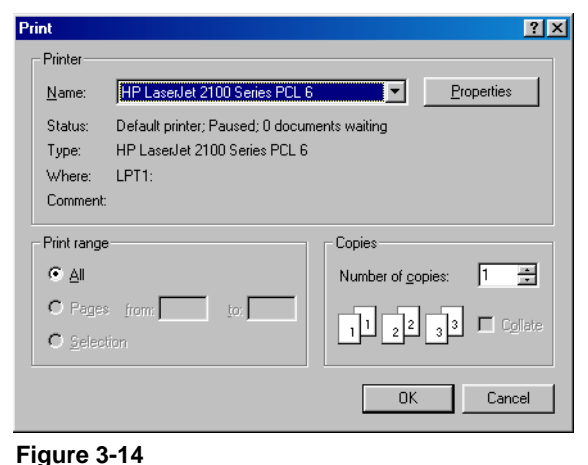

**Print dialog box**

- 7. Select the appropriate printer from the drop-down list.
- 8. Click **OK** to begin printing the container labels. When the labels are printed the following message appears (Figure 3-15):

### *Printing Overcount Postal Coded Items*

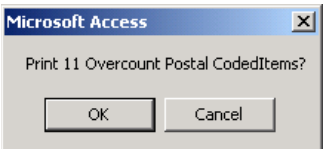

9. Click OK to start printing the Overcount Postal Coded items. Click **Cancel** to return to the main menu without printing overcount uncoded items.

**Figure 3-15 Verifying the number of Overcount postal coded items to print**

### **Postal Coding/ Presorting, Then Printing**

*Printing Normal Presorted Items and Normal Presorted Reject Items*

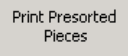

Print Presort Rejects

### **To print Normal Presorted items and Normal Presorted Reject items:**

1. Click **Print Presorted Pieces** in the PB FIRST main menu. The following message appears to verify the amount of Normal Presorted items to print (Figure 3- 16):

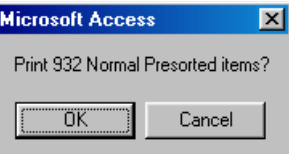

**Figure 3-16 Verifying the number of Normal Presorted items to print**

- 2. Click OK to print the Normal Presorted items.
- 3. Click Print Presorted Rejects. The following message appears to verify the amount of Normal Presort Reject items to print (Figure 3-17):

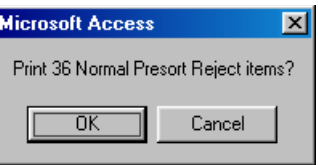

### ✍

**NOTE:** To learn how to print presort rejects with your mail job rather than separately, refer to Presort Rejects Printed with Mail Job in Chapter 4 of this Software User Guide.

- **Figure 3-17 Verifying the number of Normal Presort Reject items to print**
- 4. Click **OK** to print the Normal Presort Reject items.

Printing of postal coded/presorted items is now complete.

**Postal Coding/ Presorting, Then Printing**

*Minimum Postal Coded Records to Qualify for Presort Discount*

To qualify for a presort discount, your mail job must contain at least 500 postal coded records for First Class mail or 200 postal coded records for Standard A mail.

If you click the **Postal Code/Presort/Print Overcount** button in the main menu but do not postal code enough pieces to qualify for a presort discount, the following message appears (Figure 3-18):

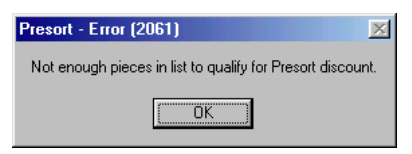

**Figure 3-18 Insufficient postal coded pieces to qualify for a presort discount.**

Click **OK** to return to the main menu.

### **Browsing Through Address Records**

*Individual Addresses*

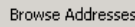

**Figure 3-19a Browse Addresses** 

**box**

Browsing allows you to view or print destination address records after you import, postal code, or postal code/ presort them. Depending on when you browse the records, certain fields may be blank.

### To browse and view individual addresses:

- 1. Click **Browse Addresses** in the PB FIRST main menu. The Browse Addresses dialog box appears (Figure 3-19a and 3-19b). It defaults to the first record in your mail job.
- 2. Click on the right arrow beside the Record field to advance through the remaining records.

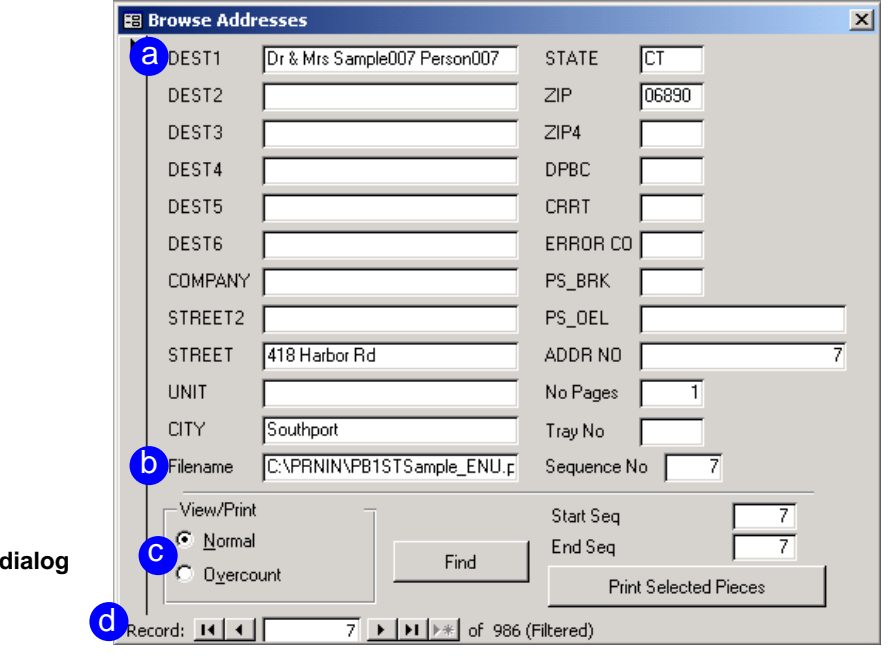

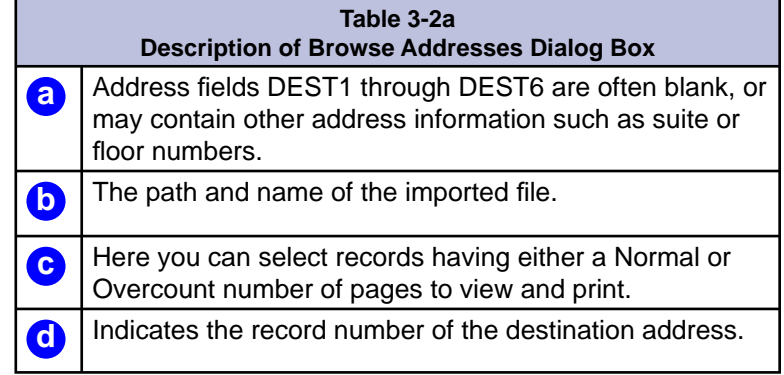

Г

### **Browsing Through Address Records**

### *Individual Addresses*

✍ **NOTE:** Fields (e) through (j) are populated during postal coding and/or presorting (Figure 3-19b).

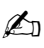

**NOTE:** The sequence number (which may be different from the record number) determines the order in which the records were imported and the order in which they'll print when printing selected pieces. For more information, see page 3-17.

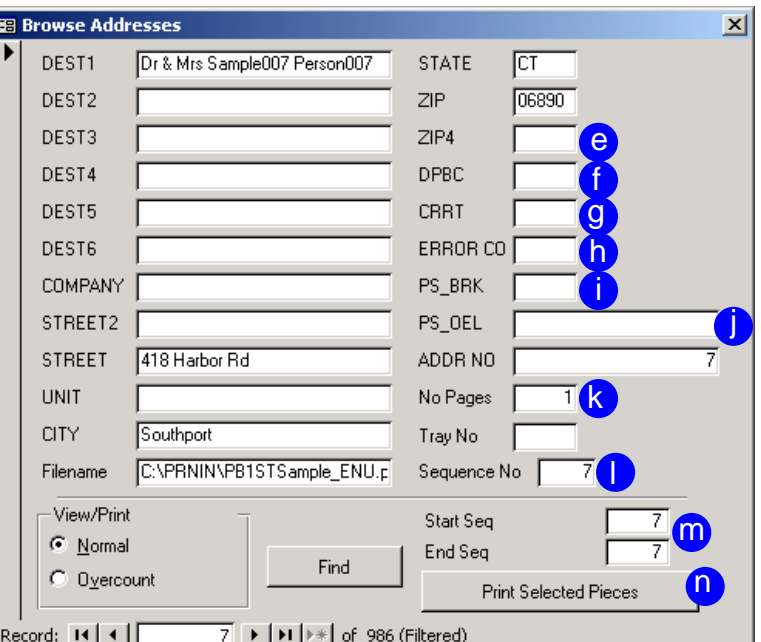

#### **Figure 3-19b Browse Addresses dialog box**

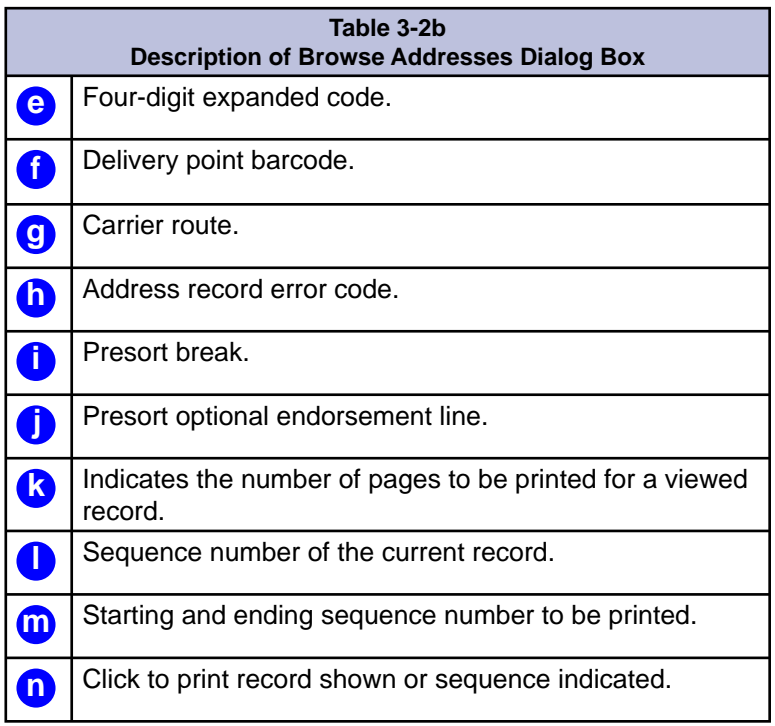

### **Browsing Through Address Records**

*Finding a Specific Record or Range of Records*

### **To fi nd a specifi c record using the Browse Addresses dialog box:**

- 1. In the Browse Addresses dialog box, click the field you wish to search. For example, click the DEST1 field to search by name, or click the **Company** field to search by company.
- 2. Click **Find**. The Find and Replace dialog box appears (Figure 3-20):

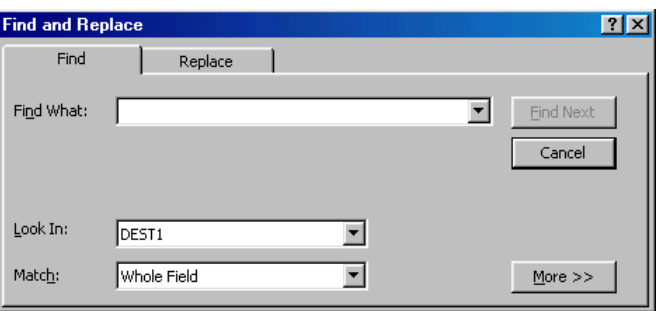

**Figure 3-20 Find and Replace dialog box**

- 3. If you want to specify only part of the data in a field, click on the **Match** drop-down box and select **Any Part of Field**.
- 4. Enter the text you want to search for in the Find What drop-down field.
- 5. Click **Find Next** to begin the search. Results appear in the Browse Addresses dialog box. If desired, continue searching for more matches by clicking **Find Next**. When all or no occurrences of the search criteria have been found, the following message appears (Figure 3- 21):

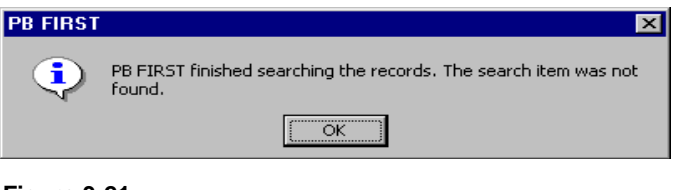

### **Figure 3-21**

**This message appears when the searched item was not found.**

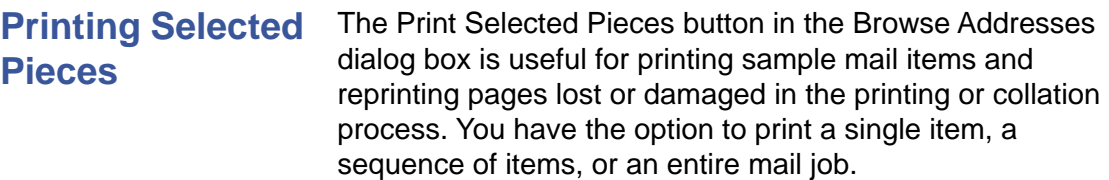

The Print Selected Pieces option will print different mail items, depending on when you click the Browse addresses button in the main menu. Refer to Table 3-3 below:

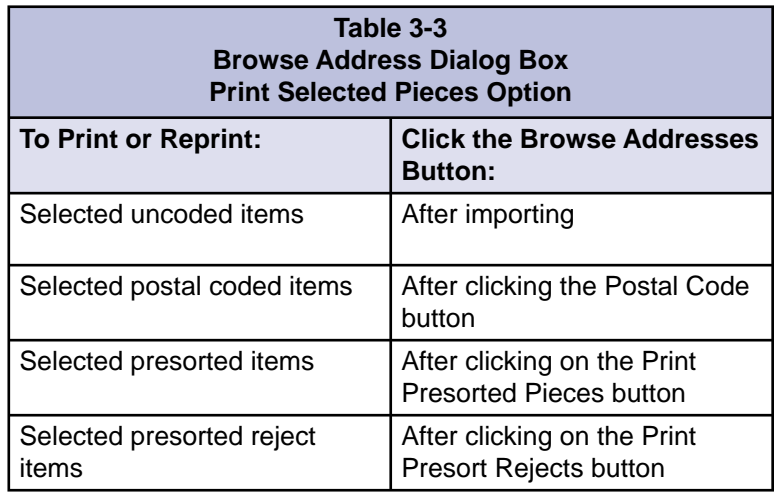

### **Sequence Number** After clicking Browse Addresses in the main menu, you can use the Find button in the Browse Addresses dialog box to figure out the sequence number of the mail item(s) to print.

The sequence number field (Figure 3-19b, page 3-15) displays the order in which the records will print. This is the number the software uses to determine which record(s) to print and may be different from the record number at the bottom left of the Browse Addresses dialog box (Figure 3-19a, page 3-14). The default value of the Starting Seq field is 1 and the default value for Ending Seq is blank (last record). Leave the Ending Seq field blank if you want to print to the last record of the mail job.

# **Printing Selected Pieces**

*Printing One Mail Item*

*Printing Multiple Mail Items (or an Entire Mail Job)*

### **To print one mail item:**

- 1. Find the mail item (See page 3-16, Specific Records).
- 2. In the Browse Addresses dialog box, enter the sequence number into the **Start Seq** and **End Seq** field (Figure  $3-19b$ , page  $3-15$ ).
- 3. Click **Print Selected Pieces**.
- 4. Click **OK** as prompted (Figure 3-22) to print the mail item.

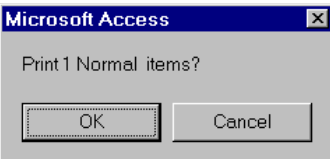

**Figure 3-22 Click OK to print the one selected item**

### **To print multiple mail items (or an entire mail job):**

- 1. Locate the starting sequence number (see *Browsing Through Address Records*, pages 3-14 through 3-15, and *Specifi c Records*, page 3-16).
- 2. In the Browse Addresses dialog box, enter the sequence number of the first mail item into the **Start Seq** field (Figure 3-19b, page 3-15).
- 3. Enter the ending sequence number into the **End Seq** field. If you are printing the rest of the mail job, leave the ending sequence number blank.

 $\mathbb{Z}_p$ 

**NOTE:** You cannot print a single piece simply by browsing to a record and clicking the print button. You must enter the starting and ending sequence number, then click the **Print Select Pieces** button.

- 4. Click **Print Selected Pieces**.
- 5. Click **OK** as prompted (Figure 3-23) to print the mail items.

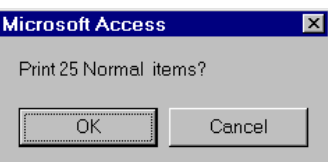

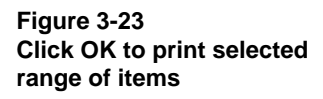

### **Printing Selected Pieces**

*Job Splitting Among Multiple Printers (Load Balancing) from the Browse Addresses Dialog Box*

### ✍

**NOTE:** If you select or clear this option in Advanced User Setup after importing, you must re-import the input file for the change to take effect. When running a PB FIRST job, you can split the printing among multiple printers for normal and/or overcount items. This option is also known as load balancing. (See Chapter 4 for more details.) PB FIRST version 11.03 adds the ability to print from multiple printers *directly from the Browse Addresses dialog box.*

### **To job split among multiple printers from the Browse Addresses dialog box:**

- 1. Click **Setup** in the PB FIRST main menu to display the Advanced User Setup dialog box.
- 2. Click **Project Options** in the left panel.
- 3. Select the **Normal** or **Overcount** checkbox (or both), to job split normal items, overcount items, or both.
- 4. Click **Apply**, then **Done**, to return to the main menu.
- 5. Click **Browse Addresses**.
- 6. Follow the procedures detailed on the previous page in this section for printing one or multiple mail items.
- 7. When you click **Print Selected Pieces** in the Browse Addresses dialog box, the system displays the Load Balanced Printing dialog box (Figure 3-24), where you can specify the range of pieces for each printer, before printing begins.
- 8. Click **Print** to begin printing the job.

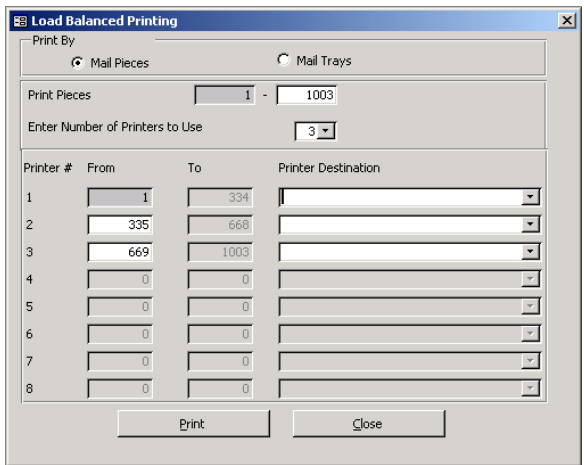

**Figure 3-24 Splitting a job among multiple printers**

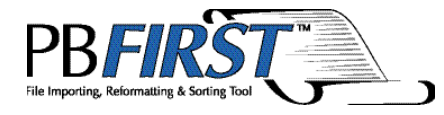

# Chapter 4 Beyond the **Basics**

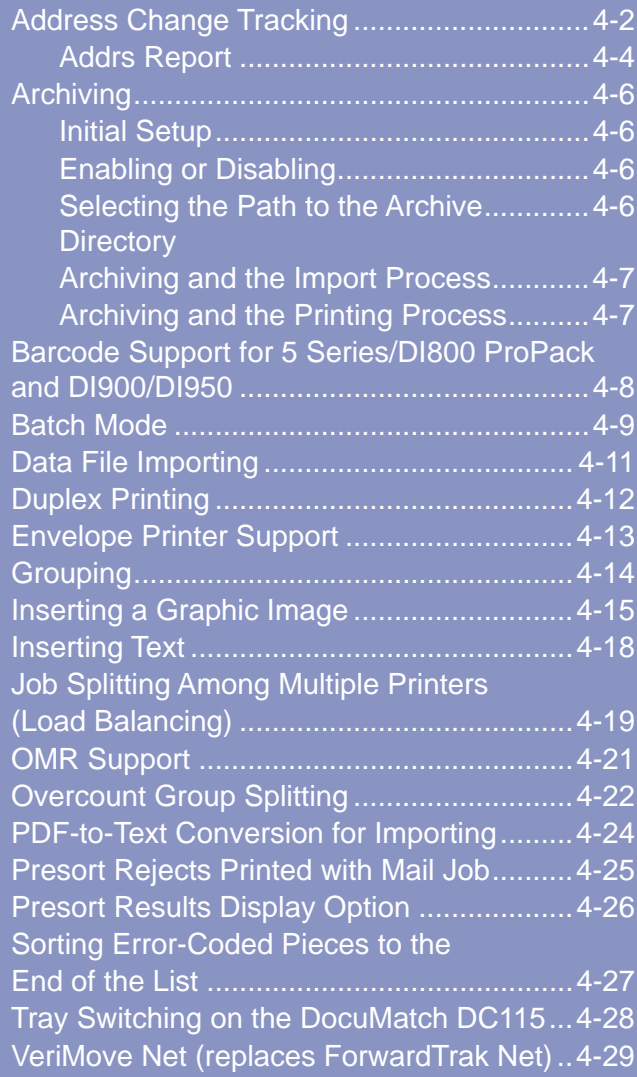

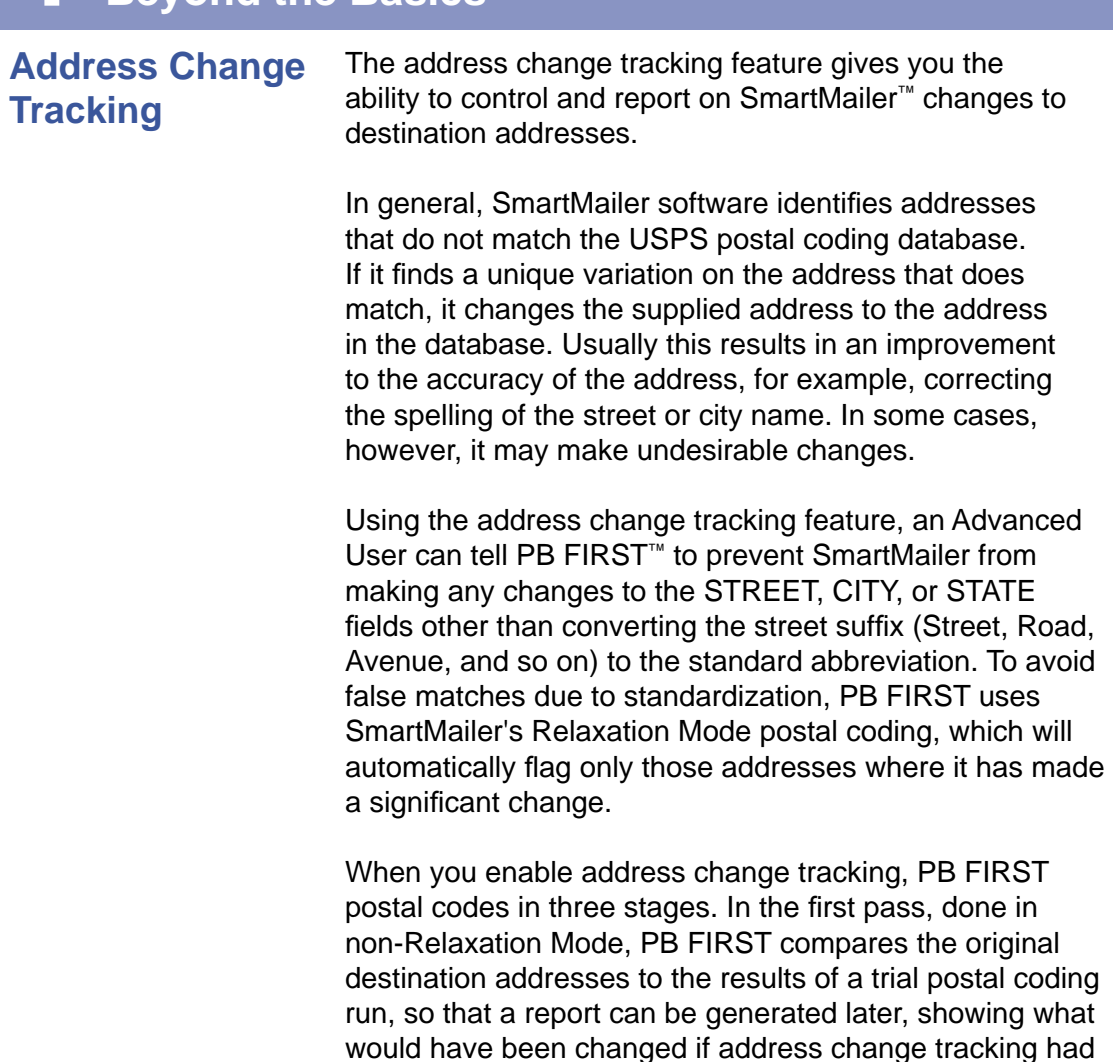

been disabled. In the second pass, done in Relaxation mode, PB FIRST tells the SmartMailer postal coding engine that if there is a major change to the address, it should NOT perform it. Any addresses that have changes to the STREET, CITY or STATE fields (other than the

abbreviations noted above) are locked, so that SmartMailer

cannot postal code them. In the third pass, the postal

coding process is completed.

**Address Change Tracking**

The advantages of using this feature are:

- More correct mailings will be processed.
- It lessens the chance of incorrect mailings
- It is a safer mode of processing, if mail must get to the exact destination address

The disadvantages of using this feature are:

- Postal coding takes longer.
- Fewer pieces will qualify for postal discounts.
- The apartment or unit number, if required, must be known and entered correctly.

# ✍

**NOTE:** If you select or clear this option in Advanced User Setup after importing, you must re-import the input file for the change to take effect.

### **To enable or disable the address change tracking option:**

- 1. Click **Setup** in the PB FIRST main menu to display the Advanced User Setup dialog box.
- 2. Click **Postal Code** in the left panel menu.

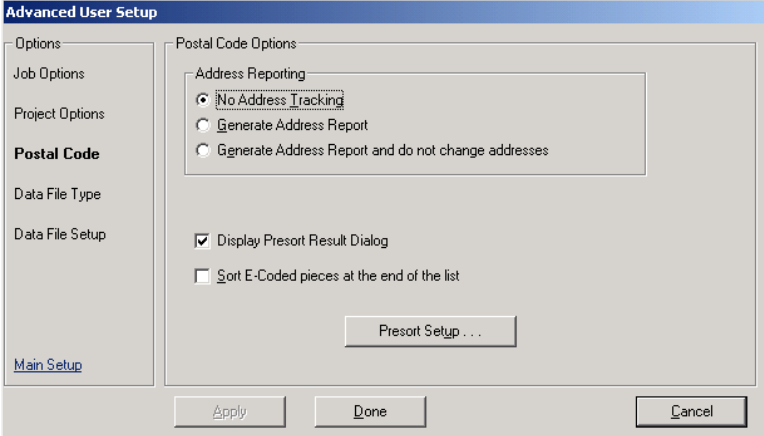

#### **Figure 4-1**

**Selecting your address reporting option in Advanced User Setup**

- 3. In the Address Reporting section (Figure 4-1):
- Select **No Address Tracking** to disable the option.
- Select **Generate Address Report** to enable the option and generate a report of the changes.
- Select **Generate Address Report and Do Not Change Addresses** to enable a preliminary, first-pass

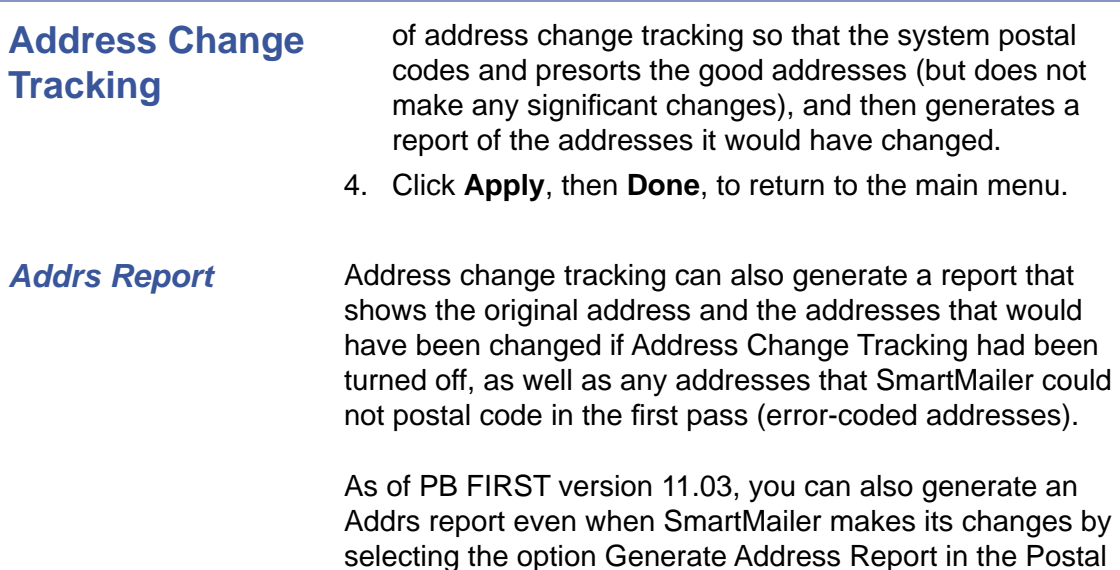

After postal coding or postal coding/presorting has been completed, PB FIRST prompts you to select your desired report options (see Figures 4-3 and 4-4, next page). Selecting the Address report option prints the Addrs report and also exports a file that contains the original and changed addresses. By default the exported data is in c:\ prnin\ProbAddr.xls.

Code option set in Advanced User Setup (Figure 4-1).

### **To view or print the Addrs report following postal coding or postal coding/presorting:**

1. Select the **Address** checkbox in the Postal Coding Reports (Figure 4-2) or Presort Reports dialog box (Figure 4-3, next page).

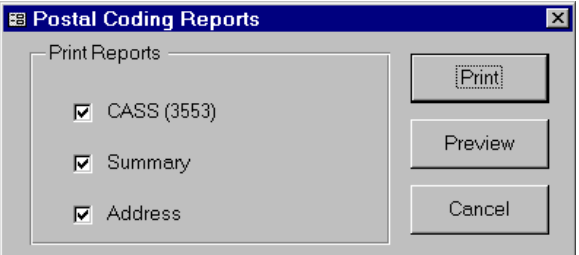

#### **Figure 4-2**

**Select the Address option to view or print the AddrsRelaxation report after postal coding.**

## **Address Change Tracking**

*Addrs Report*

2. Click **Preview** to view the report on-screen; click **Print**  to print the report. Figure 4-4 shows a sample report in preview mode.

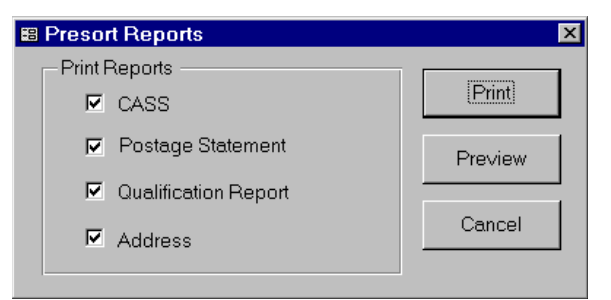

#### **Figure 4-3**

**Select the Address option to view or print the AddrsRelaxation report after postal coding/ presorting.**

|                                                                                                    | List of Addresses with significant changes or errors                                     |                                                                              |
|----------------------------------------------------------------------------------------------------|------------------------------------------------------------------------------------------|------------------------------------------------------------------------------|
| <b>Original Address</b>                                                                                              | <b>Changed Address</b>                                                                   |                                                                              |
| Dr & Mrs Sample488 Person488<br>1074 Harbor Rd<br>PO Box L<br>Southport CT 06890                                     | Dr & Mrs Sample488 Person488<br>1074 Harbor Rd<br>PO Box L<br>Southport CT 06890         | Address No 0488<br>Frror Code: F412<br>Move Code:<br>Changed:<br>DPV Status: |
| Mr. Sample558 Person558<br>Apt 11B-1<br>3200 Park Ave<br>Bridgeport CT 06604                                         | Mr. Sample558 Person558<br><b>Unit 11b1</b><br>3200 Park Ave<br>Bridgeport CT 06604-6104 | Address No 0558<br>Error Code:<br>Move Code:<br>Changed:<br>Y<br>DPV Status: |
| Dr & Mrs Sample574 Person574<br>143 Compo Rd S<br>Westport CT 06880                                                  | Dr & Mrs Sample574 Person574<br>143 Compo Rd S<br>Westport CT 06880-5012                 | Address No 0574<br>Error Code:<br>Move Code:<br>Changed:<br>Y<br>DPV Status: |
| Mr & Mrs Sample582 Person582<br>7 Bayberry Rdg<br>Westport CT 06880<br>Page: 16 4<br>$1$ $ $ $ $ $ $ $ $ $ $ $ $ $ $ | Mr & Mrs Sample582 Person582<br>7 Bayberry Rdg Rd<br>Westport CT 06880-1713              | Address No 0582<br>Error Code:<br>Move Code:<br>Y<br>Changed:<br>DPV Status: |

**Figure 4-4**

**Example of an Addrs report in preview mode**

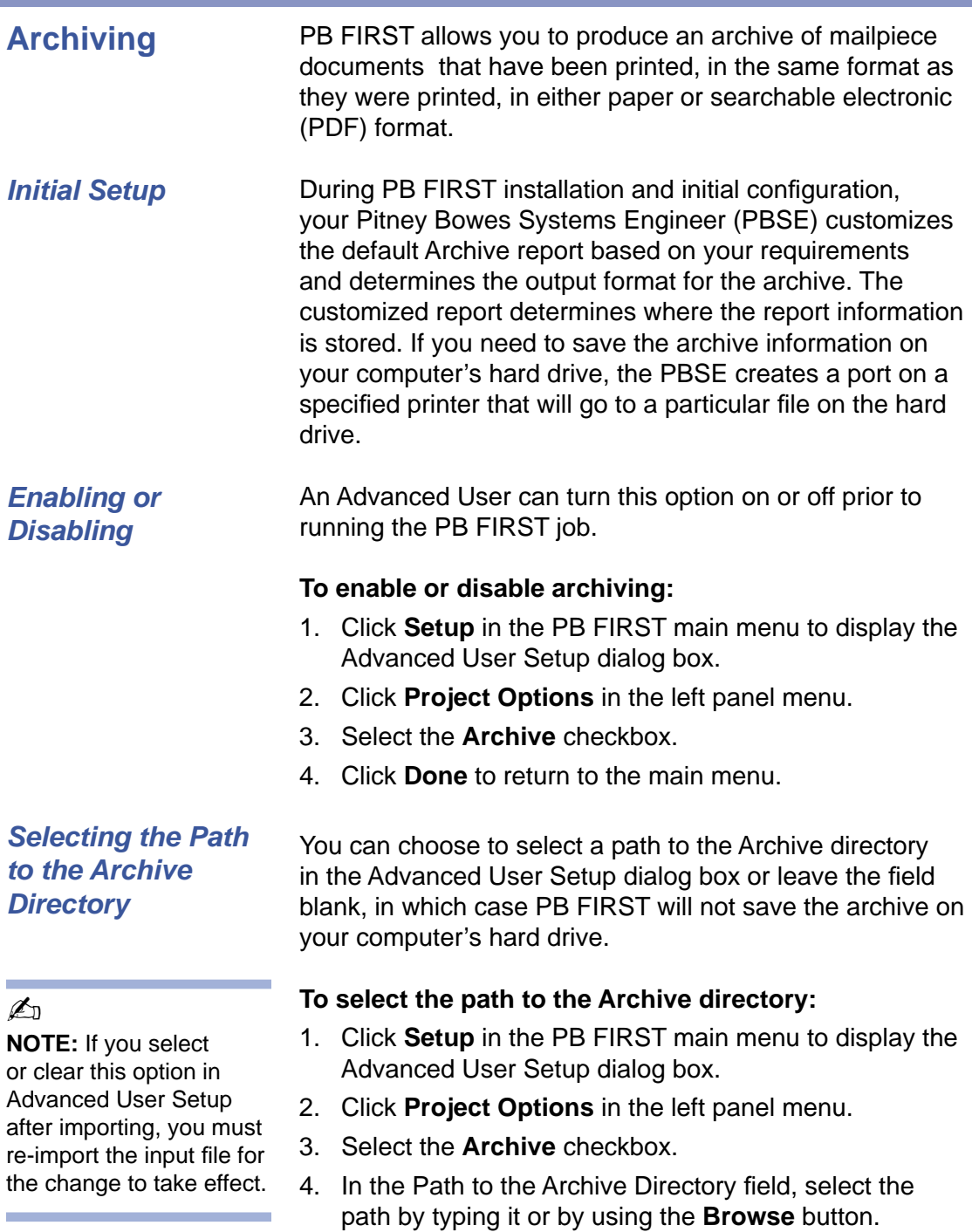

5. Click **Done** to return to the main menu.

*Archiving and the Importing Process*

**Archiving** If archiving is enabled, the importing process does the following:

- Archives (before any import) any documents that have been printed but not archived.
- Generates a unique directory name to be created under the Archive directory (if the path to the Archive directory is specified in Advanced User Setup).
- Saves the full path name (if specified in Advanced User Setup). This directory will be used to save all the archives for this run (here, a run refers to what gets printed for this job).
- Generates a new field in the CommonInfo table, indicating whether a document has been archived.

### *Archiving and the Printing Process*

If archiving is enabled, the printing process does the following:

- Archives any documents (before any printing) that have been printed but not archived.
- After printing, flags the document that it has been printed but not archived.
- After printing is completed, the system begins archiving.

**Barcode Support for 5 Series/ DI800 ProPack and DI900/DI950**

**Generic example of PB FIRST desktop shortcut**

One of the most important features of PB FIRST is its ability to generate barcodes that can be read by a Pitney Bowes:

- FastPac™ DI800 (5 Series) inserter equipped with the ProPack (Production Package) option. This option consists of the ProPack sheet feeder, optional outsort module, and optional high capacity loader. All units are used in addition to the normal inserter modules, giving even greater flexibility to DI800/5 Series mail processing capabilities.
- FastPac™ DI900/DI950 inserting system

These barcodes are generated based on data entered by your Pitney Bowes Systems Engineer (PBSE) during PB FIRST installation and initial setup. The PBSE determines your report requirements and creates the necessary PB FIRST ProPack barcode jobs for you. Each job will have its own PB FIRST desktop icon (shortcut).

### **To run a barcode job:**

• Double-click the **PB FIRST** desktop shortcut created for it by your PBSE and proceed with the job.

**Batch Mode** Batch Mode processing allows you to run a PB FIRST job from start to finish with one mouse click.

> When Batch Mode is enabled, upon launch PB FIRST displays a dialog box (Figure 4-5) for about 10 seconds, giving you the option to cancel batch operations. If you do not cancel, it proceeds through a predetermined sequence of operations. By default, PB FIRST then does an import of address records and counts the number of records it has imported.

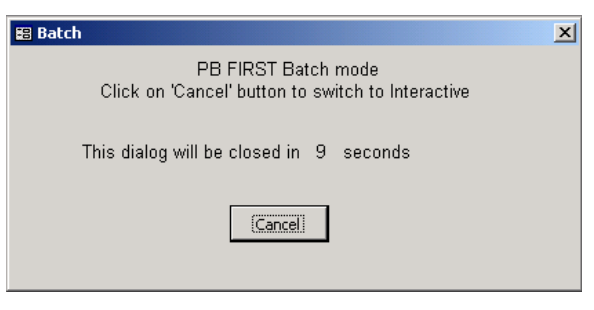

#### **Figure 4-5 If Batch mode has been enabled, you will see this dialog box upon launching PB FIRST.**

### ✍

**NOTE:** The minimum number of postal coded address records required for presorting First Class mail is 500. The default minimum for Batch Mode presorting is set at 600 to allow for a certain percentage of records that may fail postal coding (typically about 10%) and thus would not qualify for presort discounts.

By default, if there are 600 or more records, PB FIRST performs the Postal Code/Presort/Print Overcount operation, then prints the presort reports, the presorted pieces, and finally the presort rejects. If desired, your Pitney Bowes Systems Engineer can change the sequence of operations performed in Batch Mode.

If there are fewer than 600 records, PB FIRST postal codes, then prints the postal coding reports, overcount pieces, and postal coded pieces.

PB FIRST exits when it is done or encounters an error.

In Batch Mode, all confirmation dialogs are disabled and if an error message would have been displayed, the system writes the error text to a file in the project directory: <project path>\<project name>.LOG

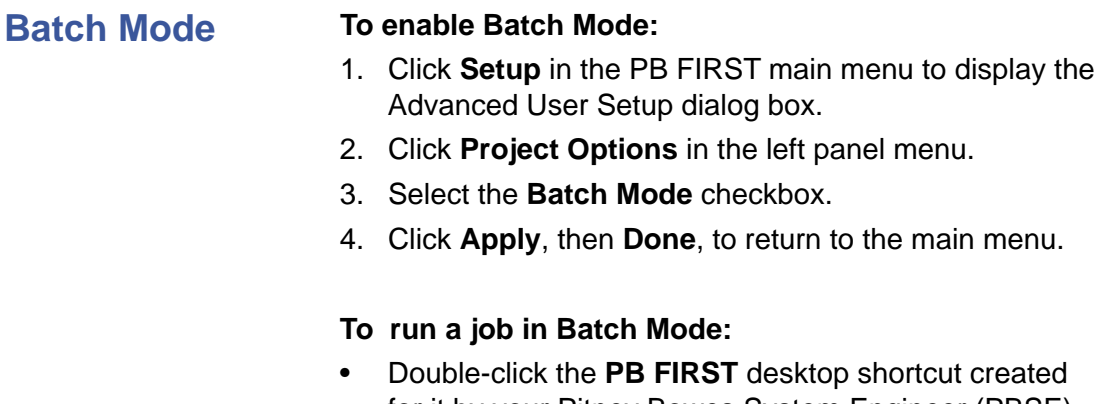

for it by your Pitney Bowes System Engineer (PBSE) and proceed with the job.

# **Data File Importing**

### ✍

**NOTE:** If you select or clear this option in Advanced User Setup after importing, you must re-import the input file for the change to take effect. PB FIRST permits the importing of data files such as Excel, comma delimited, and Access, with one record or row per document. The data can be in any format that Microsoft® Access 2000 or Access XP can import.

During processing, the system imports the data (configured by your PBSE) from the external file and uses selected fields to form the PB FIRST address. From this point on, all the other PB FIRST capabilities work exactly as if the data had been imported from a print image or text file.

### **To enable Data File Importing:**

- 1. Click **Setup** in the PB FIRST main menu to display the Advanced User Setup dialog box.
- 2. Click **Job Options** in the left panel menu.
- 3. Select **Data** in the Input Type drop-down list.
- 4. Click **Data File Type** in the left panel menu.
- 5. Select the desired Transfer Type option: Text, Spreadsheet, Database, or Other.
- 6. Select the appropriate options for that transfer type.
- 7. Click **Data File Setup** in the left panel menu.
- 8. Type the appropriate information in the fields provided, as instructed in the Data File Setup section (Figure 4-6).
- 9. Click on **Apply**, then **Done**, to return to the main menu.

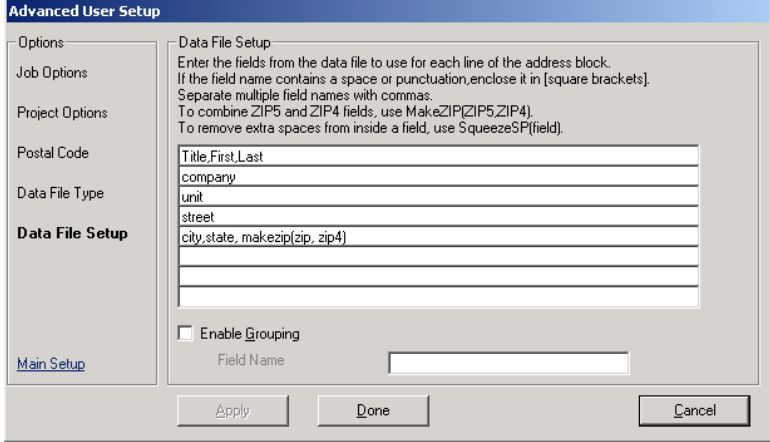

#### **Figure 4-6 Entering Data File Setup information**

### **Duplex Printing**

### $\mathbb{Z}_p$

**NOTE:** When printing an OMR duplex job, consult your hardware operating guide for special guidelines regarding paper thickness, loading, and so on.

### ✍

**NOTE**: As of PB FIRST version 11.03, you can run a grouping job simultaneously with duplex printing.

PB FIRST supports duplex printing for the DocuMatch® Integrated Mail Processor DC115, the FastPac Inserting System DI800, DI900/DI950, and the 5 Series™ tabletop inserter. During PB FIRST installation and initial setup, your Pitney Bowes Systems Engineer (PBSE) determines your report requirements and creates the necessary PB FIRST duplex jobs for you. Each job will have its own PB FIRST desktop icon (shortcut).

For DocuMatch DC115 duplex jobs, the maximum number of printed pages per mailpiece is 8 (four sheets of paper at two printed pages per sheet).

For FastPac DI800 and 5 Series duplex jobs, the maximum number of printed pages per mailpiece is 12 (six sheets of paper at two printed pages per sheet).

For FastPac DI900/DI950, duplex jobs, the maximum number of printed pages per mailpiece is 16 (eight sheets of paper at two printed pages per sheet).

Mailpieces with more than the maximum number of duplex pages will be printed in the Overcount group.

### **To run a duplex job:**

• Double-click the PB FIRST desktop shortcut created for that duplex job by your PBSE and proceed with the job.

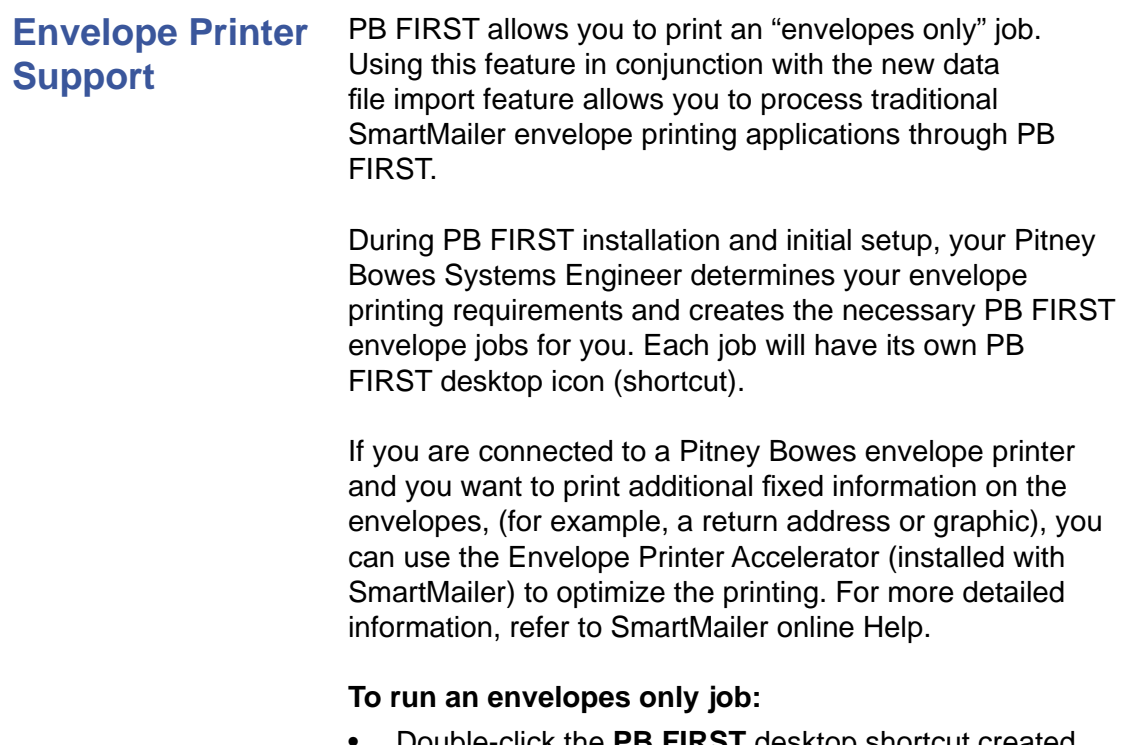

• Double-click the **PB FIRST** desktop shortcut created for it by your PBSE and proceed with the job.

**Grouping** The grouping option allows you reduce postage costs by combining items for the same destination address and inserting them into one envelope. If the total page count for the same address exceeds the maximum, the whole set prints as an overcount item. (See also *Overcount Group Splitting* in this chapter.)

### ✍

**NOTE:** As of PB FIRST version 11.03, you can run a grouping job simultaneously with duplex printing.

PB FIRST version 11.03 adds the ability to process a job that includes both grouping and duplex printing simultaneously. Also as of version 11.03, grouping is now possible with data file importing, which may save you postage on extra mailpieces.

During PB FIRST installation and initial setup, your Pitney Bowes Systems Engineer (PBSE) works with you to determine your requirements and creates the necessary PB FIRST jobs with grouping enabled. Each job will have its own PB FIRST desktop icon (shortcut).

### **To run a grouping job:**

• Double-click the **PB FIRST** desktop shortcut created for it by your PBSE and proceed with the job.

### **Inserting a Graphic Image**

Graphic images can be inserted into a report by an Advanced User (see example in Figure 4-7). You may insert a graphic image only in the following sections of a report:

- Page Header
- **Detail**
- Page Footer

### **When placing an image onto the report, follow these guidelines:**

- ❒ The image must not be closer than 1/2 in. above or below the OMR mark on the 5 Series report.
- $\square$  The image must not be closer than 1/8 in. to the left or right of the OMR mark on the 5 Series report.
- ❒ The image cannot cover the POSTNET barcode in the Page Header section of the report.
- $\Box$  The work may be too involved, requiring a Pitney Bowes Systems Engineer to perform it.

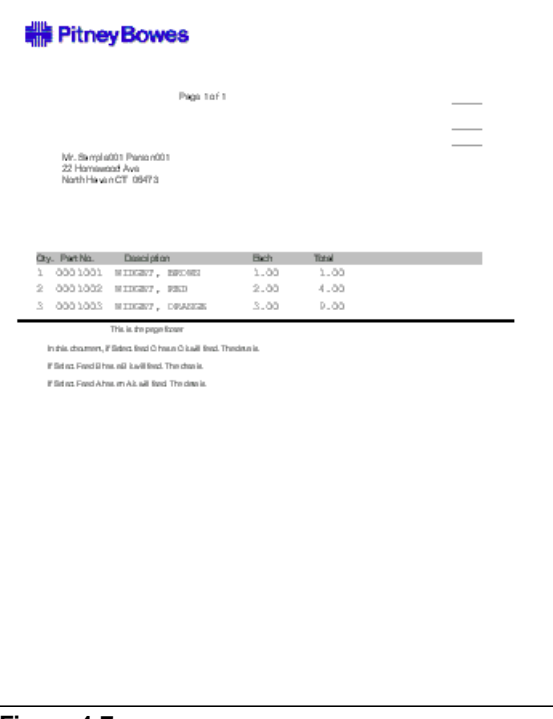

**Figure 4-7 Example of a graphic (Pitney Bowes logo) inserted into a report**

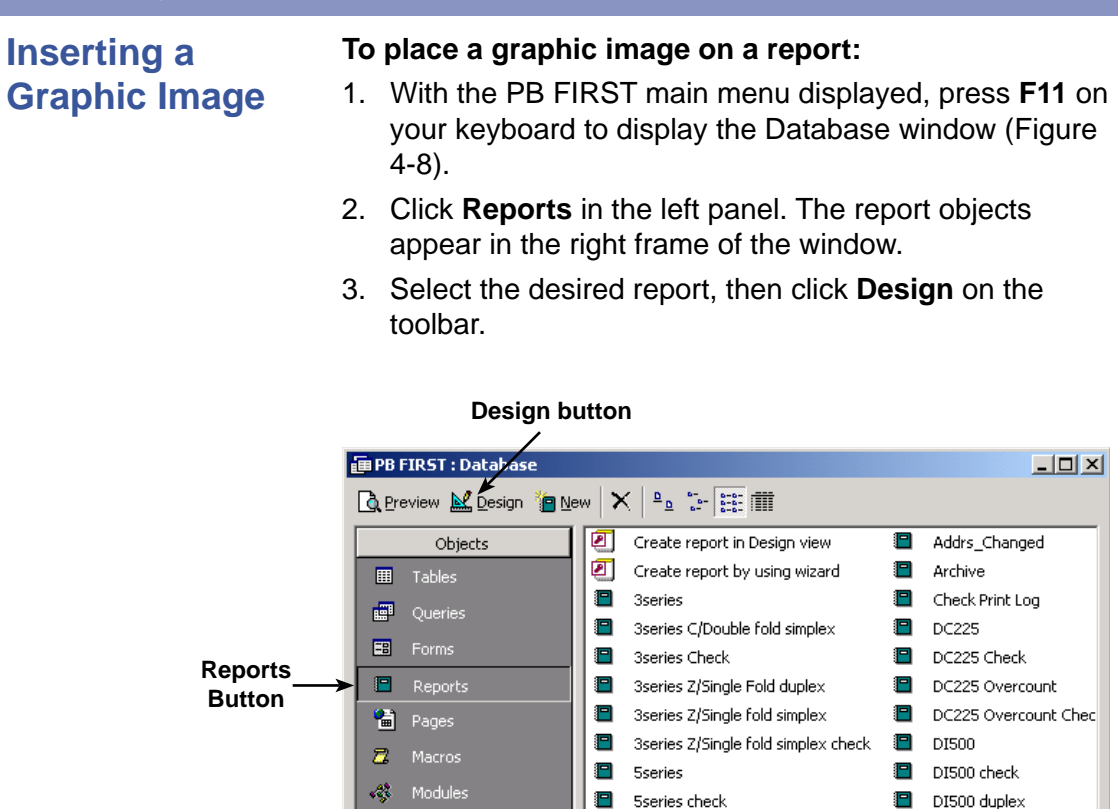

**Database window, showing report objects**

Е

E

O

Е

E

Е

E Addrs

 $\left| \cdot \right|$ 

Sseries duplex

Sseries simplex

Accounts Report

Activity Log

Sseries reverse simplex

Sseries simplex check

**Figure 4-8**

Groups

**R** Favorites

DI500 simplex

DI500 simplex check

Mailable Items

Mailable Items check

Oversize Items

Oversize Items check

그

Envelope

O

E

◘

E

П

### **Inserting a Graphic Image**

4. In Design View mode, navigate to the section of the report where you want to place the graphic image (Page Header, Detail, Page Footer), then click on the section bar for that section (Figure 4-9).

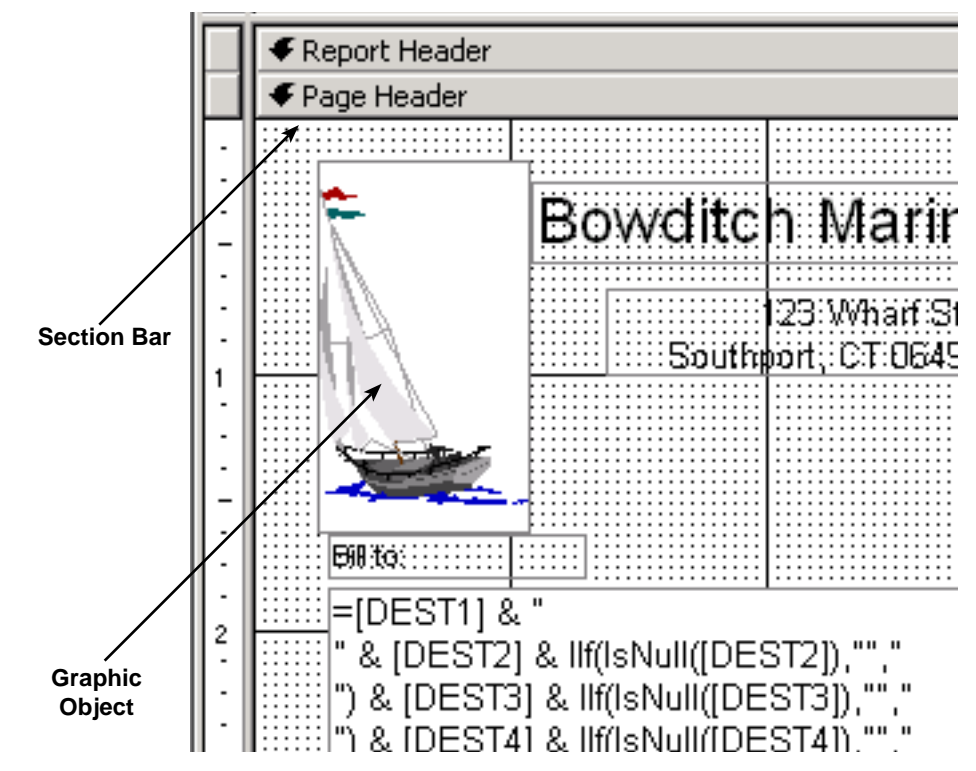

**Figure 4-9**

**Placing a graphic in a report (in Design View mode)**

5. Click **Insert** > **Picture**.

### $\n *A*$

**NOTE:** If you place a graphic in the Detail section of a report, the graphic will be repeated along with every line of detail. We recommend not placing graphics in the Detail section at all.

- 6. Locate the desired graphic image file to insert and click **OK**.
- 7. Place the graphic in the desired location.
- 8. Close the report. Save your design changes when prompted.

 For more information on inserting an image into the report, refer to the online Help documentation for Access.

### **Inserting Text**

Text can be inserted into a report by an Advanced User. You may insert text only in the following sections of a report:

- Page Header
- **Detail**
- Page Footer

### **When placing text into the report, follow these guidelines:**

- $\square$  The text must not be closer than 1/2 in, above or below the OMR mark on the 5 Series report.
- $\Box$  The text must not be closer than 1/8 in. to the left or right of the OMR mark on the 5 Series report.
- ❒ The text cannot cover the POSTNET barcode in the Page Header section of the report.
- $\Box$  The work may be too involved, requiring a Pitney Bowes Systems Engineer to perform it.

### **To place text into a report:**

- 1. With the PB FIRST main menu displayed, press **F11** on your keyboard to display the Database window (Figure 4-8).
- 2. Click **Reports** in the left panel. The report objects appear in the right frame of the window.
- 3. Select the desired report, then click **Design** on the toolbar.
- 4. In Design View mode, navigate to the section of the report where you want to place the text (Page Header, Detail, Page Footer), then click the section bar for that section (Figure 4-9).
- 5. Click **View** > **Toolbars** > **Toolbox** in the Access menu bar to display the toolbox.
- 6. Click the text box tool (see sidebar), draw a text box within the section, and type in the desired text.
- 7. Close the report. Save your design changes when prompted.

 For more information on inserting text into the report, refer to the online Help documentation for Access.

 $\n *A*$ **NOTE:** If you place text in the Detail section of a report, the it will be repeated along with every line of detail. We recommend not placing text in the Detail section at all.

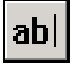

**Text box tool in Design View mode**

**Job Splitting Among Multiple Printers (Load Balancing)**

PB FIRST<sup>™</sup> supports splitting a job among multiple printers. (This is also known as load balancing or load balanced printing.) You must be logged on as an Advanced User to use enable this option.

### **To enable job splitting:**

- 1. Click **Setup** in the PB FIRST main menu to display the Advanced User Setup dialog box.
- 2. Click **Project Options** in the left panel.
- 3. Select the **Normal** or **Overcount** checkbox (or both), to job split normal items, overcount items, or both.
- 4. Click **Apply**, then **Done**, to return to the main menu.

Prior to printing, the system will display a dialog box (Figure 4-10) that allows you to split the job by pieces or by trays among up to eight printers. You may split by trays only presorted jobs for which you've assigned tray numbers.

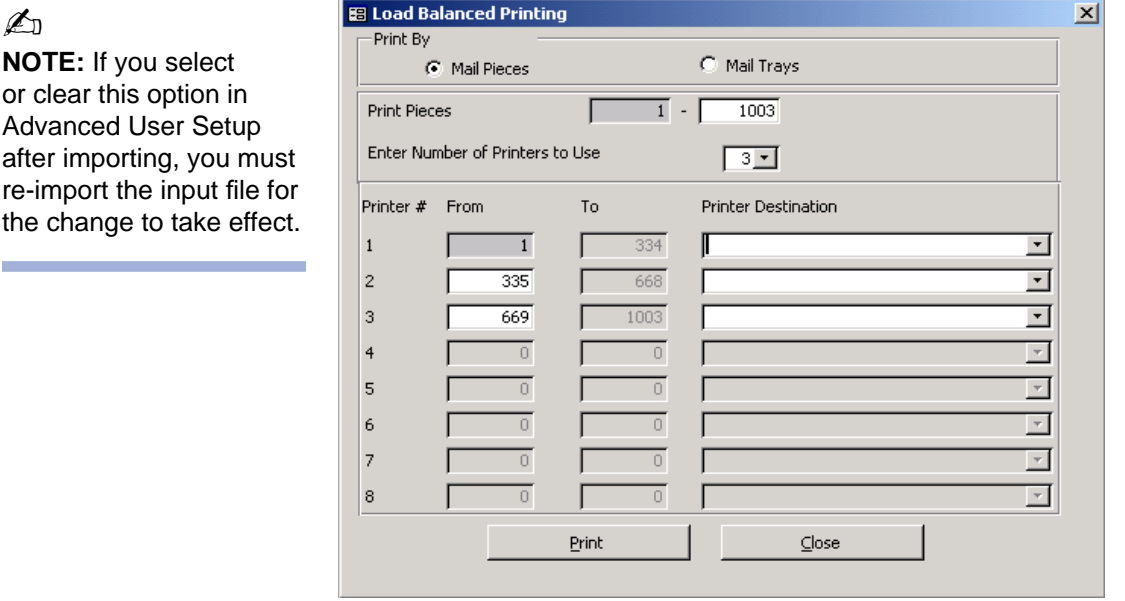

#### **Figure 4-10 Splitting the print job among multiple printers**

As of PB FIRST version 11.03, when you enable job

**Contract Contract**
**Job Splitting Among Multiple Printers (Load Balancing)**

splitting among multiple printers, this activates the Load Balanced Printing dialog box from ANY printing point in PB FIRST — even when printing from the Browse Addresses dialog box.

A convenient new feature as of version 12.01: PB FIRST remembers the last setting used in the Load Balanced Printing dialog box. This eliminates repetitive selection of printer options. If the input file has been changed and it does not have the same number of documents, the system remembers the number of printers used the last time and divides the number of documents equally among the printers from the last run. The system also validates the existence of printers used last. If a printer has been removed, the system displays an error message and disregards the last settings.

### **OMR Support** One of the most important features of PB FIRST is its ability to generate OMR marks (Optical Mark Recognition) that can be read by these Pitney Bowes inserting systems:

- OfficeRight™ DI350 / FastPac<sup>™</sup> DI400 / 3 Series<sup>™</sup>
- 4 Series™
- FastPac™ DI800 / 5 Series™
- FastPac™ DI800 / 5 Series™ ProPack (Production Package)
- FastPac™ DI500/DI600
- FastPac™ DI900/DI950

The printing of OMR marks on PB FIRST report pages and their subsequent scanning by the tabletop inserter results in greatly increased mailpiece integrity and an extremely low possibility of the wrong sheets being inserted into an envelope.

These marks are generated based on data entered by your Pitney Bowes Systems Engineer (PBSE) during PB FIRST installation and initial setup. The PBSE determines your report requirements and creates the necessary PB FIRST OMR jobs for you. Each job will have its own PB FIRST desktop icon (shortcut).

#### **To run an OMR job:**

• Double-click the **PB FIRST** desktop shortcut created for it by your PBSE and proceed with the job.

# **Overcount Group Splitting**

#### ✍

**NOTE:** This option is NOT available for the job type **Env** (envelope printing).

Overcount group splitting allows you to split groups of overcount items for the same recipient into multiple envelopes in order to minimize the number of envelopes that must be processed manually.

When a PB FIRST job has this option enabled, a limit is set on the size of a group to be split. This prevents a very large group from being split into dozens of envelopes.

The import process keeps the split groups together at the end of the address list.

During PB FIRST installation and initial setup, your Pitney Bowes Systems Engineer (PBSE) works with you to determine your requirements and creates the necessary PB FIRST jobs with grouping and overcount group splitting enabled. Each job will have its own PB FIRST desktop icon (shortcut).

#### **To run an overcount group splitting job:**

• Double-click the **PB FIRST** desktop shortcut created for it by your PBSE and proceed with the job.

### **To change the overcount group splitting page limit:**

- 1. Click **Setup** in the PB FIRST main menu to display the Advanced User Setup dialog box.
- 2. Click **Job Options** in the left panel menu.
- 3. In the number list for Maximum Number of Pages per Overcount Group Splitting, select the desired number. *Refer to Table 4-1 on the next page for the proper settings.*
	- If the number of pages for a group is less than or equal to the maximum number you select in step 3, the group will be split into smaller groups that will fit into the number you specify in the option Maximum Number of Pages per Mailpiece.
	- If the number of pages for a group is greater than the maximum number you select in step 3, *the group is not split.*
- 4. Click **Apply**, then **Done**, to return to the main menu.

### ✍

**NOTE:** If you select or clear this option in Advanced User Setup after importing, you must re-import the input file for the change to take effect.

## **Overcount Group Splitting**

#### **To disable overcount group splitting:**

- 1. Click **Setup** in the PB FIRST main menu to display the Advanced User Setup dialog box.
- 2. Click **Job Options** in the left panel menu.
- 3. Set to **0** (zero) the number box for Maximum Number of Pages per Overcount Group Splitting in Job Options of Advanced User Setup.
- 4. Click **Apply**, then **Done**, to return to the main menu.

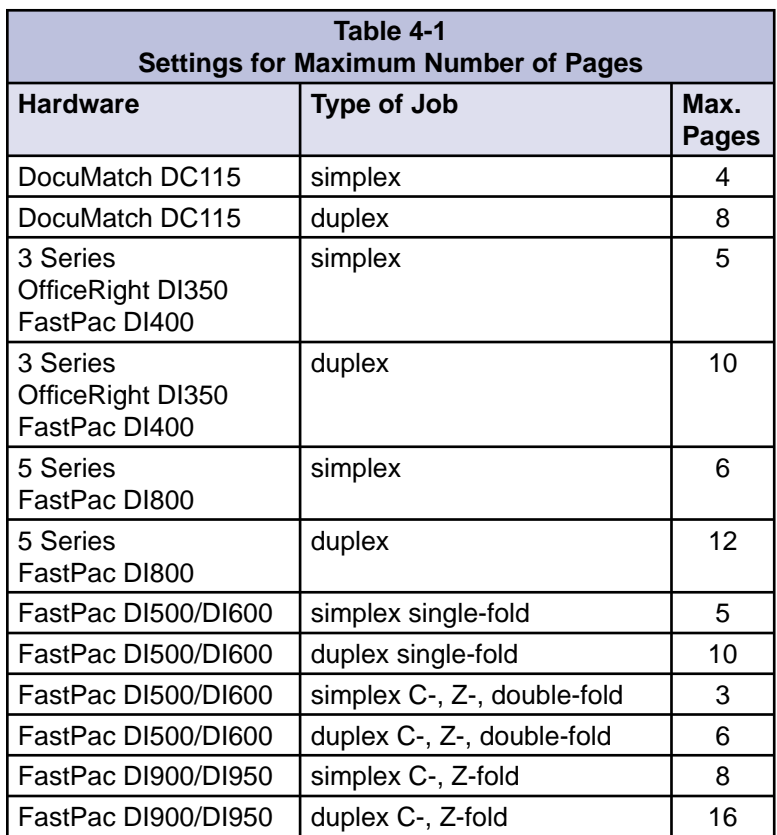

**PDF-to-Text Conversion for Importing**

PB FIRST version 11.03 (and forward) supports importing from Portable Document Format (PDF) files. This functionality extends the number of applications that can be integrated with PB FIRST.

This optional feature is configured by your Pitney Bowes System Engineer (PBSE) per your sales agreement. The PDF file is imported, converted to text, and configured by your PBSE so it can be processed by PB FIRST.

### **To run PDF file importing job:**

• Double-click the **PB FIRST** desktop shortcut created for it by your PBSE and proceed with the job.

## **Presort Rejects Printed with Mail Job**

Presort rejects, also known as non-qualifying addresses, are any mailpieces that could not be included in the presort discounted mailing by SmartMailer™. Normally these pieces are printed separately during a PB FIRST mail job by clicking on the Print Presort Rejects button on the main menu.

As of PB FIRST version 11.03, you can print presort rejects together with the successfully presorted pieces in your mail job by selecting the Processing Non-qualifying Addresses option in the Mailing Options screen in the SmartMailer Setup Wizard.

The presort rejects will be included only if:

- Street and City fields contain information.
- State field contains a valid state abbreviation.

#### **To set up printing of presort rejects within your mail job:**

- 1. Click **Setup** in the PB FIRST main menu.
- 2. Click **Postal Code** in the left panel Options menu.
- 3. Click the **Presort Setup** button to display the SmartMailer Presort Setup dialog box.
- 4. Click **Mailing Options** in the left panel Setup Tasks menu.
- 5. In the Reject Processing section, select the radio button **Addresses with Street, City, State Information**.
- 6. Configure any remaining SmartMailer options, as desired.
- 7. Click **Finish** to return to PB FIRST Advanced User Setup.
- 8. Click **Done**.

# **Presort Results Display Option**

As of version 12.01, PB FIRST allows you to review presort results after the presort is completed, showing the costs savings of the presort.

#### **To enable the option to review presort results:**

- 1. Click **Setup** in the PB FIRST main menu to display the Advanced User Setup dialog box.
- 2. Click **Postal Code** in the left panel to display Postal Code options.
- 3. Select the checkbox **Display Presort Result Dialog**.
- 4. Click **Done**.

During PB FIRST mail job processing, the presort results are displayed in the Presort Finished dialog box (Figure 5-14) after presorting is complete and before you are prompted to print presort reports.

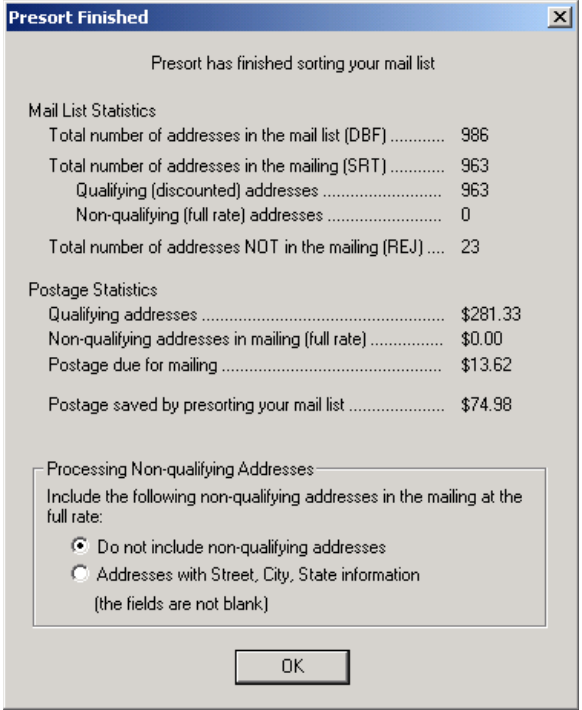

**Figure 4-11 Presort results are displayed after presorting is complete.**

## **Sorting Error-Coded Pieces to the End of the List**

# ✍

**NOTE:** If you select or clear this option in Advanced User Setup after importing, you must re-import the input file for the change to take effect. PB FIRST users often have mailings that contain several pieces with incomplete or international addresses. These pieces generally need to be processed differently than normal pieces (for example, distributed as internal mail without postage or mailed externally with international postage) and need to be separated from the rest of the mail job.

Previous versions of PB FIRST allowed such a separation of pieces only when a mail job called for postal coding and presorting, by sending error-coded pieces to the presort reject group (pieces that failed presorting).

With the current release of PB FIRST, users who want to merely postal code without presorting can now separate these error-coded pieces that fail postal coding and send them to the end of the list.

#### **To enable this option:**

- 1. Click **Setup** in the PB FIRST main menu to display the Advanced User Setup dialog box.
- 2. Click **Postal Code** in the left panel menu.
- 3. Select the checkbox for **Sort E-Coded Pieces at the End of the List**.
- 4. Click **Apply**, then **Done**, to return to the main menu.

**Tray Switching on the DocuMatch and Other PCL-Compatible Printers**

PB FIRST supports printing from multiple trays on the DocuMatch DC115 (or other PCL-compatible printers) in the same report or print job. This can be used for printing the first page of a document on company letterhead and subsequent pages on plain paper, and for other installations that require different paper stock to be used in different parts of the report.

PB FIRST also supports tray switching with job splitting among multiple printers (load balanced printing) as well as tray switching with job splitting and duplexing.

During installation and setup, your Pitney Bowes Systems Engineer (PBSE) determines your requirements and sets up the necessary PB FIRST tray switching applications (if any) for you.

#### **To run a tray switching job:**

• Double-click on the **PB FIRST** desktop shortcut created for it and proceed with the job.

**VeriMove™ Net (replaces ForwardTrak™ Net)**

The United States Postal Service maintains a National Change of Address (NCOA) database of individuals and companies who have notified the post office of their change of address. This database was enhanced and is now called NCOALink™.

Pitney Bowes VeriMove™ Net is a service licensed by the USPS to update mailing lists with addresses from the NCOALink™ database. This enables you to meet the First-Class Mail Move Update requirement in Classification Reform announced in 1996. PB FIRST allows customers to access VeriMove directly from the PB FIRST main menu by simply clicking on the VeriMove button.

#### ✍

**NOTE:** PB FIRST's integration with VeriMove Net is done entirely through SmartMailer. VeriMove must be included in your SmartMailer configuration in order for PB FIRST to interface with this option.

As a PB FIRST customer, you may apply for VeriMove Net. For more information, go to the following Pitney Bowes web page:

#### **www.g1.com/link/moveupdate**

After you've obtained general information about VeriMove Net, you may download an information packet. Complete instructions including where to send completed paperwork will be part of the download in the Registration for VeriMove™ Net Processing document. A sample fax cover page is also made available for downloading.

PB FIRST also allows you to generate a report of all changes that postal coding and/or VeriMove™ Net have made to your address list.

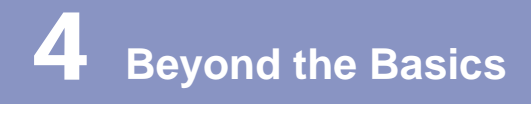

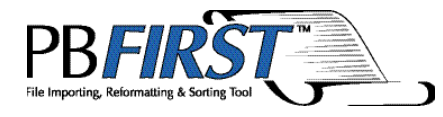

# Chapter 5 **Check** Printing

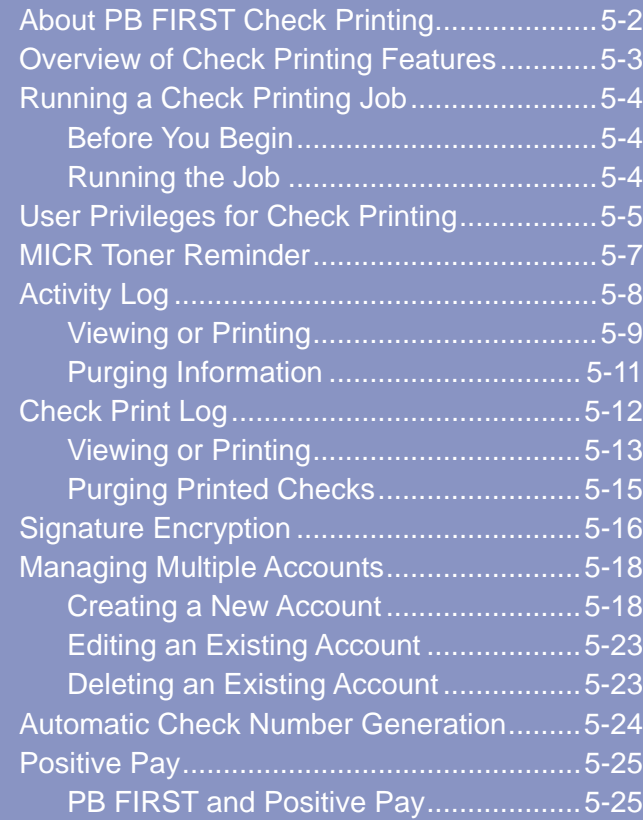

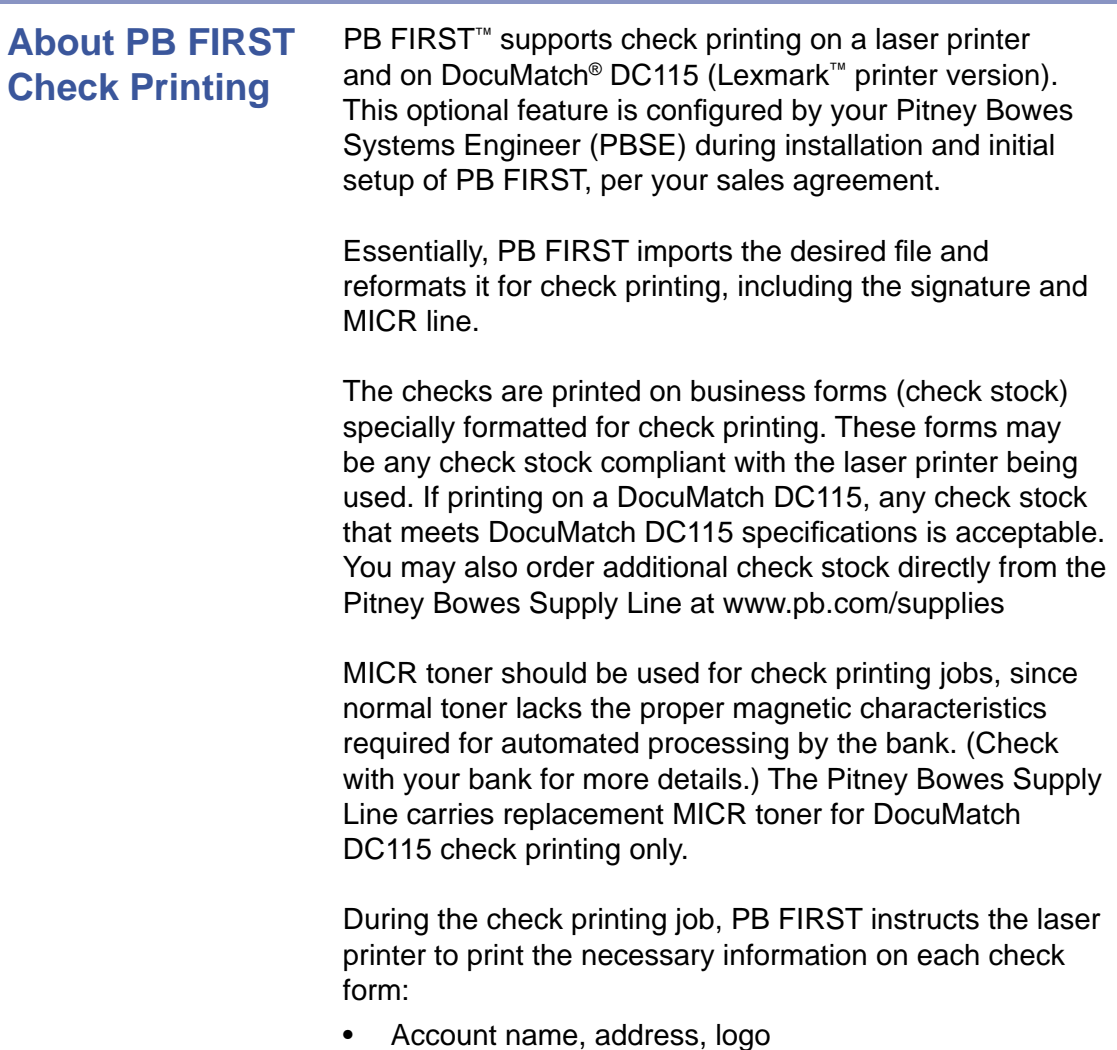

- Bank name, address, routing number, logo
- Payee name, address
- Payment amount
- MICR characters
- Signature(s)
- Other information, as desired (for example, remittance advice indicating which invoices are being paid).

## **Overview of Check Printing Features**

PB FIRST check printing allows you to:

- Assign privileges for user security;
- Maintain a log of all user activity for each check printing project;
- Maintain a check print log;
- Safeguard check data from viewing and modification;
- Encrypt an unlimited number of signatures (maximum of two encrypted signatures per account);
- Manage multiple checking accounts;
- Create an output file for Positive Pay services offered by financial institutions.

These features are available only when your PBSE configures PB FIRST for check printing at the time of installation and setup, per your sales agreement.

In Chapter 2 you were introduced to the PB FIRST main menu. With the check printing feature enabled, the PB FIRST main menu displays a button labeled Utilities (Figure 5-1).

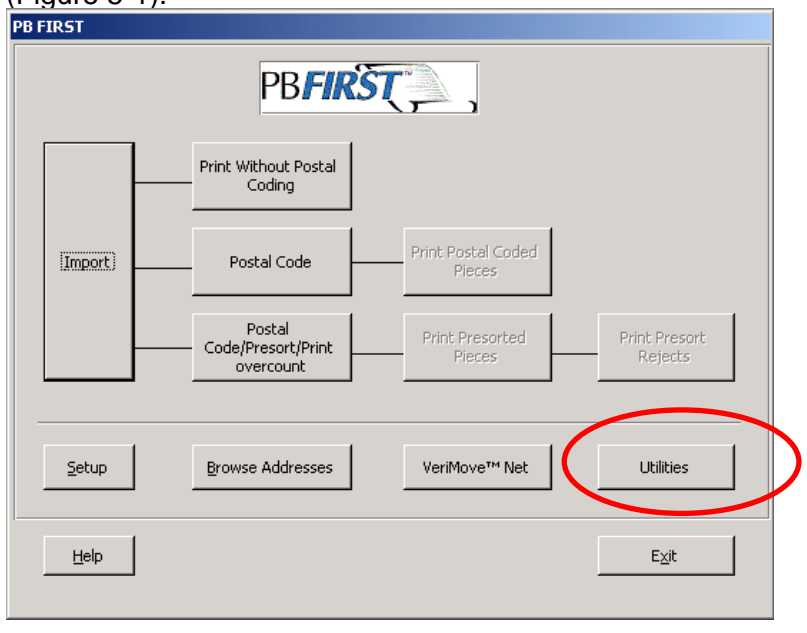

#### **Figure 5-1**

**When check printing has been enabled during installation and setup, the main menu displays the Utilities button (circled).**

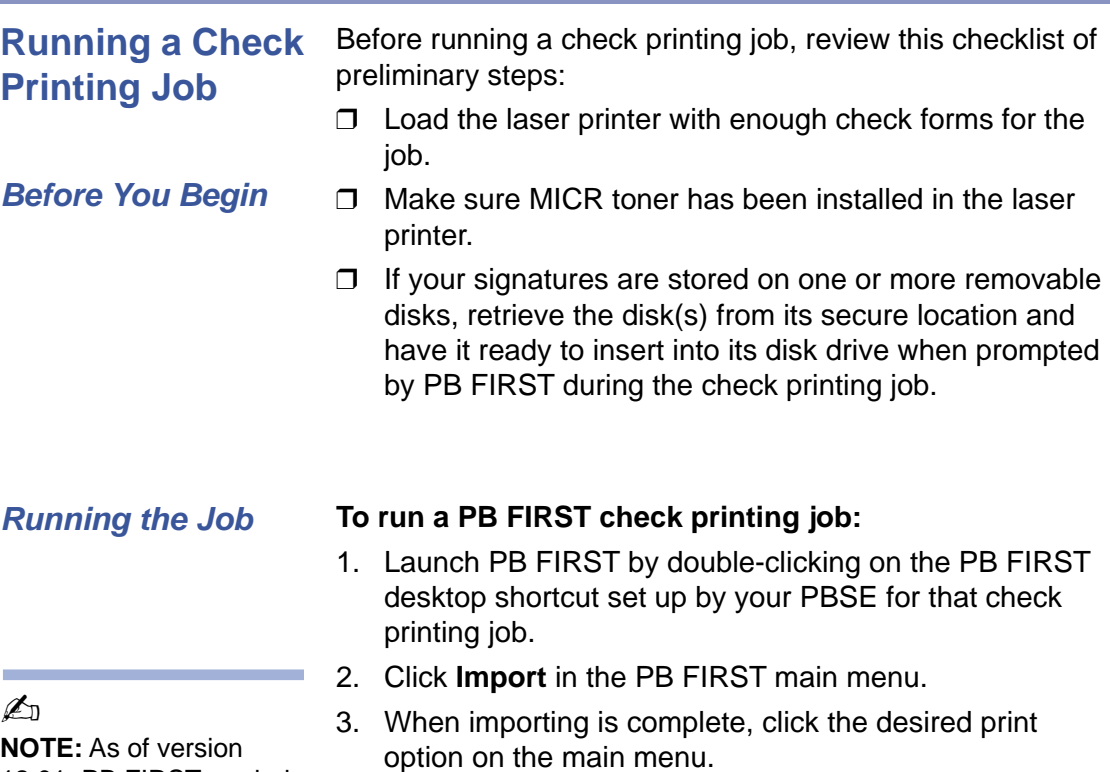

4. Follow the prompts to complete the print job. During this process, the system will prompt you to insert the removable disk containing the encrypted signature(s) (Figure 5-2).

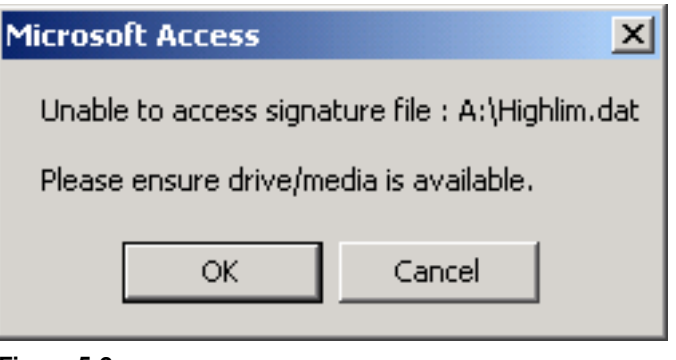

#### **Figure 5-2**

**The system prompts you to insert the removable disk containing the encrypted signature.**

5. When the print job is done, examine the checks and review/verify the check log data.

### $\n *A*$

**NOTE:** As an added security precaution, please keep your MICR toner and removable disk in a locked storage area when not in use.

12.01, PB FIRST reminds you to load MICR toner into your printer before check printing begins.

## **User Privileges for Check Printing**

**NOTE:** User1–User8 do not have the privilege to run a check printing job using load balanced printing (See Job Splitting Among Multiple Printers, Chapter 4). If such a job is required, it must be run by a Checking Admin1 or Checking Admin2.

In Chapter 2, you learned that there are two basic levels of PB FIRST user access, User and Advanced User. With the check printing feature enabled, there are two additional levels of user access with privileges unique to running a check printing job:

- **Checking Admin1**, **Checking Admin2**  (coequal in privilege)
- **User1** through **User8**  (privileges for each are defined and managed by the Checking Admin)

Checking Admins are authorized to run check printing jobs, manage logs, manage privileges, encrypt signatures, and manage accounts. User1 through User8 privileges are limited to running check printing jobs and managing logs.

Your Pitney Bowes Systems Engineer sets up your check printing user privileges during installation. The PBSE also sets up your passwords and shows you how to change them. Each Checking Admin and User1–User8 has the privilege of changing their own password.

#### **The Checking Admin manages the check printing privileges for User1 through User8 in the following manner:**

- 1. Click **Utilities** in the PB FIRST main menu.
- 2. Click **Manage Privileges** in the Utilities dialog box (Figure 5-3).

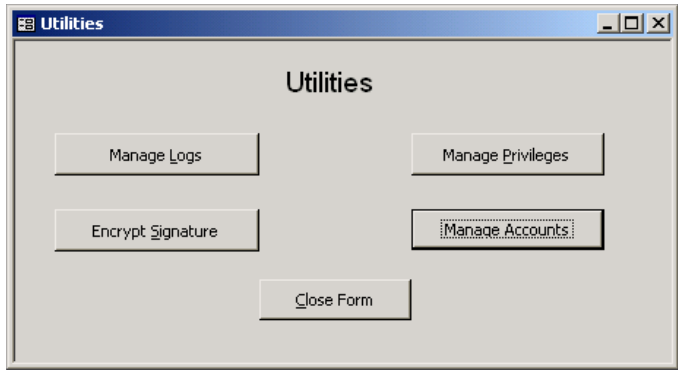

#### **Figure 5-3**

**The Utilities dialog box provides access to a number of functions related to check printing.**

 $\mathbb{Z}_p$ 

**NOTE:** Please remember your password! If you forget it, you must phone the Pitney Bowes Tech Support Center to have the PB FIRST administrator reset it!

#### *SV60807 Rev. H PB FIRST Software User Guide 5-5*

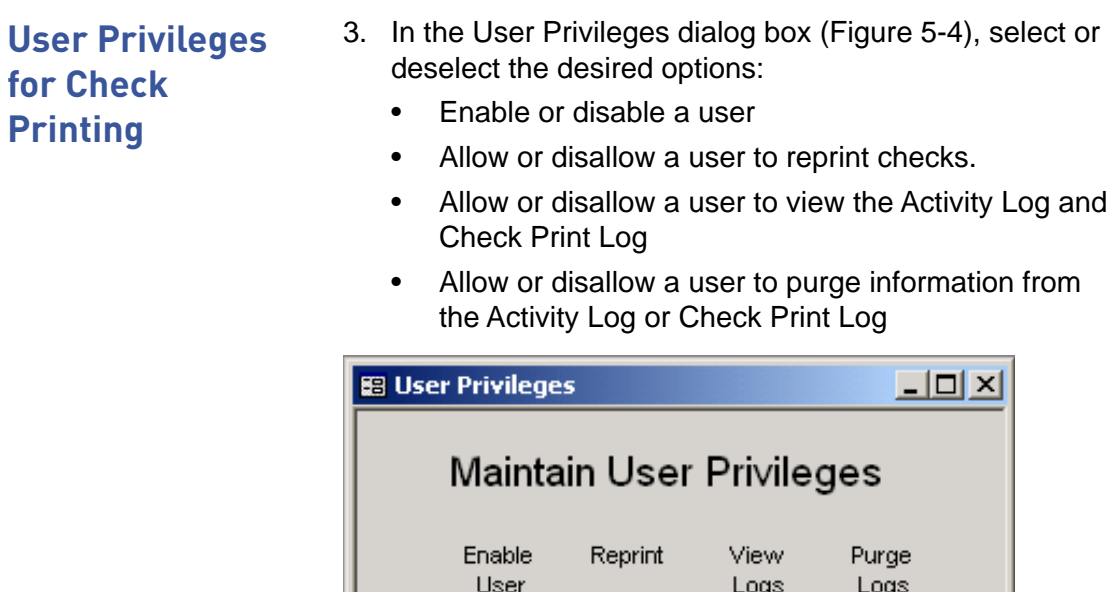

 $\mathsf{I}$ 

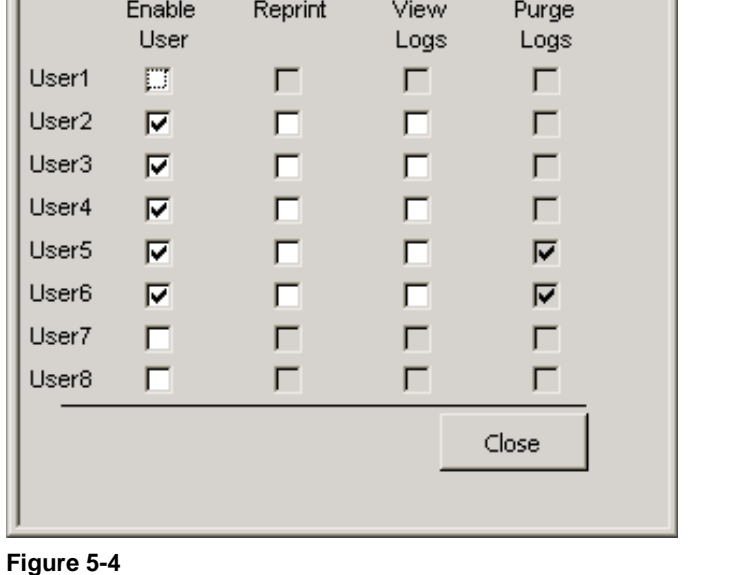

**Selecting the check printing privileges for each user.**

4. Click **Close**, then **Close Form**, to return to the main menu.

## **MICR Toner Reminder**

Before any printing has taken place for a check printing job, PB FIRST can remind you to change your printer toner to MICR toner. This reduces the chance that checks printed will be rejected by the bank's check processing equipment, which may expose you to large fees.

### **To enable the MICR toner reminder option:**

- 1. Click **Setup** in the PB FIRST main menu to display the Advanced User Setup dialog box.
- 2. Click **Main Setup** in the left panel menu to display the Configuration dialog box.
- 3. Click **Project Setup** in the left panel menu to display Project Setup options (Figure 5-5).
- 4. Select the checkbox **Remind for MICR Toner Check Before Printing Starts**.
- 5. Click **Done**.

When the check printing job is run, the MICR Toner Check dialog box is automatically displayed just prior to printing (Figure 5-6).

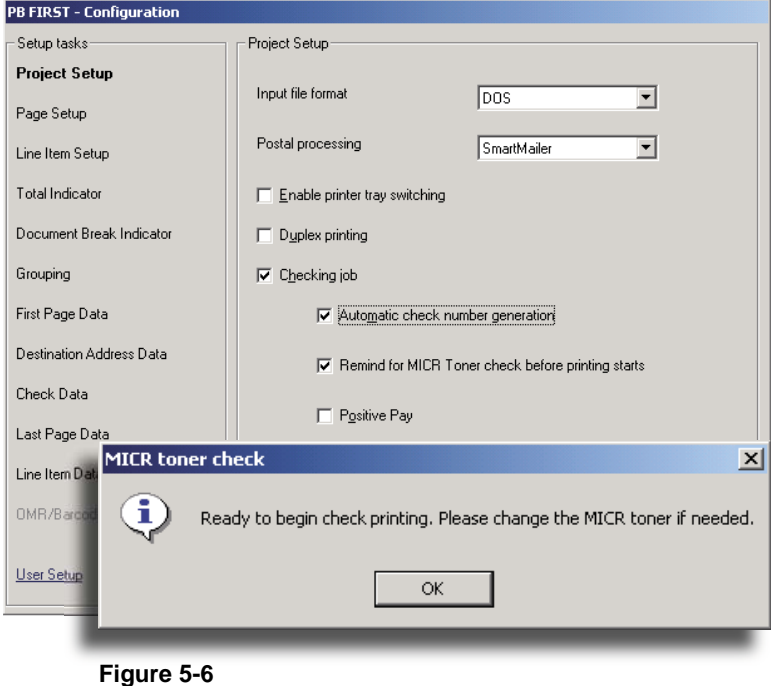

**MICR Toner Check dialog box**

**Figure 5-5 Enabling the MICR toner reminder**

# **Activity Log**

PB First maintains a persistent log of all user activity for each check printing project. Users with sufficient privileges can preview or print this Activity Log as a report, filtered by date and user (Figure 5-7).

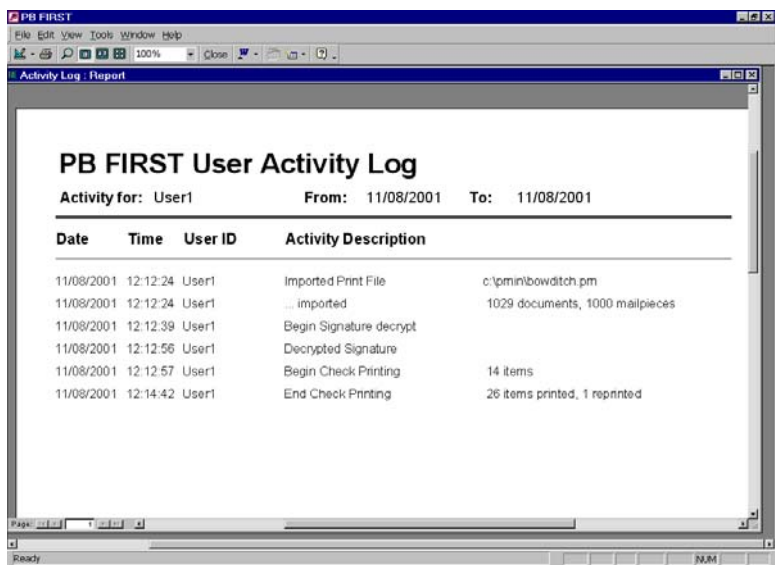

#### **Figure 5-7**

**You can preview the Activity Log on-screen or print out a copy.**

The report includes a subtitle that indicates the parameters used to generate the report (for example, the date range and activity for a specific user or all users). The first and each subsequent page of the report includes a header row for the log data: Date, Time, User ID, Activity Description. The footer includes the page number and the date/time the Activity Log report was generated.

# **Activity Log**

The Activity Description field includes entries for the following actions:

- Imported Print File
- Postal Coded Data
- Presorted Data
- Decrypted Signature
- Encrypted Signature
- Begin Signature Decrypt
- Invalid Password Entered
- Purged Activity Log
- Check Print Log
- Positive Pay Export
- Privileges Updated
- Begin Check Printing
- End Check Printing

### *Viewing or Printing the Activity Log*

### **To view or print the Activity Log:**

- 1. Click **Utilities** in the PB FIRST main menu.
- 2. Click **Manage Logs** in the Utilities dialog box.
- 3. In the Manage Logs dialog box (Figure 5-8), select **Activity Log**, then click **View/Print**.

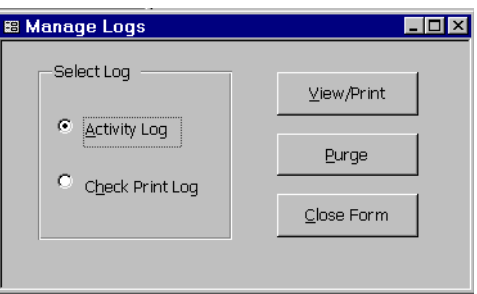

**Figure 5-8 Selecting a log for viewing/printing or purging.**

# **Activity Log**

*Viewing or Printing the Activity Log*

- 4. In the Activity Log Report dialog box (Figure 5-9), you may filter entries in the log as you wish.
	- a. Type the activity date range in the fields provided.
	- b. Select **All Users** or a specific user from the drop down box.
	- c. Select the option to either **Print** or **View** the report.

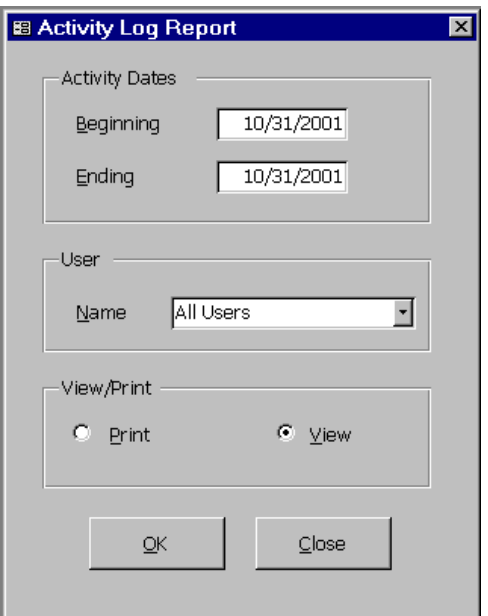

#### **Figure 5-9 Filtering the entries for the Activity Log report.**

5. Click **OK**.

# **Activity Log**

*Purging Information from the Activity Log*

As the number of records in the log surpasses 5,000, PB FIRST displays the following message upon importing:

*The Activity Log is nearing its maximum size. Older entries in the Activity Log should be reviewed and purged by a user who has sufficient privileges.*

In all cases, you are allowed to continue and all activity continues to be logged.

In the Purge Activity Log dialog box (Figure 5-10), users with sufficient privileges can purge activity from the log that occurred prior to some date specified by the user.

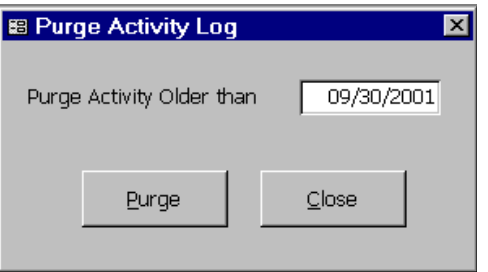

#### **Figure 5-10**

**Purging activity prior to some specified date.**

✍

# **To purge information from the Activity Log:**

- 1. Click **Utilities** in the PB FIRST main menu.
- 2. Click **Manage Logs** in the Utilities dialog box.
- 3. In the Manage Logs dialog box, select **Activity Log**, then click on **Purge**.
- 4. In the Purge Activity Log dialog box, type the date in the field provided.
- 5. Click **Purge**.

**NOTE:** If you want to purge all the entries in the log, type in a date later than today's date.

# **Check Print Log**

The Check Print Log is a persistent log of all check printing activity, showing the check number, account ID, check amount, and a count showing the number of times each check was printed along with the name of the user who printed the check (or imported the check into PB FIRST). Users with sufficient privileges can use this log to audit check printing activity and to help detect errors or fraud due to multiple prints of checks. This log can be previewed or printed as a report (Figure 5-11).

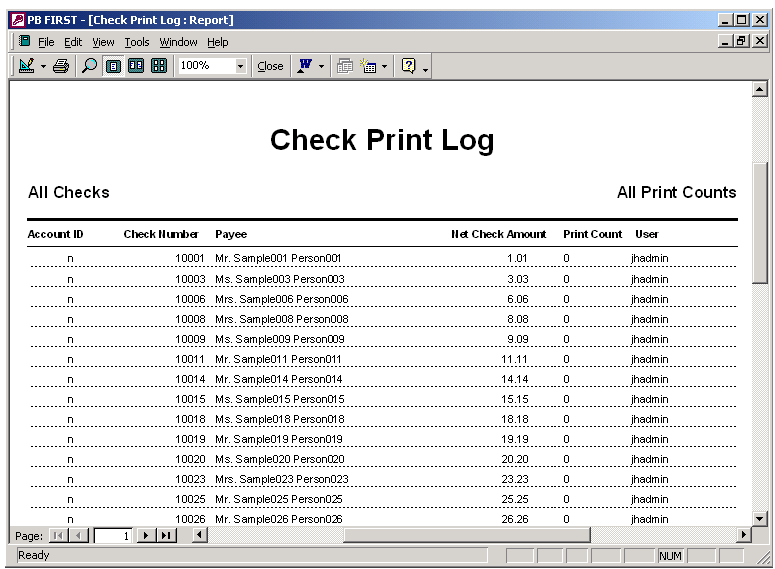

#### **Figure 5-11**

**You can preview the Check Print Log on-screen or print out a copy.**

The log is populated when a file is imported. PB FIRST checks to see if an entry for the check number already exists in the log, and if not, it adds a new entry.

When a check is printed, PB FIRST again checks the log to see if there is an entry for the check number. If PB FIRST finds the entry, it increments the print count for that check. If it does not find the entry, it displays an error message.

The report includes a subtitle that indicates the parameters used to generate the report. The first and each subsequent

## **Check Print Log**

page of the report includes a header row for the log data. The footer includes the page number as well as the date and time the report was generated.

### *Viewing or Printing the Check Print Log*

Users with sufficient privileges can view or print the Check Print Log as a report.

#### **To view or print the Check Print Log:**

- 1. Click **Utilities** in the PB FIRST main menu.
- 2. Click **Manage Logs** in the Utilities dialog box.
- 3. In the Manage Logs dialog box (Figure 5-12), select **Check Print Log**, then click **View/Print**.

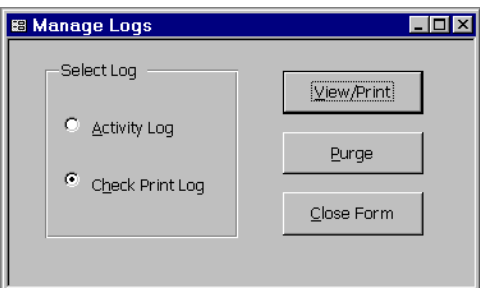

#### **Figure 5-12**

**Selecting the Check Print Log for viewing/printing or purging.**

## **Check Print Log**

*Viewing or Printing the Check Print Log*

- 4. In the Check Log Report dialog box (Figure 5-13), you may filter entries in the log as you wish.
	- a. Select an **Account ID** or **All**.
	- b. Select a **Check Number** option for either all checks or a range of checks.
	- c. Select a **Filter** option.
	- d. Select the option to either **Print** or **View** the report.

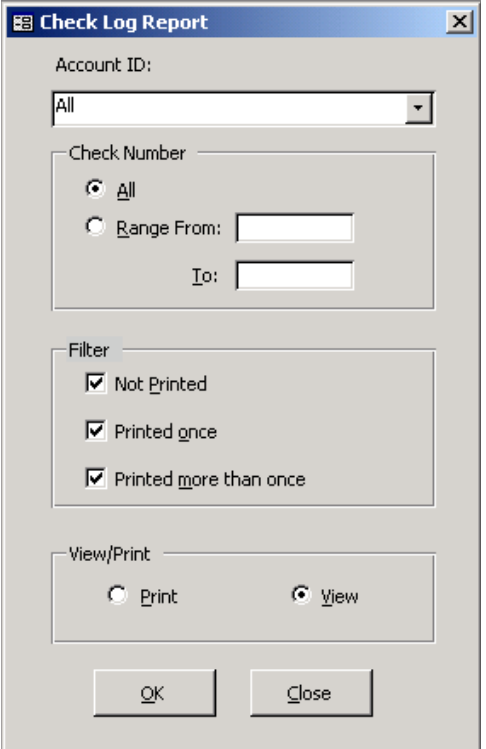

**Figure 5-13 Filtering the entries for the Check Print Log report.**

5. Click **OK**.

## **Check Print Log**

*Purging Printed Checks*

As the number of records in the log surpasses 100,000, PB FIRST displays the following message upon importing:

*The Check Print Log is nearing its maximum size. Older entries in the Check Print Log should be reviewed and purged by a user who has sufficient privileges.*

In all cases, you are allowed to continue and all checks continue to be logged.

Users with sufficient privileges can purge printed checks from the log in the Purge Check Print Log window. They may specify All Checks, or a range of check numbers.

#### **To purge printed checks from the Check Print Log:**

- 1. Click **Utilities** in the PB FIRST main menu.
- 2. Click **Manage Logs** in the Utilities dialog box.
- 3. In the Manage Logs dialog box, select **Check Printing**, then click **Purge**.

**Figure 5-14**

4. In the Purge Check Print Log dialog box (Figure 5-14), select an **Account ID** or **All**, then select the option for either **All Checks** or a range of checks **By Check No**. If a range of checks, type the check number range in the fields provided.

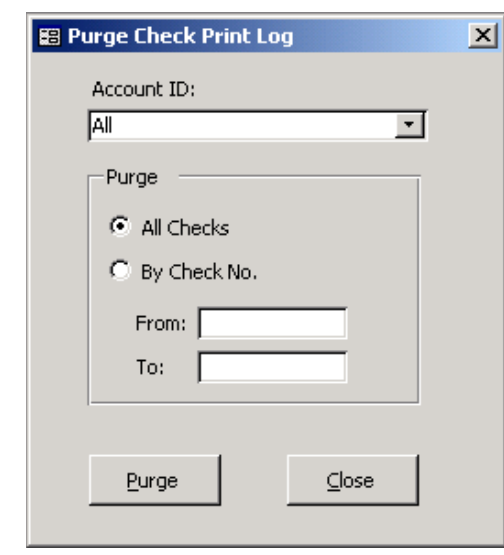

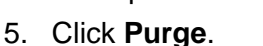

**Purging printed checks from the Check Print Log.**

# **Signature Encryption**

A Checking Admin user who knows the encryption password can encrypt an unlimited number of signatures (graphic image files of signatures) for each check printing project. You can specify a maximum of two signatures per account.

During PB FIRST installation and initial setup, your Pitney Bowes Systems Engineer will set up your encryption password and provide it to one or both Checking Admin users. Before encrypting a graphic image file of a signature, PB FIRST prompts the Checking Admin for the encryption password.

### $\mathbb{Z}_p$

**NOTE:** In PB FIRST versions prior to 11.01, if multiple signatures are required, they all must be stored together on the same removable disk.

Your PBSE can also configure your check layouts to support special signatures based upon the check amount. For example, if a check is above a certain dollar amount, a particular signature or perhaps multiple signatures can be printed.

### To encrypt a graphic image file of a signature:

- 1. Click **Utilities** in the PB FIRST main menu.
- 2. Click **Encrypt Signature** in the Utilities dialog box (Figure 5-3, page 5-6).
- 3. In the Enter Password dialog box (Figure 5-15), type in the encryption password and click **OK**.

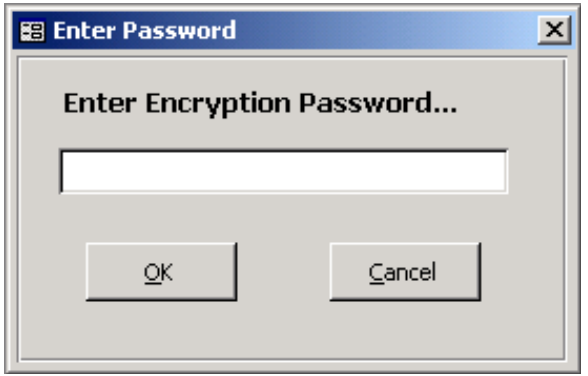

**Figure 5-15 Entering the encryption password.**

 $\mathbb{Z}_p$ **NOTE:** Please remember your encryption password! If you forget it, you must contact the Pitney Bowes Tech Support Center to have the PB FIRST administrator reset it!

# **Signature Encryption**

## $\n *A*$

**NOTE:** For security, the output file for the encrypted signature should be stored on a removable disk (not on the computer's hard drive) so it can be locked in a secure location when not in use.

- 4. In the Encrypt Signature dialog box (Figure 5-16):
	- a. Click the upper **Browse** button to navigate to the desired signature file to be encrypted, then select the file. (The file should be on a removable disk such as a floppy disk [drive A], not on the hard drive.) The path and file name appear in the field provided.
	- b. Click the lower **Browse** button to navigate to the desired location for storing the encrypted signature. The encrypted file will be:

*input fi le name.dat*

The path appears in the field provided.

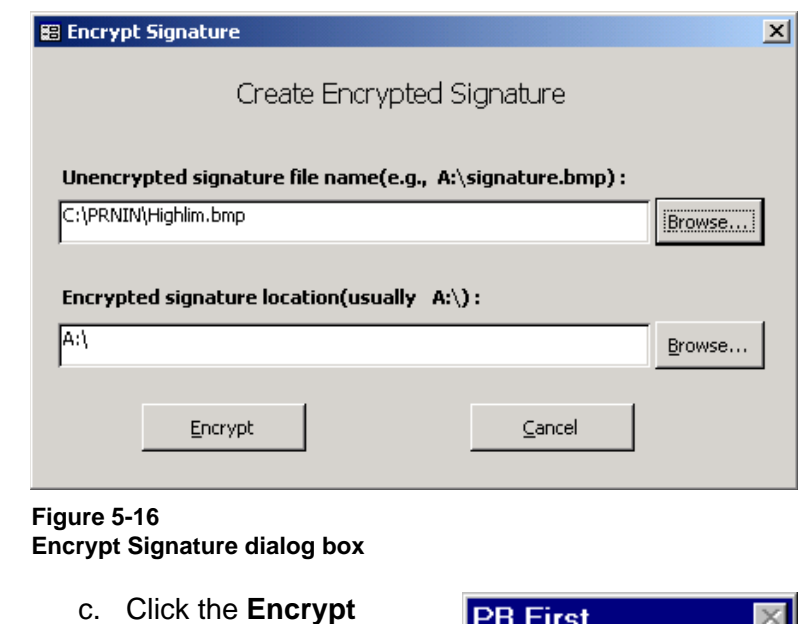

- button.
- d. When the signature has been encrypted (Figure 5-17), click **OK**.

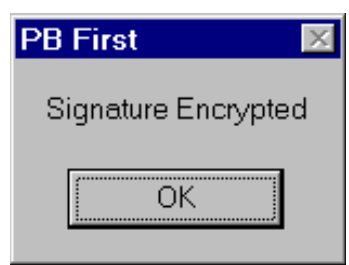

**Figure 5-17**

# **Managing Multiple Accounts**

PB FIRST<sup>™</sup> version 11.01 supports multiple accounts for check printing. Your Pitney Bowes Systems Engineer (PBSE) sets up your check printing user privileges during installation. Users with Checking Admin privileges are authorized to manage multiple checking accounts through the Manage Accounts dialog box.

### *Creating a New Account*

#### **To create a new account for check printing:**

- 1. Click **Utilities** in the PB FIRST main menu.
- 2. Click **Manage Accounts** in the Utilities dialog box. The Manage Accounts dialog box appears (Figure 5-18).

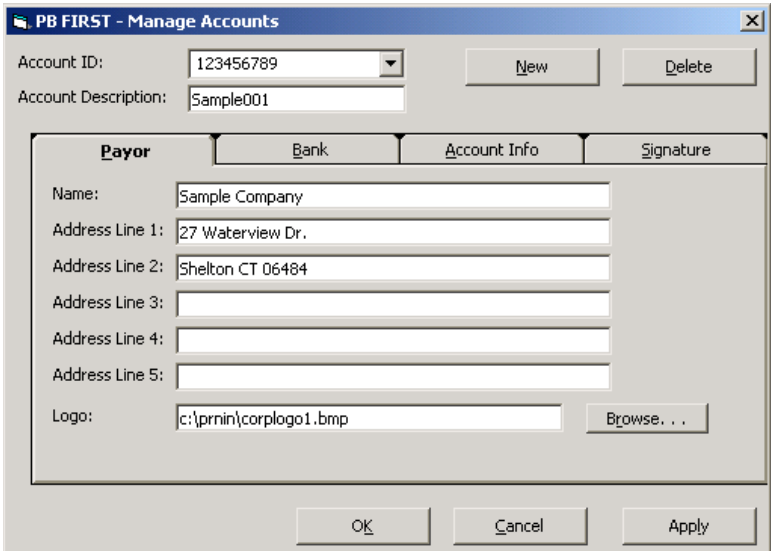

#### **Figure 5-18**

**Payor tab of Manage Accounts dialog box**

- 3. Click the **New** button.
- 4. In the Account ID field, type the account ID as specified in the input file to be imported for the check printing job. Depending on the format of your file, this may be the account number or it may be some other code.
- 5. Type an account name or description in the Account Description field.

## **Managing Multiple Accounts**

- 6. Click the **Payor** tab (Figure 5-16).
	- a. Type the payor name and address, as they are to appear on the check, in the fields provided.
	- b. In the Logo field, enter the file path or use the **Browse** button to select the graphic image file for the payor logo that is to appear on the check.

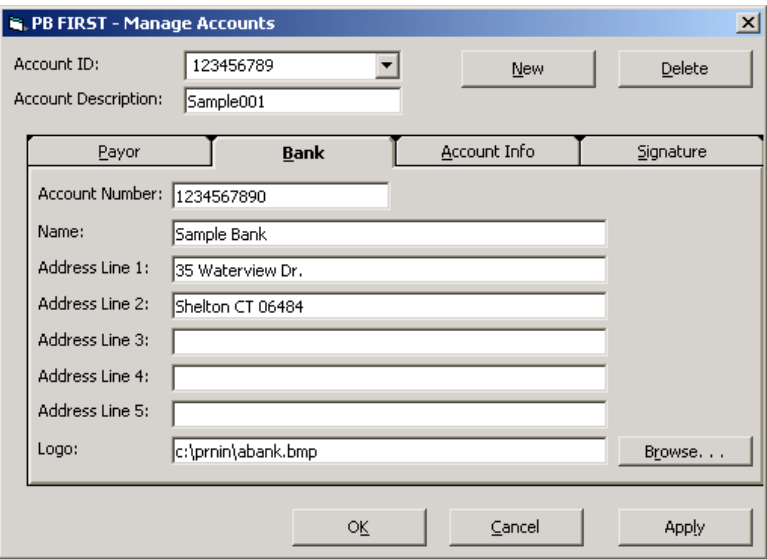

#### **Figure 5-19**

**Bank tab of Manage Accounts dialog box**

- 7. Click the **Bank** tab (Figure 5-19).
	- a. Type in the checking account number in the Bank field.
	- b. Type the bank name and address, as they are to appear on the check, in the fields provided.
	- c. In the Logo field, enter the file path or use the **Browse** button to select the graphic image file for the bank logo that is to appear on the check.

# **Managing Multiple Accounts**

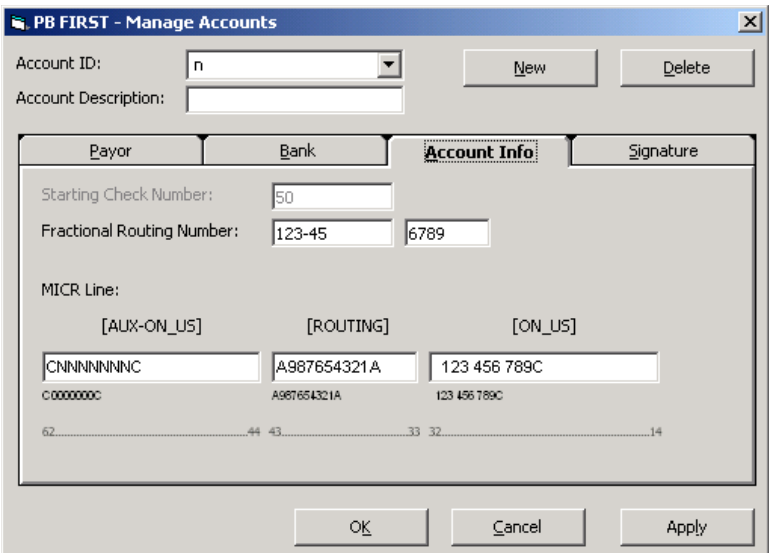

### **Figure 5-20**

**Account Info tab of Manage Accounts dialog box**

- 8. Click the **Account Info** tab (figure 5-20).
	- a. If your PBSE has NOT enabled auto check generation for your check printing jobs, type the appropriate check number in the Starting Check Number field.
	- b. In the Bank Fraction fields, type the numerator in the left field and the denominator in the right field. The valid characters for these fields are:

0 1 2 3 4 5 6 7 8 9 - /

c. In the MICR Line fields, type the appropriate information, *adhering to field locations and content as defi ned by your bank*. (Refer to Table 5-1 for more details.)

# **Managing Multiple Accounts**

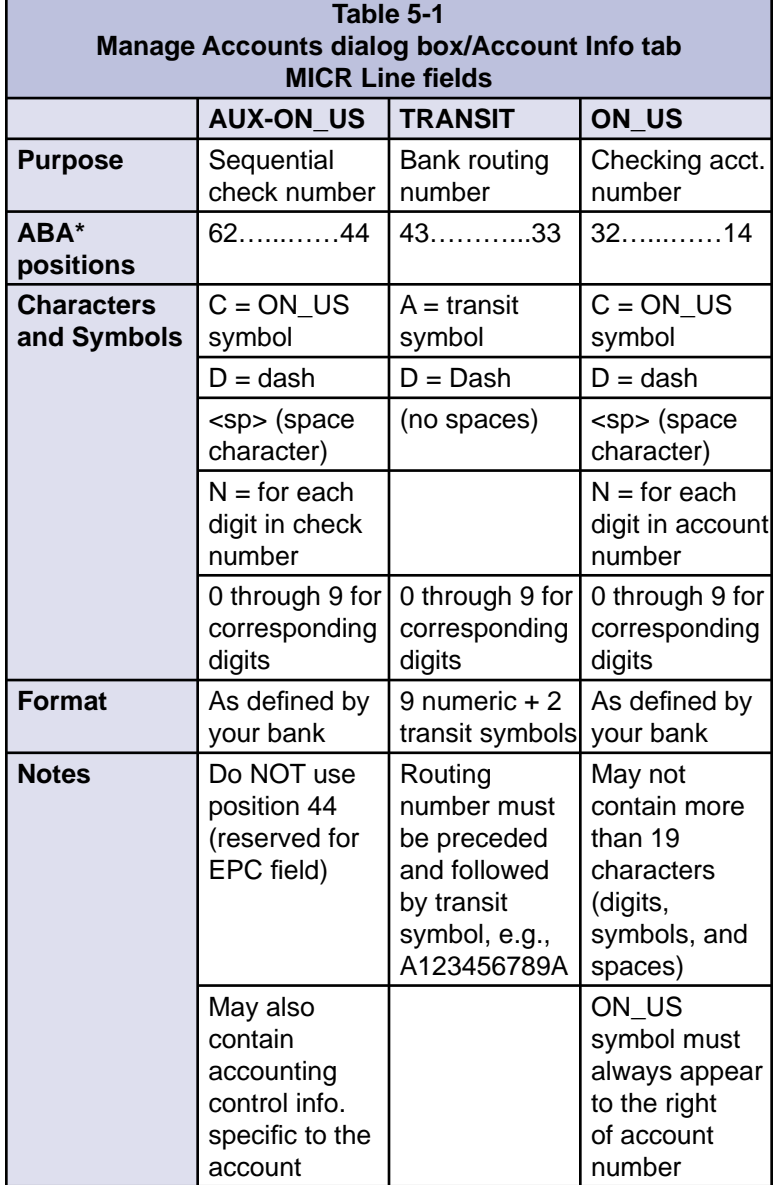

**\* American Bankers Association**

# **Managing Multiple Accounts**

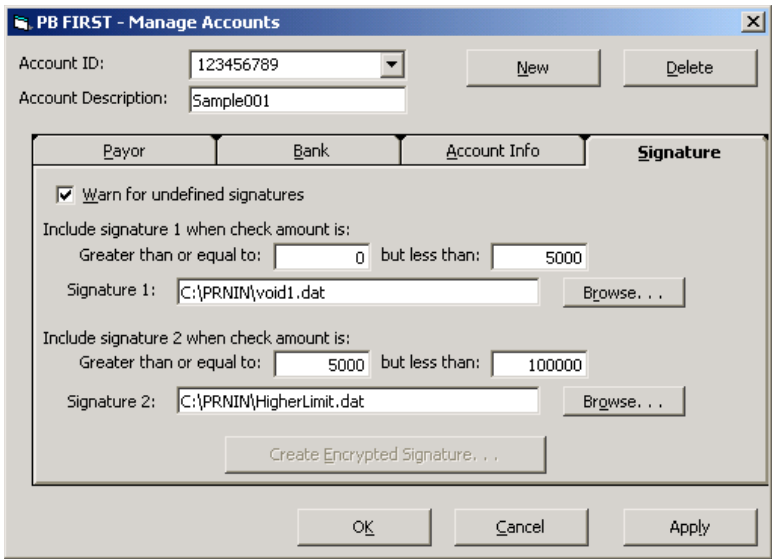

**Figure 5-21**

**Signature tab of Manage Accounts dialog box**

- 9. Click the **Signature** tab (Figure 5-21).
	- a. Select the **Warn for Undefi ned Signatures** checkbox if you want the system to notify you when a required encrypted signature is not validated or available.

 Clear the checkbox if you do not want this warning to display during Batch mode.

- b. In the Include **Signature 1 When Check Amount Is** field:
	- Enter the minimum currency amount requiring Signature 1 in the **Greater Than or Equal to field.**
	- Enter the maximum + 1 currency amount requiring Signature 1 in the **But Less Than** field.
- c. In the Signature 1 field, enter the file path or use the **Browse** button to select the .dat file for encrypted Signature 1.

## **Managing Multiple Accounts**

### $\mathbb{Z}_p$

**NOTE:** In step 9d, if your check printing job does not require a second signature, enter 0 (zero) in each field. Do NOT leave these two fields blank.

### *Editing an Existing Account*

### *Deleting an Existing Account*

- d. In the **Include Signature 2 When Check Amount Is** field:
	- Enter the minimum currency amount requiring Signature 2 in the **Greater Than or Equal to** field.
	- Enter the maximum + 1 currency amount requiring Signature 2 in the **But Less Than** field.
- e. In the Signature 2 field, enter the file path or use the **Browse** button to select the .dat file for encrypted Signature 2.
- 10. Click **Apply**, then click **OK** to save your new account.

#### **To edit an existing account:**

- 1. Click **Utilities** in the PB FIRST main menu.
- 2. Click **Manage Accounts** in the Utilities dialog box. The Manage Accounts dialog box appears (Figure 5-18).
- 3. In the Account ID field, select the desired account number.
- 4. Click each tab and make your desired changes.
- 5. Click **Apply**, then click **OK** to save your new settings.

### **To delete an existing account:**

- 1. Click **Utilities** in the PB FIRST main menu.
- 2. Click **Manage Accounts** in the Utilities dialog box. The Manage Accounts dialog box appears (Figure 5-18).
- 3. In the Account ID field, select the desired account number to be deleted.
- 4. Click the **Delete** button.
- 5. Answer **Yes** to the prompt *Are You Sure You Want to Delete Account?*

## **Automatic Check Number Generation**

As of version 11.01, PB FIRST provides a new option for automatically generating check numbers.

During installation and initial setup, your Pitney Bowes Systems Engineer creates the required PB FIRST check printing applications for you. The PBSE enables or disables automatic check number generation as may be required for each job that is set up.

With this option enabled, you can input the starting check number in the appropriate field under the Account Info tab of the Manage Accounts dialog box (Figure 5-22) prior to each check printing job.

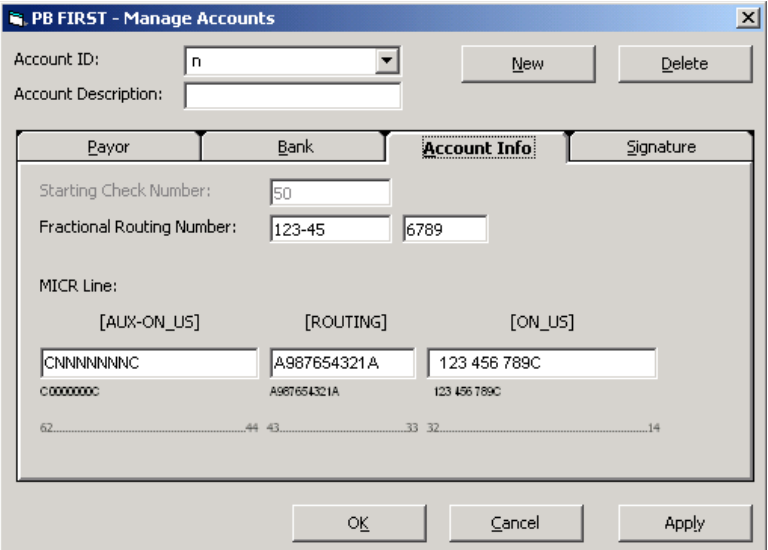

**Figure 5-22**

**With automatic check number generation enabled, the Starting Check Number field is active. Enter the desired check number here during job setup.**

#### In an effort to provide additional control over check fraud, many banks support a service known as Positive Pay that uses their customer's issued check information as an authorization file. The file indicates which checks are valid issues by check number and amount. The bank matches presented items against issues to certify the validity of the item. If an item matches by the check number and amount, the bank will pay the item. Any items that do not match can be referred to the customer for review, who can then instruct the bank to either pay or return the item. Positive Pay also eliminates posting errors and the adjustments made to correct them. **Positive Pay**

The Positive Pay file contains information such as check number, date, amount, and payee. Banks have a variety of Positive Pay file formats, offering various services to their customers that utilize the Positive Pay information.

PB First can create a file that supports Positive Pay services offered by financial institutions. However, PB FIRST does not handle the transfer of the Positive Pay file to the bank. The customer is responsible for e-mailing the file or transferring it using the mechanism provided by the bank.

### ✍

**NOTE:** Presently, only one bank at a time can be used when running a PB FIRST job with the Positive Pay option. Therefore, check printing jobs using multiple accounts cannot be used with Positive Pay.

*PB FIRST and Positive Pay*

> During PB FIRST installation and initial setup, your Pitney Bowes Systems Engineer configures your output file to the Positive Pay format required by your financial institution.

The Positive Pay file is created immediately after the PB FIRST import (that is, before checks have actually been printed), which would include all checks—including those that eventually wind up in the sorted file, rejects and overcounts. If a Positive Pay file already exists, that file is renamed as a backup file (for example, pospay.csv.bak), and the new file is created.
## 5 **Check Printing**

## **Positive Pay**

*PB FIRST and Positive Pay*

Thereafter, if desired, an Advanced User is able to define the name and location of the Positive Pay file through the Advanced User Setup dialog box. The name and location of the file upon initial installation and test import is "positive.csv", located in the PB First install directory (for example, c:\prnin).

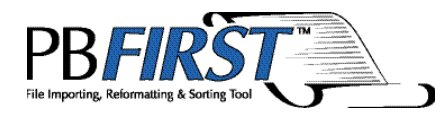

## Chapter 6 **Troubleshooting**

## 6 **Troubleshooting**

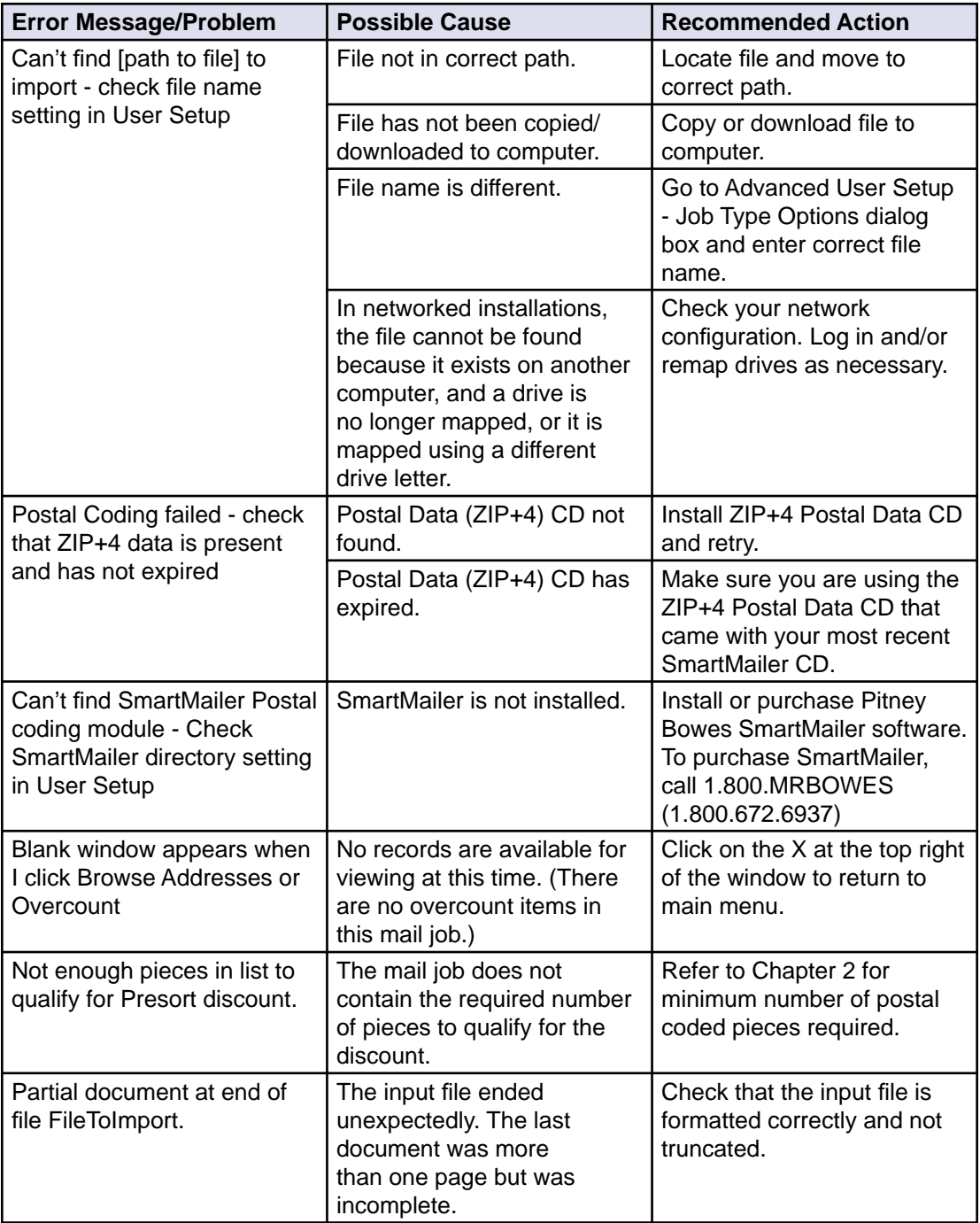

**Troubleshooting** 

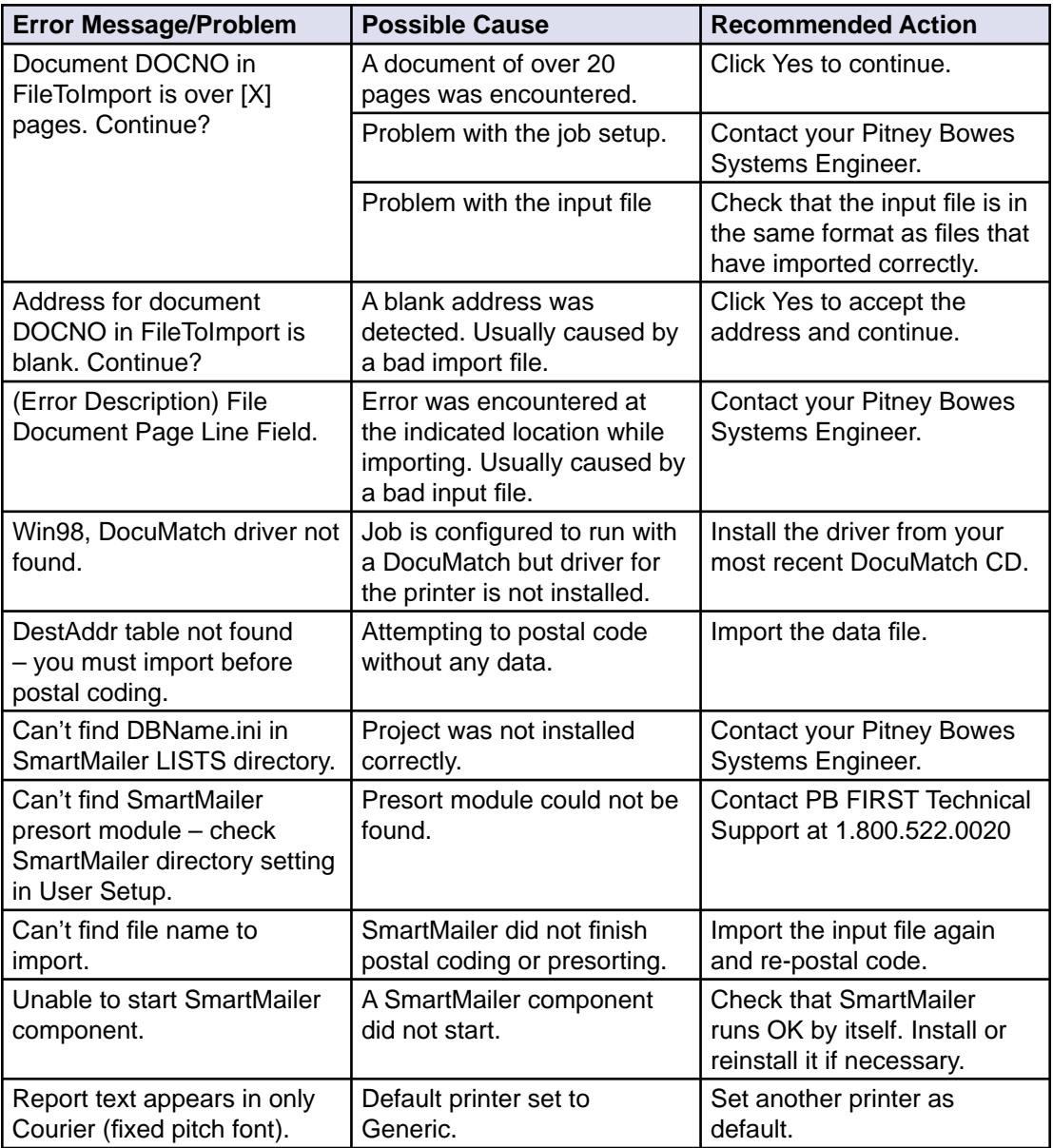

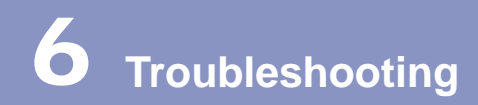

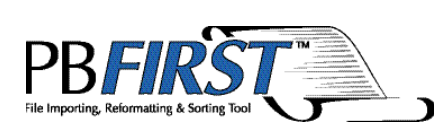

Chapter 7 **Glossary** 

#### **Address Change Tracking**

A feature that reports on SmartMailer™ changes to destination addresses, allowing you to accept or decline the changes.

#### **Advanced User**

User of PB FIRST™ who can also access the Advanced User Setup dialog boxes and place images.

#### **ASCII Text File**

(American Standard Code for Information Interchange) Used as the basic computer code in the U.S. for representing alphanumeric information for personal and workstation computers.

#### **Barcodes**

Dash lines scanned by FastPac DI800/5 Series with ProPack and DI900/DI950 inserters. The barcodes tell the system how to assemble a collation to ensure that all inserts intended for a single addressee are placed in the correct envelope.

#### **Batch Mode**

A feature that allows you to run a PB FIRST job with one mouse click.

#### **CASS**

(Coding Accuracy Support System) A USPS® program that validates and certifies the accuracy of address-matching software. It tests the ability of that software to accurately match address records to the USPS ZIP+4 database, and assign the correct five-digit, ZIP+4, or delivery point barcodes.

#### **CRRT**

( Carrier Route) The addresses to which a carrier delivers mail. In common usage, carrier route includes city routes, rural routes, highway contract routes, post office box sections, and general delivery units.

#### **Data File Importing**

A feature that permits the importing of data files such as Excel, comma delimited, and Access, with one record or row per document. The data can be in any format that Microsoft® Access 2000 or Access XP can import.

#### **DPBC**

( Delivery Point Barcode) A two-digit add-on to the ZIP+4 Code which identifies the primary street number or box number of an address.

#### **Duplex Printing**

Printing on both sides of a sheet of paper.

#### **Error Code**

A code that is assigned to the records in your mail list file whenever an address is undeliverable or cannot be found.

#### **ForwardTrak™ Net**

Replaced by VeriMove™Net (see VeriMove™Net).

#### **Grouping**

Combining items for the same destination address and inserting them into one envelope. If total page count exceeds maximum, whole set prints as overcount items. (See also overcount group splitting.)

#### **Importing**

Bringing a file in from another location. For example, transferring (importing) print file data to PB FIRST.

#### **JOB File**

(.JOB File) DocuMatch<sup>®</sup> DC115 file that configures the machine to a certain PB FIRST job.

#### **Mail Job**

The process of generating a group of finished mailpieces. May include printing, collating, and insertion.

#### **Mailpiece**

Any envelope, post card or package to which postage has to be affixed.

#### **Main Menu**

The main user interface that appears when you launch PB FIRST. It provides access to the most important and most frequently used functions.

#### **MICR**

(Magnetic Ink Character Recognition) Specially encoded characters printed with special ink or toner at the bottom of checks that identify the checking account number, bank transit number, and check number. They enable the bank's automated equipment to process checks quickly and costeffectively.

#### **NCOA**

( National Change of Address) Database maintained by the USPS of individuals and companies who have notified the post office of their change of address.

#### **Normal Items**

Mailable items that can be processed through a FastPac<sup>™</sup> DI800, 5 Series™, or DocuMatch DC115.

#### **OEL**

(Optional Endorsement Line) A series of specific characters on the top line of the address block that identifies the sortation level of a package or bundle and may contain an ACS participant code. The OEL is used in place of package labels.

#### **OMR Marks**

(Optical Mark Recognition) Dash lines scanned by OfficeRight™ DI350, FastPac DI400, DI800, DI500/DI600, and 5 Series/3 Series™ inserters. The OMR code tells the system how to assemble a collation to ensure that all inserts intended for a single addressee are placed in the correct envelope.

#### **OMR Reader**

The unit on the inserting system that scans the OMR marks that PB FIRST creates.

#### **Overcount Group Splitting**

Overcount group splitting allows you to split groups of overcount items for the same recipient into multiple envelopes in order to minimize the number of envelopes that must be processed manually.

#### **Overcount Items**

Mailpieces that have too many pages to run through a FastPac DI800, 5 Series or DocuMatch DC115 (more than six sheets of paper for the DI800 or 5 Series, more than four sheets of paper for the DocuMatch DC115).

#### **Positive Pay**

A service supported by many financial institutions as a method of providing additional control over check fraud. Information on the customer's issued checks is provided to the bank and used as an authorization file to accept, reject, or question checks presented for payment.

#### **Postal Coding**

The process of verifying destination addresses as being deliverable and assigning the correct postal barcodes to them.

#### **POSTNET**

(Postal Numeric Encoding Technique) The barcode system used on letter-size and flat-size mailpieces for encoding the delivery point information and ZIP+4 code information.

#### **Presorting**

The process of sorting a postal coded mail job by zip code or carrier route in order to obtain postal discounts. The mail job must contain at least 500 pieces of First Class mail or 200 pieces of Standard mail to qualify for a presort discount.

## **Glossary**

#### **ProPack Barcodes and OMR Marks**

A key feature of PB FIRST is its ability to generate barcodes and OMR marks that can be read by a DI800/ 5 Series inserting system equipped with the Production Package (ProPack) option. This option consists of the ProPack sheet feeder, optional outsort module, and optional high capacity loader. All units are used in addition to the normal inserter modules, giving even greater flexibility to DI800/5 Series mail processing capabilities.

#### **Reports**

Microsoft® Access 2000 or Access XP objects that contain the page layouts of the printed mailpieces.

#### **Scan Map (Labels)**

First page of a FastPac DI800 or 5 Series mail job that contains important information that will help set up the machine. Also used to refer to labels printed next to OMR marks on all mailpieces when debugging a mail run.

#### **Sequence Number**

Determines the order in which the records were imported into the program. Also used to reprint mailpieces with the Print Selected Pieces button.

#### **Simplex Printing**

Printing on one side of a sheet of paper.

#### **Uncoded Items**

Records that have not been or could not be postal coded.

#### **USPS**

United States Postal Service®

#### **VeriMove™ Net**

A Pitney Bowes service licensed by the USPS to update mailing lists with addresses from the NCOALink™ database.

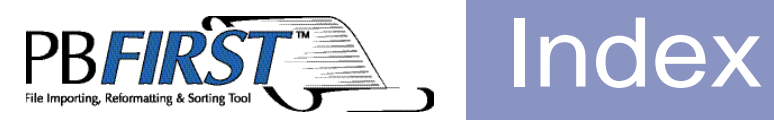

#### **A**

About PB FIRST message box 1-12 Access levels additional levels for check printing 5-5 set up during installation 2-2 **Accounts** multiple checking accounts creating a new account 5-18 editing an existing account 5-23 **Activity Description field** possible entries that may appear 5-9 Activity Log filtering the entries 5-10 maximum size 5-11 preview, illustrated 5-8 printing or viewing 5-9 purging information from it 5-11 Activity Log Report dialog box 5-10 **Address** change of address ForwardTrak Net service 4-29 destination address browsing for a specific address 3-15 browsing individual addresses 3-13 National Change of Address database 4-29 record finding a specific record or range of records 3-15 Address change management definition 7-2 Address change tracking disadvantages 4-2 how it works 4-2 relaxation mode postal coding 4-2 Addrs report description 4-4 printing or viewing 4-4 Advanced User access level 2-2 authorized functions 2-2 definition 7-2 privileges 2-2 Advanced User Setup description 2-8

Advanced User Setup dialog box accessing 2-8 Apply button and "implied Apply" 2-8 illustrated with descriptions 2-9, 2-10, 2-11, 2-12, 2-13 Apply button and "implied Apply" function 2-8 Archiving and the importing process 4-7 and the printing process 4-7 description 4-6 initial setup 4-6 selecting path to Archive directory 4-6 Artwork inserting a graphic image 4-15 ASCII text file definition 7-2 Authorization Checking Admin 5-5 User1 through User8 (check printing) 5-5 Automatic check number generation 5-24

#### **B**

Barcode delivery point barcode definition 7-3 DI900/DI950 Inserting System 4-8 ProPack (for DI800/5 Series) PB FIRST support 4-8 Batch mode definition 7-2 description 4-9 why postal coded minimum is higher in Batch mode 4-9 Browse Addresses dialog box illustrated 3-13 printing selected pieces sequence number 3-16 table of options 3-16 Browsing through destination address records finding specific records 3-15 individual addresses 3-13

#### **C**

Carrier route definition 7-2 CASS definition 7-2 Change of address ForwardTrak Net service 4-29 National Change of Address database 4-29 **Check** printing option to remind user to load correct toner 5-7 option to remind you to load proper toner 5-7 Checking Admin1 user privileges 5-5 Checking Admin2 user privileges 5-5 Check Log Report dialog box 5-14 Check printing Activity Log filtering the entries 5-10 maximum size 5-11 preview, illustrated 5-8 printing or viewing 5-9 purging information from it 5-11 automatic check number generation 5-24 availability of this option 5-3 before you begin the job 5-4 check forms/stock 5-2 Check Print Log description 5-12 filtering the entries 5-14 maximum size 5-15 purging printed checks from it 5-15 detecting fraud or errors Check Print Log as a tool 5-12 encrypting a signature 5-16 fraud Positive Pay feature 5-25 how it works in PB FIRST 5-2 installation of this option 5-2, 5-18 main menu additional button (Utilities) 5-3 managing multiple accounts

creating a new account 5-18 editing an existing account 5-23 overview of main features 5-3 preview, illustrated 5-12 running the job 5-4 signature 5-16 stored on removable disk in secure location 5-17 user access/privileges/security levels 5-5 managing privileges 5-5 User Privileges dialog box illus 5-6 what info gets printed on check? 5-2 Check Print Log description 5-12 filtering the entries 5-14 maximum size 5-15 preview, illustrated 5-12 printing or viewing 5-13 purging printed checks 5-15 Company logo inserting a graphic image 4-15 Configuration initial configuration of PB FIRST 2-2 Container labels, presort printing 3-9 CRRT definition 7-2

#### **D**

Data files multiple in what does PB FIRST do? 1-3 Data file importing 4-11 brief description of this feature 1-3 definition 7-3 enabling 4-11 specifying this file type in Advanced User Setup 4-11 Delivery point barcode definition 7-3 Design View mode illustrated 4-17, 4-18

Desktop icon initial setup for each PB FIRST job 2-2 PB FIRST illustrated 2-3 DI350 Inserting System OMR support 4-8, 4-21 DI400 Inserting System OMR support 4-8, 4-21 DI500/DI600 Inserting System OMR support 4-21 DI800 Inserting System OMR support 4-8, 4-21 ProPack barcode support 4-8 DI900/DI950 Inserting System Barcode support 4-8 OMR support 4-21 **Discount** postal/presort 2-15 minimum postal coded required 3-12 overcount items don't qualify 2-15 DocuMatch DC115 JOB file (.JOB file) locating and selecting the path 2-9 DPBC definition 7-3 Duplex printing 4-12 definition 7-3 with grouping 4-12

#### **E**

Encryption encrypting a signature 5-16 storing the output file in a secure location 5-17 Encrypt Signature dialog box illustrated 5-17 Ending Seq field printing selected pieces 3-16 Envelopes printing envelopes only 4-13 Envelope printer support brief description of this feature 1-4 detailed description 4-13 Error-coded pieces sorting to the end of the list 4-27

Error code definition 7-3

#### **F**

FastPac™ Inserting System DI400...... *See* DI400 Inserting System FastPac™ Inserting System DI500/DI600...... *See* DI500/DI600 Inserting System FastPac™ Inserting System DI800...... *See* DI800 Inserting System FastPac™ Inserting System DI900/DI950...... *See* DI900/DI950 Inserting System File data file importing 4-11 input file type selecting in Advanced User Setup 2-9 Finding a specific record or range of records 3-15 Forms preprinted creating with PB FIRST 1-4 ForwardTrak Net......*See* VeriMove Net

#### **G**

Getting help 1-11 Graphic image inserting into a report 4-15 must not be in imported file 1-10 **Grouping** benefit of grouping documents 1-3 definition 7-3 description 4-14 overcount group splitting 4-22, 7-5 with duplex printing 4-14

#### **H**

Help getting help for PB FIRST 1-11 Hierarchical user security for check printing 5-5

#### **I**

Icon initial setup of PB FIRST desktop icons 2-2 Image inserting a graphic image into a report 4-15 Importing and archiving 4-7 before you begin 3-2 data file importing 4-11 enabling 4-11 definition 7-3 monitoring import progress 3-2 PDF files 4-24 processing options after importing 3-3 type of input file: text or data 4-11 Input fi le how to import 3-2 locating and selecting the path 2-9 must not contain graphics 1-10 specifying type (text or data) 4-11 type selecting in Advance User Setup 2-9 Inserting a graphic image in a report 4-15 text into a report 4-18 Installation of PB FIRST 2-2 Internal mail separating to the end of the mail job 4-27 International mail separating to the end of the mail job 4-27 Internet Pitney Bowes web site 1-11

#### **J**

Job

about printing a PB FIRST job 2-15 basic steps of a PB FIRST job 2-14 initial setup of your PB FIRST jobs 2-2 job splitting among multiple printers 4-19 from any printing point in PB FIRST 4-20 last settings remembered 4-20 modifying a job prior to importing 2-8 overview of a PB FIRST job 2-14

type selecting job type in Advanced User Setup 2-9 specifying Text or Data in Advanced User Setup 4-11 JOB file (.JOB file) for DocuMatch definition 7-3 locating and selecting the path 2-9

#### **L**

Labels presort container labels printing 3-9 Language selecting for PB FIRST user interface 2-10 Launching PB FIRST 2-3 Load balanced printing 4-19 from any printing point in PB FIRST 4-20 last settings remembered 4-20 balancing 4-19 from any printing point in PB FIRST 4-20 Load Balanced Printing dialog box 4-19 Log Activity Log 5-8 preview, illustrated 5-8 Check Print Log preview, illustrated 5-12 Logging on to PB FIRST 2-3 Logo inserting a graphic image 4-15 Logon dialog box 2-3, 2-4

#### **M**

Mailpiece definition 7-3 error-coded pieces sorting to the end of the list 4-27 printing options for selected pieces 3-16 separating internal and international mail 4-27 Mail job about printing a PB FIRST job 2-15 basic steps of a PB FIRST job 2-14 definition 7-3

initial setup of your PB FIRST mail jobs 2-2 modifying a job prior to importing 2-8 overview of a PB FIRST mail job 2-14 Main menu definition 7-4 options available after importing illustrated 3-3 Manage Logs dialog box 5-9 Managing multiple checking accounts creating a new account 5-18 editing an existing account 5-23 Managing SmartMailer changes to addresses 4-2 **MICR** definition 7-4 toner option to remind you to load proper toner 5-7 ordering from PB Supply Line 5-2 security 5-4 Microsoft Office 2003 PB FIRST support 1-11 supported by PB FIRST v. 11.03 1-11 Modifying a PB FIRST job prior to importing 2-8 Multiple accounts for check printing creating a new account 5-18 editing an existing account 5-23 Multiple data files in what does PB FIRST do? 1-3

#### **N**

Name user name setup during installation 2-2 National Change of Address definition 7-4 NCOA and VeriMove Net 4-29 definition 7-4 Normal items definition 1-10, 7-4 Normal Presorted items printing 3-11

Normal Presorted Reject items printing 3-11 Number record number not always same as sequence number 3-14 sequence number using it when printing selected pieces 3-16

#### **O**

OEL definition 7-4 OfficeRight™ Inserting System DI350...... *See* DI350 Inserting System Office 2003 PB FIRST support 1-11 OMR marks about PB FIRST support for OMR marks 4-21 advantage of generating them 4-21 definition 7-4 OMR reader definition 7-4 PB FIRST support for ProPack OMR marks 4-21 set up by PBSE 4-21 Optional endorsement line definition 7-4 **Options** available after importing 3-3 selecting options for a job prior to importing 2-8 **Output file** Positive Pay changing the path and name 2-10 **Overcount** group splitting 4-22, 7-5 chaning the page limit 4-22 disabling 4-23 items definition 1-10, 2-16, 7-5 do not qualify for postal discount 2-16 postal coded items printing after postal coding 3-6

printing after presorting 3-10 Overcount items description 2-16 Overview of a PB FIRST job 2-14

#### **P**

Page max number of pages when duplexing 4- 12 Password changing logon passwords 2-5 Checking Admin1 and Admin2 5-5 what if you forget it? 5-5 encryption password 5-16 what if you forget it? 5-16 User1 through User8 5-5 what if you forget it? 5-5 User and Advanced User setup 2-2 what if you forget it? 2-5 PB FIRST about printing a mail job 2-15 acronym definition 1-2 and OMR marks 1-3 block diagram of basic steps in a job 2-14 definition 1-2 desktop icon (shortcut) 2-2 illustrated 2-3 documentation 1-11 getting help 1-11 how does it work? 1-10 how it uses Microsoft Access 1-10 installation and initial setup 2-2 launching the program 2-3 logging on 2-3 overview of a mail job 2-14 Software User Guide 1-11 system requirements 1-10 what does it do? 1-2 what is it? 1-2 where to find software version information 1-12 PCL-compatible printers

tray switching 4-28 PDF importing PDF files 4-24 PDF-to-text conversion for importing 4-24 Phone numbers Technical Support 1-11 Picture inserting a graphic image 4-15 Positive Pay definition 7-5 how it works with PB FIRST 5-25 one bank vs. multiple accounts 5-25 output file changing the path and name 5-26 Pospay.csv 5-26 Postal coding definition 7-5 description 2-15 how to postal code a mail job 3-5 managing SmartMailer changes to addresses 4-2 possible only with SmartMailer installed 3-3 postal coding, then presorting, then printing 3-7 postal coding, then printing 3-5 reports previewing 3-6 ZIP + 4 and Carrier Route Address Directory CD-ROM 3-5 Postal Coding Data expiration warning what to do if it appears 2-3 Postal data CD-ROM install most recent before postal coding 3-5 Postal discount minimum postal coded required 3-12 overcount items don't qualify 2-15 relation to presorting 2-15 POSTNET barcode don't cover when inserting a graphic image 4-15, 4-18 definition 7-5 Preprinted forms creating with PB FIRST 1-4

Presort container labels printing 3-9 discount minimum postal coded required 3-12 Presort Finished dialog box illustrated 3-8 Presort Progress window illustrated 3-8 presort reject items definition 2-16 Presort Reports window illustrated 3-9 Presort Results dialog box 4-26 enabling 4-26 presort results display option 4-26 enabling 4-26 rejects printing with mail job rather than separately 4-25 results in dialog box illustrated 3-8 Presorting definition 7-5 description 2-15 minimum postal coded required 3-12 possible only with SmartMailer installed 3-3 printing presort container labels 3-9 Presort rejects description 2-16 **Printer** envelope printer support 4-13 job splitting among multiple printers 4-19 Printing Activity Log 5-9 and archiving 4-7 a postal coded mail job 3-6 both sides of a sheet of paper 4-12 checks before you begin the job 5-4 managing multiple accounts 5-18 option to remind user to load correct toner 5-7 option to remind you to load proper toner 5-7

Positive Pay output file 5-25 running the job 5-4 signature 5-16 Check Print Log 5-13 duplex 4-12 envelopes only 4-13 from multiple trays on the same printer 4- 28 job splitting among multiple printers 4-19 now available from any printing point 4- 19 job splitting amountg multiple printers from any printing point in PB FIRST 4-20 load balanced printing 4-19 from any printing point in PB FIRST 4-20 Load balancing now available from any printing point 4- 19 multiple mail items from Browse Addresses dialog b 3-17 Normal Presorted items 3-11 Normal Presorted Reject items 3-11 OMR marks advantage of generating them 4-21 one mail item from Browse Addresses window 3-17 options if cannot postal code 2-15 options if SmartMailer not installed 2-15 Overcount postal coded items after postal coding 3-6 after presorting 3-10 PB FIRST job general description 2-15 postal coding, then printing 3-5 presort container labels 3-9 selected pieces table of options 3-16 tray switching on the same printer 4-28 without postal coding or presorting 3-4 Print Selected Pieces button 3-16 Privileges Checking Admin1, Checking Admin2 5-5 initial setup of user privileges 2-2 User1 through User8 (check printing) 5-5 Production Package......*See* ProPack

ProPack barcode PB FIRST support 4-8 PB FIRST support for ProPack OMR marks 4-21 Purge Activity Log dialog box 5-11 Purge Check Print Log dialog box 5-15

### **R**

Record finding a specific record or range of records 3-15 Record number not always same as sequence number 3- 14 Relaxation mode postal coding 4-2 Release where to find PB FIRST software version info 1-12 Remittance advice description 5-2 Reports creating and modifying Access reports with PB FIRS 1-4 Design View mode illustrated 4-17, 4-18 Requirements for PB FIRST 1-10

### **S**

Scan map (labels) definition 7-6 Searching for a specific record or range of records 3-15 **Security** encrypted signature storing the output file 5-17 MICR toner storing in a secure location 5-4 user access levels check printing 5-5 Selected pieces printing table of options 3-16

Sequence number definition 7-6 using it when printing selected pieces 3-16 Setup initial setup of PB FIRST 2-2 of archiving 4-6 **Shortcut** desktop icon for PB FIRST jobs illustrated 2-3 initial setup of desktop icons for PB FIRST jobs 2-2 **Signature** encrypted signature storing in a secure location 5-17 Simplex printing definition 7-6 **SmartMailer** Address Change Management 4-2 documentation 1-11 options if not installed 2-15 relaxation mode postal coding 4-2 required for postal coding 2-15 required for presorting 2-15 ZIP + 4 and Carrier Route Address Directory CD-ROM 3-5 SmartMailer-CASS Postal Coding Status window illustrated 3-5 **Software** where to find PB FIRST version information 1-12 Splitting overcount group splitting 4-22, 7-5 Starting Seq field printing selected pieces 3-16 System requirements for PB FIRST 1-10

#### **T**

Text inserting into a report 4-18 Text file specifying this file type in Advanced User Setup 4-11

#### **Toner**

MICR toner option to remind you to load proper toner 5-7 Tray switching on DocuMatch 4-28

with load balanced printing 4-28

#### **U**

Uncoded items definition 7-6 User access levels 2-2 additional levels for check printing 5-5 set up during installation 2-2 name set up during installation 2-2 privileges and passwords 2-2 security for check printing 5-5 User1 through User8 privileges 5-5 User and Group Accounts dialog box 2-5 User Privileges dialog box 5-6

#### **V**

VeriMove Net definition 7-3 description 4-29 how to apply for this service 4-29 Version where to find PB FIRST software version info 1-12

#### **W**

Web site Pitney Bowes 1-11

#### **Z**

ZIP + 4 and Carrier Route Address Directory CD-ROM install most recent before postal coding 3-5

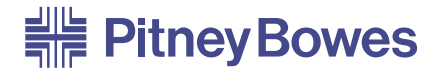

Engineering the flow of communication<sup>®</sup>

1 Elmcroft RoadStamford, Connecticut 06926-0700 www.pb.com

#### For Service or Supplies

© 2005 Pitney Bowes Inc. All Rights Reserved Printed in the USAPB Form SV60807 Rev. H 4/05

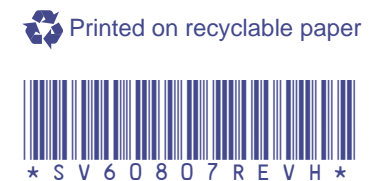